# **ESCUELA POLITÉCNICA NACIONAL**

# **ESCUELA DE FORMACIÓN DE TECNÓLOGOS**

# **IMPLEMENTACIÓN DE UN SISTEMA DOMÓTICO BASADO EN RASPBERRY PI PARA EL HOGAR**

### **TRABAJO DE TITULACIÓN PREVIO A LA OBTENCIÓN DEL TÍTULO DE TECNÓLOGO EN ELECTRÓNICA Y TELECOMUNICACIONES**

#### **JEFFERSON JADIR MINALLA PEÑARRIETA**

jefferson.minalla@epn.edu.ec

#### **JORGE LUIS VALLEJO DURÁN**

jorge.vallejo02@epn.edu.ec

**DIRECTORA: ING. GABRIELA KATHERINE CEVALLOS SALAZAR, MSc.** 

[gabriela.cevalloss@epn.edu.ec](mailto:gabriela.cevalloss@epn.edu.ec) 

**CODIRECTOR: ING. FABIO MATÍAS GONZÁLEZ GONZÁLEZ, MSc.** 

fabio.gonzalez@epn.edu.ec

**Quito, febrero 2022**

### **CERTIFICACIÓN**

Certificamos que el presente trabajo fue desarrollado por Minalla Peñarrieta Jefferson Jadir y Vallejo Durán Jorge Luis como requerimiento parcial a la obtención del título de TECNÓLOGO EN ELECTRÓNICA Y TELECOMUNICACIONES, bajo nuestra supervisión:

 $\overline{r}$ 

 **MSc. Gabriela Cevallos Salazar** 

DIRECTORA DEL PROYECTO

 **MSc. Fabio González González**  CODIRECTOR DEL PROYECTO

### **DECLARACIÓN**

Nosotros, Minalla Peñarrieta Jefferson Jadir con CI: 1724498967 y Vallejo Durán Jorge Luis con CI: 1726604448 declaramos bajo juramento que el trabajo aquí descrito es de nuestra autoría; que no ha sido previamente presentado para ningún grado o calificación profesional; y que hemos consultado las referencias bibliográficas que se incluyen en este documento.

Sin prejuicio de los derechos reconocidos en el primer párrafo del artículo 144 del Código Orgánico de la Economía Social de los Conocimientos, Creatividad e Innovación – COESC-, somos titulares de la obra en mención y otorgamos una licencia gratuita, intransferible y no exclusiva de uso con fines académicos a la Escuela Politécnica Nacional.

Entregamos toda la información técnica pertinente, en caso de que hubiese una explotación comercial de la obra por parte de la EPN, se negociará los porcentajes de los beneficios conforme lo establece la normativa nacional vigente.

Suffrance

**Jefferson Jadir Minalla Peñarrieta Jorge Luis Vallejo Durán** 

### **DEDICATORIA**

Para mí es una gran satisfacción saber que después de invertir varios años de mi juventud en aprender lo que me apasiona, descubrí destrezas y habilidades que permitieron desarrollarme tanto personal como profesionalmente. Por tal razón, lleno de alegría dedico este proyecto a cada uno de mis seres queridos, quienes a lo largo de mi estancia en la Escuela Politécnica Nacional fueron de gran apoyo para seguir adelante.

A mis padres Rohnmel Minalla y Maryuri Peñarrieta por brindarme su cariño en cada una de las agotadoras y largas noches de estudio, donde su compañía y café eran más que suficiente para seguir adelante en busca de mis sueños. Mami y papi, simplemente gracias por ser mis padres.

A mis hermanas y abuelita por acompañarme en este arduo camino, por brindarme a cada instante su amor incondicional y sobre todo por confiar siempre en mí.

Jefferson

### **AGRADECIMIENTO**

Al terminar esta etapa de mi vida, entre madrugadas, aglomeraciones en el transporte público para llegar a la universidad y largas jornadas de clases; siempre tuve la certeza de que todo el esfuerzo que ponía día a día en clases por educarme tendría su recompensa y no me equivoqué. Sin duda alguna, para estar en este punto de mi vida, no sólo intervino mi empeño en las aulas, también estuvo presente la ayuda de toda mi familia que, con lo poco que tienen me brindaron su ayuda económica y emocional.

Agradezco a Dios por darme la fortaleza y sabiduría necesaria para afrontar este fascinante reto de la vida universitaria; por permitirme coincidir con maestros, compañeros y amigos que, al igual que yo compartimos la pasión de la Electrónica y las Telecomunicaciones.

A mis queridos padres Rohnmel y Maryuri por criarme y forjar en mí principios y valores que siempre me acompañan y me permiten avanzar. Mami y papi, les agradezco de todo corazón por la oportunidad que me dieron de continuar con mis estudios; ya que, sin su esfuerzo y sacrificio diario por brindarme lo necesario para estudiar y estar bien, no sería posible todo lo que he conseguido hasta el momento. Quiero decirles que, este logro y los que están por venir son gracias a ustedes ya que, son el motor de mis sueños. ¡Los quiero mucho!

A mis hermanas Angie y Jeyri, quienes a pesar de tener nuestras diferencias como hermanos por situaciones de las cuales terminamos riendo, son mis mejores compañeras fuera de clases, brindándome su cariño para que juntos salgamos adelante sin importar los obstáculos que se interpongan en la travesía por alcanzar nuestras metas.

A mi abuelita Jacinta por motivarme a seguir adelante y dejarme en claro que, el conocimiento es el único recurso para enfrentarme a la vida laboral.

A mis compañeros y amigos que conseguí a largo de la carrera; con quienes compartimos alegrías y nos motivamos en los momentos tristes, con el fin de enfrentar juntos los retos que nos presenta la vida.

Jefferson

### **DEDICATORIA**

El siguiente proyecto de titulación va dedicado para toda mi familia quienes con mucho afecto me han ayudado a conseguir una de las metas más importantes en mi vida, bridándome además todo tipo de apoyo, especialmente en los momentos difíciles que se fueron suscitando en los últimos años.

Jorge

### **AGRADECIMIENTO**

Agradezco especialmente a mis padres por haberme brindado su apoyo incondicional en todo momento. Gracias a sus sabios y certeros consejos he podido superar las distintas adversidades que fueron apareciendo en mi camino, sin ellos no habría podido conseguir todo lo que he logrado hasta el momento.

De igual forma, doy gracias a los docentes de la Escuela de Formación de Tecnólogos quienes contribuyeron enormemente impartiendo sus conocimientos en los últimos años para de esta manera poder formarme como futuro profesional del Ecuador.

Finalmente, me gustaría agradecer a mis amigos por ser parte de una de las mejores etapas de mi vida. Les doy gracias por haberme apoyado y por haber compartido junto conmigo tanto los buenos como los malos momentos del día a día.

Jorge

# ÍNDICE DE CONTENIDOS

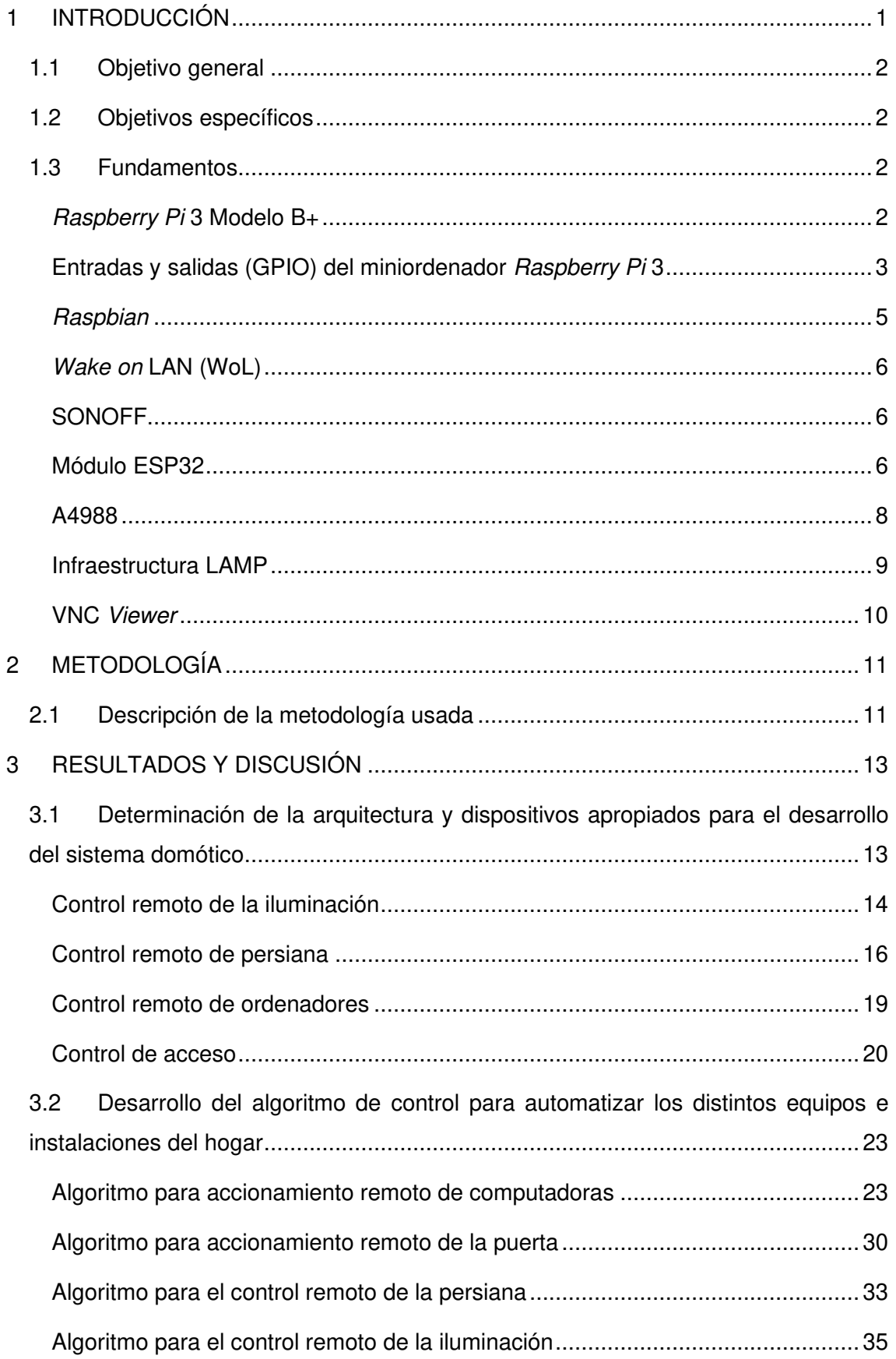

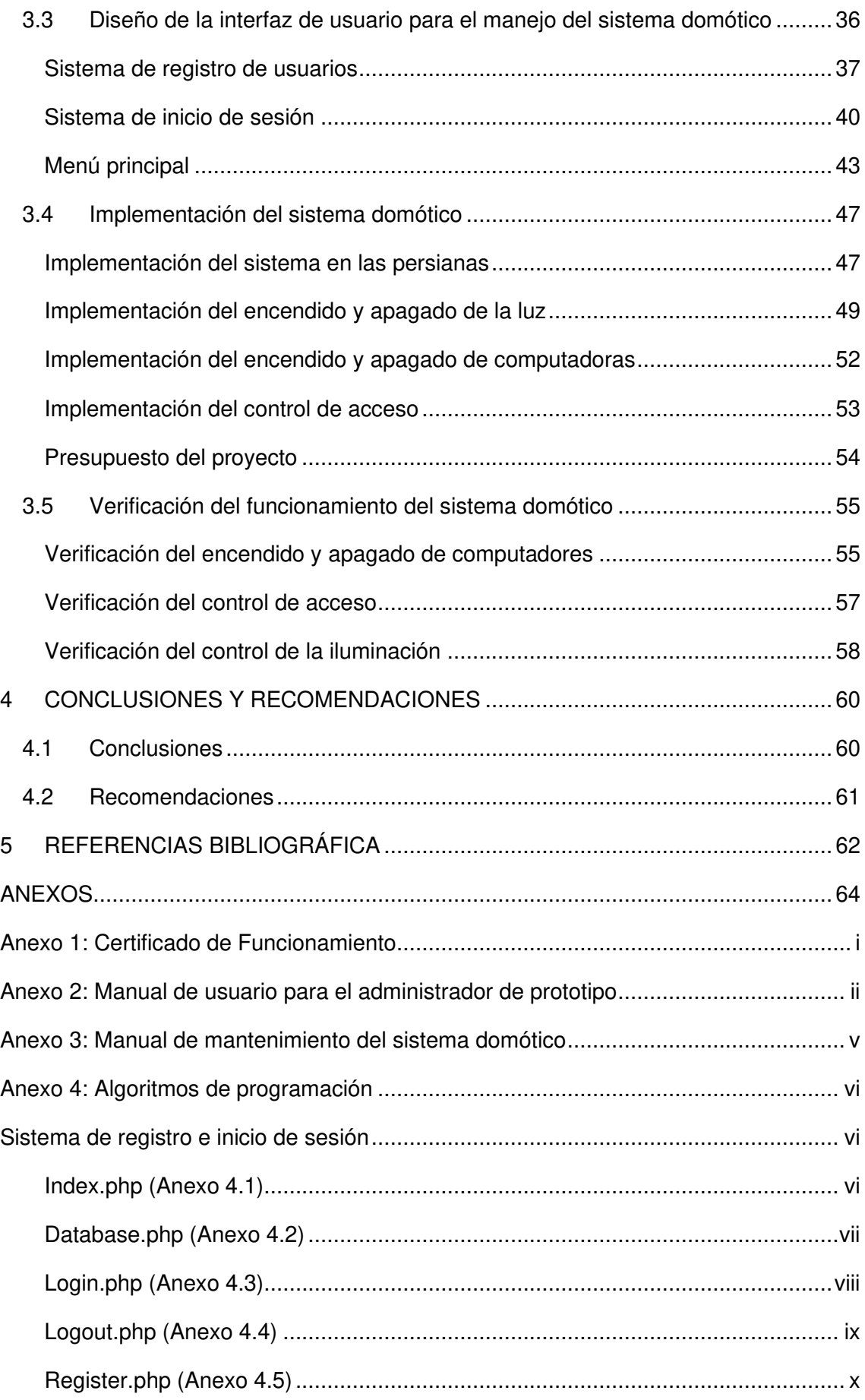

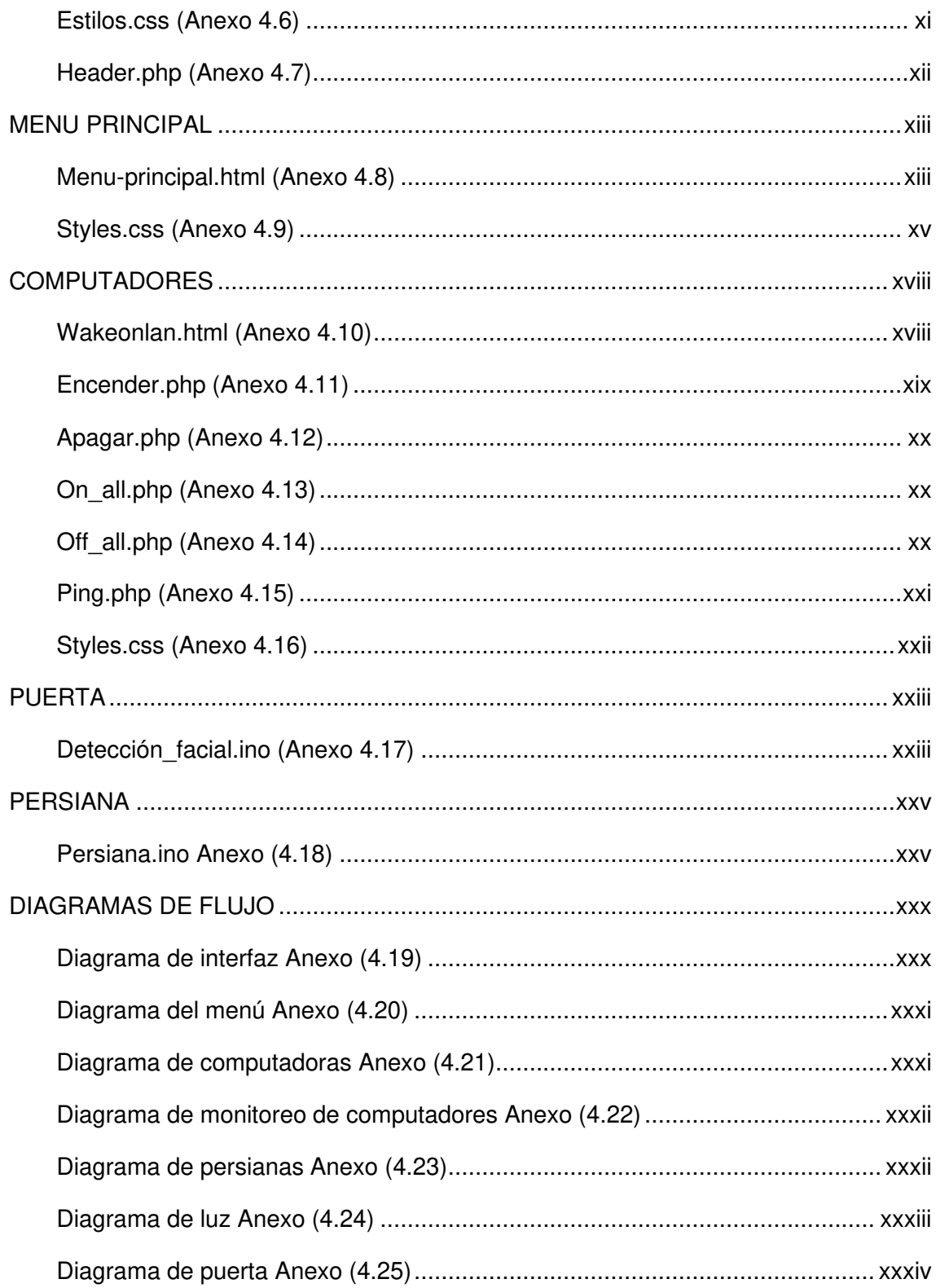

# **ÍNDICE DE FIGURAS**

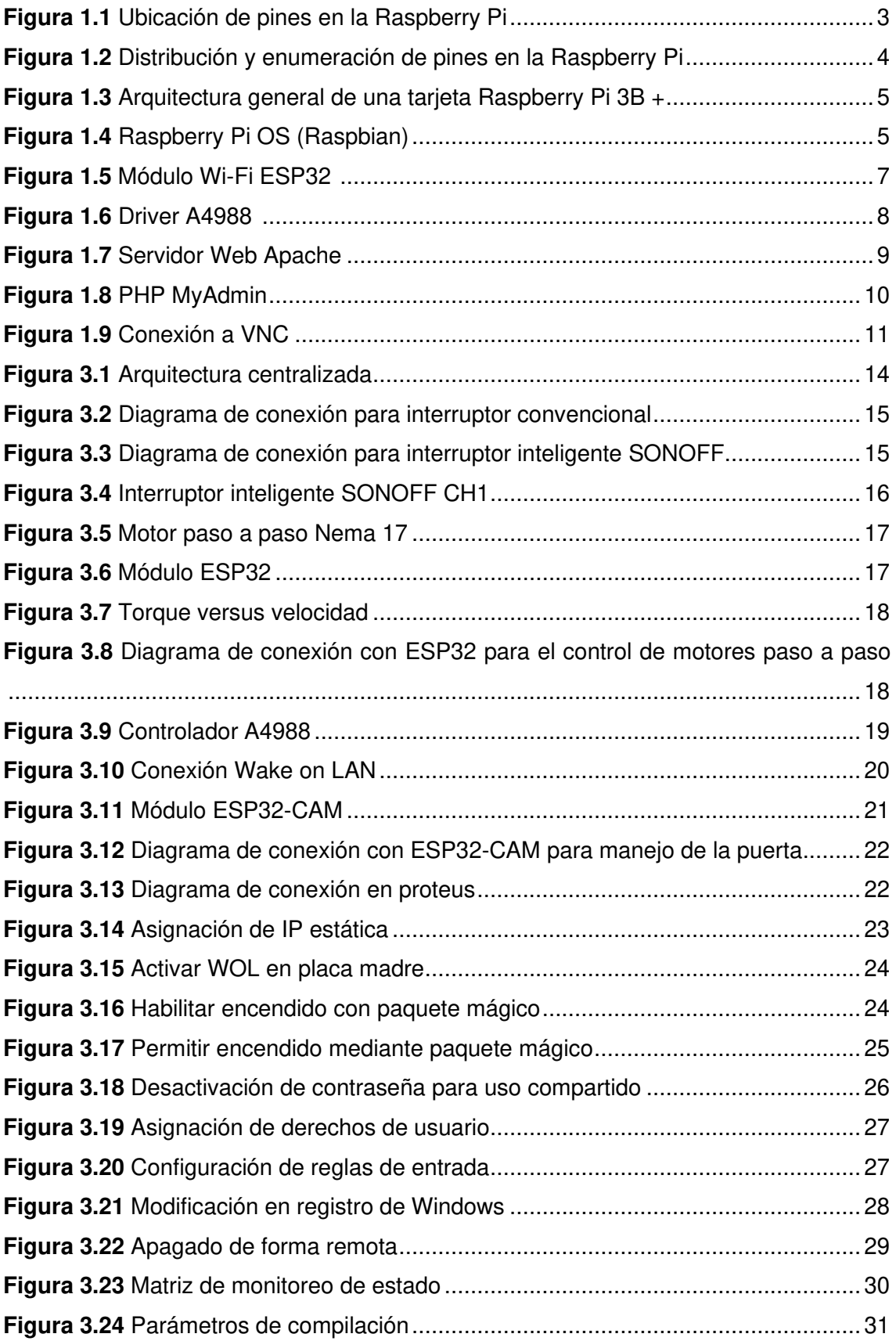

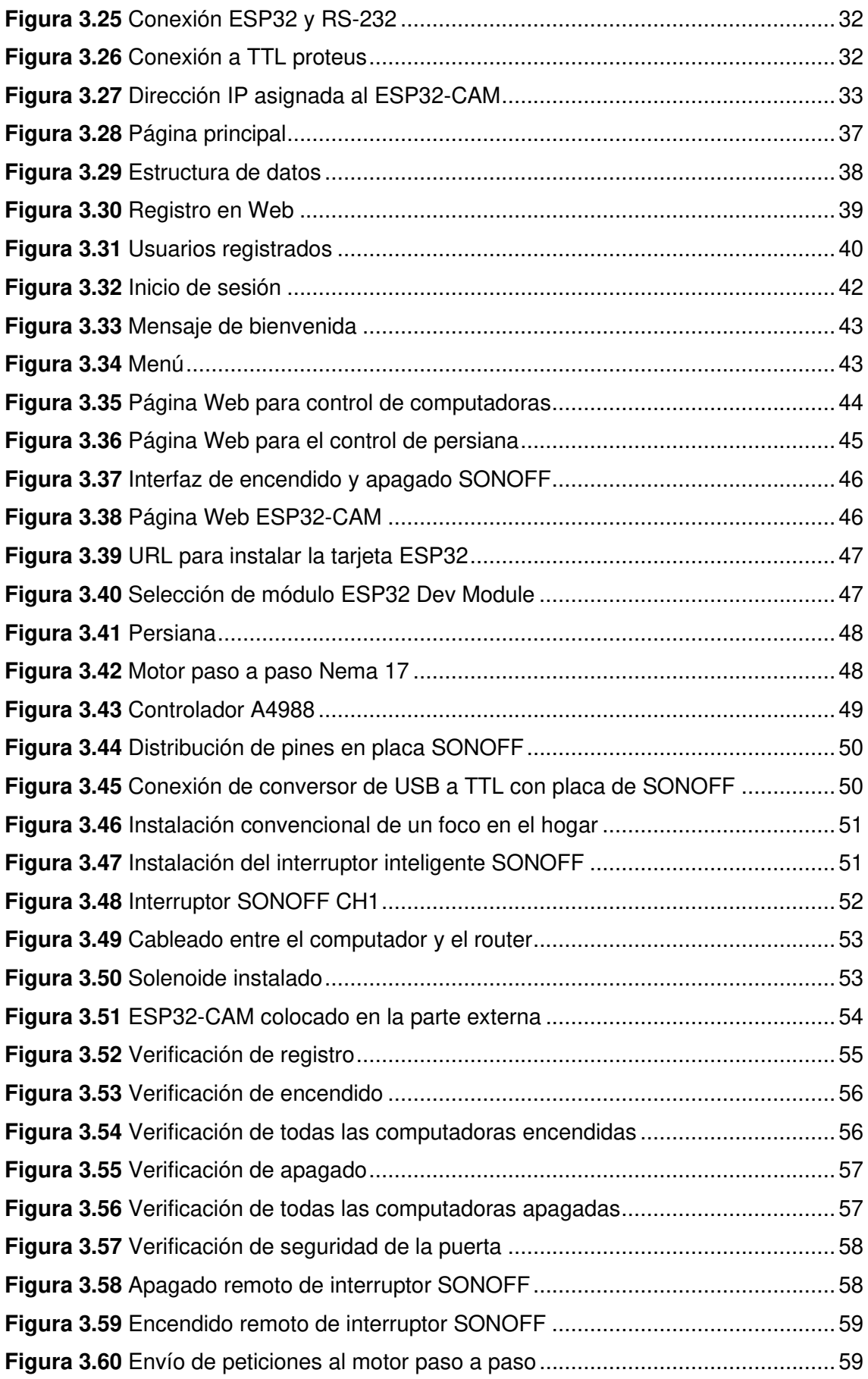

# **ÍNDICE DE TABLAS**

**Tabla 3.1** [Costos de materiales y mano de obra de la implementación ......................54](#page-68-2)

### **RESUMEN**

El propósito del presente proyecto es el diseño e implementación de un sistema domótico dirigido a los miembros de un hogar que se encuentren dentro de la vivienda, en el que a través de un dispositivo móvil u ordenador conectado a la red interna de la residencia puedan: controlar la iluminación, apagar y encender remotamente las computadoras, controlar persianas y controlar el acceso a la puerta de ingreso del domicilio.

El diseño e implementación del sistema domótico, comprende los fundamentos teóricos tanto de las características como de las funcionalidades que ofrecen cada uno de los dispositivos electrónicos usados en el proyecto. Además, se detalla paso a paso la configuración de estos a través de programación para su correspondiente integración con el sistema domótico global creado.

La implementación del sistema domótico está constituida principalmente por un miniordenador Raspberry Pi 3 mismo que opera como la unidad central de procesamiento, encargado de receptar y enviar la información a los sensores distribuidos alrededor de la vivienda. Sobre la Raspberry Pi se encuentra montado un servidor Web a través del cual se ha creado una página Web la cual involucra un sistema de acceso o *login* mediante una base de datos empleando MySQL y un menú de navegación que permite redirigir a cuatro páginas para comandar cada una las tareas anteriormente mencionadas. Las páginas Web que conforman la interfaz de usuario han sido creadas a través de lenguajes de programación como: PHP, C++ y el lenguaje de marcado HTML, permitiendo de esta manera ofrecer una interacción completa entre el usuario final y el sistema domótico.

Al culminar el proyecto, se verifica la funcionalidad del sistema, montado en varias partes de una vivienda permitiendo de esta manera cerciorarse del funcionamiento y del cumplimiento de los objetivos propuestos. Adicionalmente, se detallan las conclusiones y recomendaciones del prototipo domótico.

**PALABRAS CLAVE:** Sistema domótico, Raspberry Pi, MySQL, interfaz Web.

### **ABSTRACT**

The purpose of this project is the design and implementation of a home automation system aimed at the members of a household, in which through a mobile device or computer connected to the internal network of the residence they can: control lighting, remotely turn computers on and off, control blinds and control access to the front door of the home.

The design and implementation of the home automation system includes the theoretical foundations of both the characteristics and the functionalities offered by each of the electronic devices used in the project. In addition, the configuration of these is detailed step by step through programming for their corresponding integration with the global home automation system created.

The implementation of the home automation system is mainly constituted by a Raspberry Pi 3 minicomputer that operates as the central processing unit, in charge of receiving and sending the information to the sensors distributed around the house. A Web server is mounted on the Raspberry Pi and shows a Web page that has been created and involves an access or login system through a database using MySQL and a navigation menu that allows redirecting to four pages which command each one of the abovementioned tasks. The Web pages that make up the user interface have been created through programming languages such as: PHP,  $C +$  and the HTML markup language, thus allowing a complete interaction between the end user and the home automation system.

At the end of the project, the functionality of the system is verified, assembled in various parts of a house, thus making sure that it is working and meeting the proposed objectives. Additionally, the conclusions and recommendations of the home automation prototype are detailed.

**KEYWORDS:** Home automation system, Raspberry Pi, MySQL, Web interface.

#### <span id="page-15-0"></span>**1 INTRODUCCIÓN**

En la actualidad, la domótica involucra una serie de tecnologías que controlan de manera inteligente diversos aparatos e instalaciones tradicionales como los que conforman un hogar, lugar de trabajo, entre otros [1]. Este sistema permite llevar a cabo una gestión más eficiente de la energía, disponer de mayor seguridad y dar una respuesta rápida a los requerimientos de los usuarios, otorgando una mayor comodidad y bienestar en sus espacios [2].

Raspberry Pi es ideal para desarrollar e implementar este tipo de tecnologías. Este dispositivo es un miniordenador que, a diferencia del resto de placas de desarrollo existentes en el mercado, es muy potente y económico para realizar tareas que requieran de un mayor grado de complejidad y creatividad [3]. Posee un poder significativo de cómputo en su tamaño reducido, pues permite llevar a cabo aplicaciones extraordinarias y posee la facilidad de conectarse a Internet. Por tal razón, esta placa posibilita el desarrollo de un sistema que comande al resto de los artefactos y equipos que se encuentren en un determinado lugar por medio de la red. Adicionalmente, esta minicomputadora es adaptable y ampliable en cuanto a sus prestaciones según las necesidades cambiantes que se requieran [3].

El uso continuo de los dispositivos eléctricos y electrónicos genera una problemática con respecto a la gestión de la energía necesaria para el funcionamiento de estos. Además, dedicar tiempo para manipularlos diariamente de forma manual puede llegar a resultar monótono, por lo que se busca automatizar estas actividades cotidianas para el ahorro de tiempo y energía. Consecuentemente, aspectos relacionados a la infraestructura tales como: manejo manual de iluminación, seguridad y el control automático de persianas son factores que serán tomados en cuenta para lograr un estado de confort en los miembros del hogar.

Por tal motivo, se pretende establecer un espacio de convivencia adecuado y eficiente que vaya acorde a las actividades de cada uno de los miembros que viven en el domicilio. Esto obliga a desarrollar un sistema compacto e inteligente que permita minimizar los efectos negativos de seguridad y eficiencia energética. Además, es pertinente considerar la comodidad del sitio donde los integrantes del hogar no solo descansan; también, en muchos casos realizan sus actividades laborales a distancia por motivos de pandemia.

1

### <span id="page-16-0"></span>**1.1 Objetivo general**

Implementar un sistema domótico basado en Raspberry Pi para el hogar.

### <span id="page-16-1"></span>**1.2 Objetivos específicos**

- Determinar la arquitectura y dispositivos apropiados para el desarrollo del sistema domótico.
- Desarrollar un algoritmo de control que permita automatizar los distintos equipos e instalaciones del hogar.
- Diseñar una interfaz de usuario para el manejo del sistema domótico.
- Implementar el sistema domótico.
- Verificar el funcionamiento del sistema domótico.

### <span id="page-16-2"></span>**1.3 Fundamentos**

#### **Raspberry Pi 3 Modelo B+**

<span id="page-16-3"></span>El microcomputador Raspberry Pi es un ordenador de placa reducida en el que, a pesar de su pequeño tamaño, presenta todos los puertos que incorpora un computador de escritorio estándar. Las características que presenta este modelo en concreto son las siguientes [4] :

- Procesador Broadcom BCM2837B0 64-bit ARM Cortex-A53 Quad Core SoC @ 1.4 (GHz).
- 1 (GB) RAM LPDDR2 SDRAM.
- 4 x puertos USB2.0 con salida de hasta 1.2 (A).
- Puerto GPIO de 40 pines extendido.
- Salida de video/audio a través del conector de 3.5 (mm) de 4 polos, HDMI, cámara CSI o LCD sin procesar (DSI).
- Almacenamiento: microSD.
- Gigabit Ethernet sobre USB 2.0. Máximo Rendimiento 300 (Mbps).
- LAN inalámbrica 2.4 (GHz) y 5 (GHz) IEEE 802.11.b/g/n/ac, Bluetooth 4.2, BLE.
- H.264, MPEG-4 decode (1080p30); H.264 encode (1080p30); OpenGL ES 1.1, 2.0 graphics.
- Requerimientos de energía: 5 (V) @ 2.5 (A) vía fuente de alimentación micro USB.
- Soporta Raspbian, Windows 10 IoT Core, OpenELEC, OSMC, Arch Linux, entre otros.

#### - Dimensiones:  $85 \, \text{(mm)} \times 56 \, \text{(mm)} \times 17 \, \text{(mm)}$ .

Adicionalmente, la selección de esta versión entre toda la gama que posee este miniordenador abarca en su mayoría el nivel de procesamiento que tiene la Raspberry Pi 3B+ llegando incluso a una velocidad de procesamiento de 1.4 (GHz) permitiendo de esta manera levantar sistemas operativos con gran demanda de recursos y evitar inconvenientes al momento de desarrollar aplicaciones sobre este fascinante computador. Todos los recursos a nivel de hardware de esta versión de Raspberry Pi y la cantidad de puertos disponibles sobre la tarjeta facilitan el desarrollo de aplicaciones que habitualmente se llevan a cabo en ordenadores de escritorio. Además, este modelo del miniordenador en comparación al más actual como la versión 4, es más estable a nivel de aplicaciones y sistema operativo debido a su tiempo en el mercado.

#### **Entradas y salidas (GPIO) del miniordenador Raspberry Pi 3**

<span id="page-17-0"></span>Una característica importante de la Raspberry Pi es la fila de pines GPIO (entrada/salida de propósito general) ubicada en la parte lateral derecha del miniordenador. La Raspberry Pi 3B+ tal y como se muestra en la [Figura 1.1,](#page-17-1) cuenta con 40 pines a lo largo de la placa, mismos que pueden ser programados para comandar dispositivos conectados directamente a los pines de este ordenador [5].

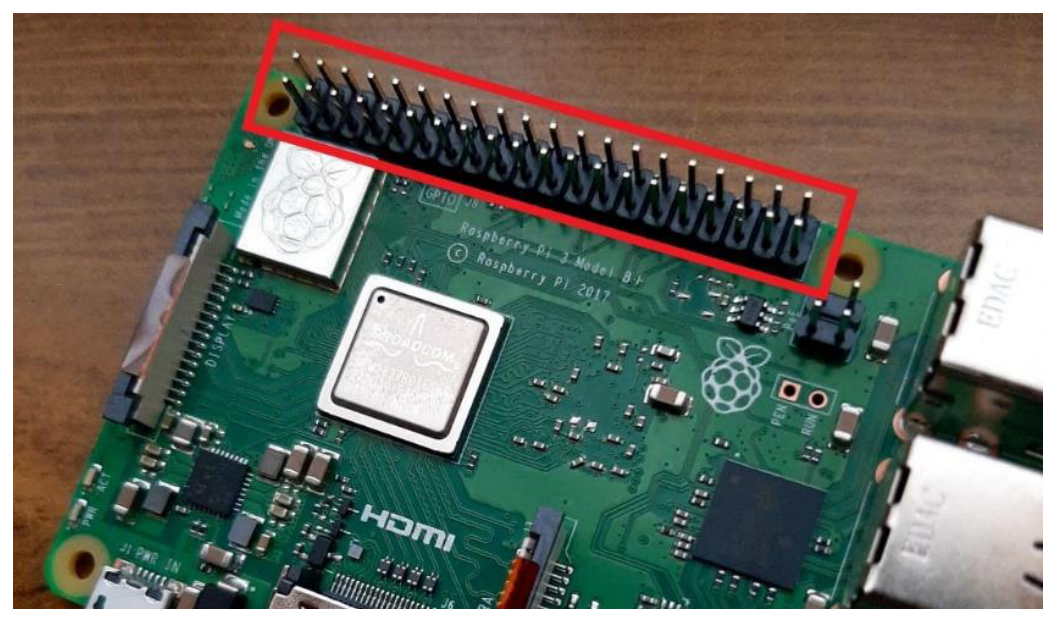

**Figura 1.1** Ubicación de pines en la Raspberry Pi

<span id="page-17-1"></span>Es fundamental comprender a cómo referirse a los pines del miniordenador al momento de realizar la programación. Existen dos maneras de hacer referencia a cada uno de ellos, tal y como se explica a continuación:

- **Numeración GPIO:** esta numeración es la que comprende el minordenador al momento de realizar la programación [5].
- **Numeración física:** es una manera sencilla de referirse a los pines donde simplemente se debe enumerar de izquierda a derecha de forma ordenada [5].

En la [Figura 1.2,](#page-18-0) se muestra la distribución de cada uno de los pines en la Raspberry Pi a través del terminal en el sistema operativo Raspbian. Con ayuda del comando **pinout**  se puede observar tanto la numeración física (recuadro azul) como la numeración GPIO (recuadros amarillos).

| pi@raspberrypi: - S pinout                      | 30.5                |          |                  |
|-------------------------------------------------|---------------------|----------|------------------|
| J <sub>B</sub><br>000000000000000000000<br>---- | 3V3                 |          |                  |
| <b>USB</b><br>PoE<br>10000000000000000000       | <b>GPI02</b>        | з        |                  |
| Wi<br>00                                        | <b>GPI03</b>        | 6        | <b>BND</b>       |
| Pi Model 3B+ V1.3 00<br>Fi                      | <b>GPI04</b>        | 8        | <b>GPI014</b>    |
| $=$ $=$ $=$ $=$                                 | GND                 | 10       | <b>GPI015</b>    |
| Soc<br><b>USB</b><br>D<br> S                    | <b>GPI017</b>       | 12       | GPI018           |
| I                                               | GPI027              | 14       | GND              |
| -------                                         | GPI0221             | 16       | <b>GPI023</b>    |
| Net<br>S                                        | 3V3                 |          | 18 <b>GPI024</b> |
| I  A <br>HDMI <br><b>DWF</b><br>$-2200000000$   | GPI010 <sup>1</sup> |          | $(20)$ GND       |
|                                                 | GPI09 <sup>1</sup>  | 22 II    | <b>GPIO25</b>    |
| Revision<br>a020d3<br>地                         | GPIO11 <sup>1</sup> | 24<br>23 | 6PL08            |
| SoC<br><b>BCM2837</b>                           | GND                 | 261      | <b>GPI07</b>     |
| <b>RAM</b><br>1024Mb                            | GPIOO               | 28       | GPI01            |
| MicroSD<br>Storage<br>$\overline{G}$ .          | <b>GPIOS</b>        | 30       | GND              |
| USB ports<br>: 4 (excluding power)              | <b>GPI06</b>        | 32       | <b>GPI012</b>    |
| Ethernet ports                                  | GPI013              | 34<br>33 | GND              |
| $W_1$ - $f_1$<br>True                           | GPI019              | 36       | GPI016           |
| Bluetooth<br>True<br>Camera ports (CSI) : 1     | GPI026              | 38       | GPI020           |
| Display ports (DSI):                            |                     |          | GPI021           |
|                                                 |                     |          |                  |

**Figura 1.2** Distribución y enumeración de pines en la Raspberry Pi

<span id="page-18-0"></span>Por otra parte, una de las redes soportadas por la Raspberry Pi y a su vez la principal para poder desarrollar el sistema domótico es la red inalámbrica, debido a que el miniordenador cuenta con un chip que controla a los módulos tanto de Wi-Fi como de Bluetooth. Dentro de las particularidades de esta placa se presenta la posibilidad de conectarse a redes de 5 (GHz). A continuación, en la [Figura 1.3](#page-19-1) se puede observar la arquitectura de la Raspberry Pi [6].

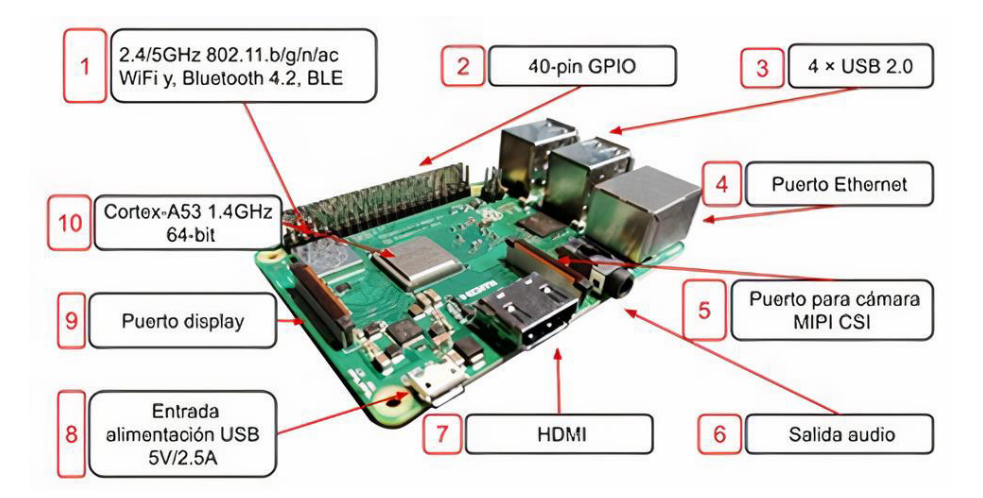

<span id="page-19-1"></span>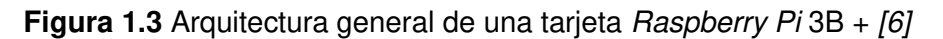

#### **Raspbian**

<span id="page-19-0"></span>Raspbian es una distribución de Linux basada en Debian que por excelencia y casi por defecto es utilizada en Raspberry Pi. Este sistema operativo es completamente adecuado y optimizado para el hardware de esta tarjeta. Tiene un peso de 500 (MB) hasta 2 (GB) dependiendo de la versión a utilizar. Dentro de este sistema operativo se realizarán las diferentes configuraciones para poder conectar al miniordenador mediante Wi-Fi además de realizar la instalación de diferentes aplicaciones que permitirán convertirlo en un servidor Web para el desarrollo del proyecto [7]. En la [Figura 1.4](#page-19-2) se puede apreciar la interfaz de trabajo de esta distribución de Linux.

<span id="page-19-2"></span>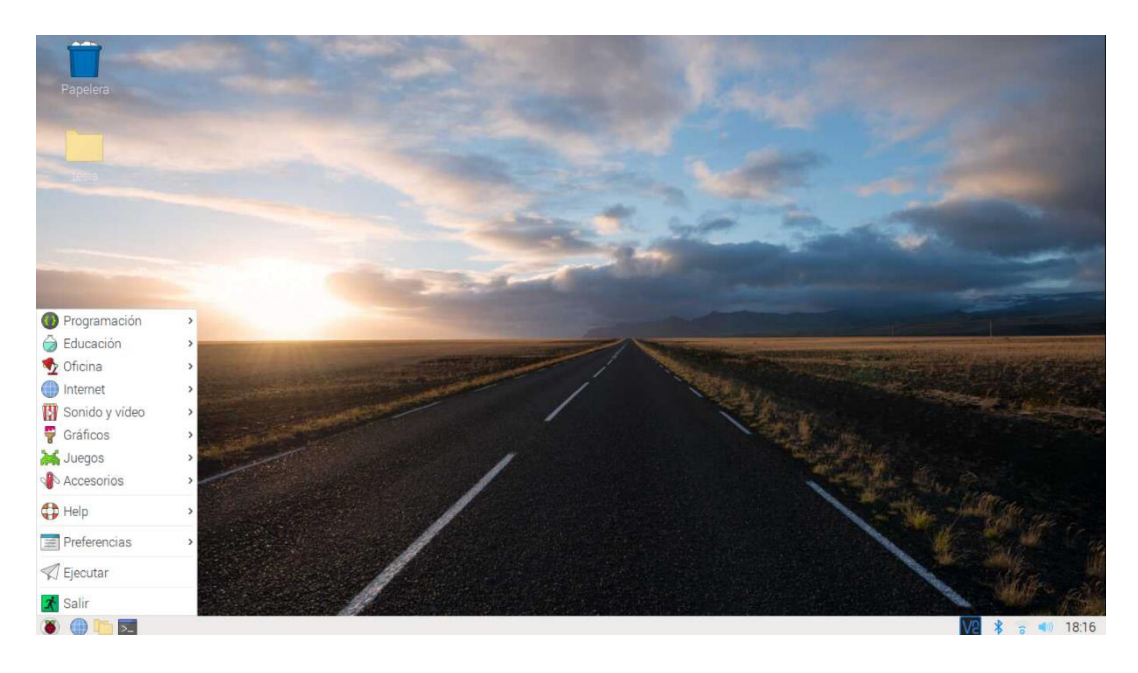

**Figura 1.4** Raspberry Pi OS (Raspbian)

#### **Wake on LAN (WoL)**

<span id="page-20-0"></span>Es un protocolo de redes de área local, el cual permite encender el computador de forma remota. Es importante considerar que este protocolo debe activarse desde la BIOS del computador cuando se desee usar y posteriormente activar determinados parámetros adicionales dentro del sistema operativo [8].

Cuando el PC se apaga, el adaptador de red todavía recibe energía y sigue escuchando en la red. Mediante esta tecnología WoL, el computador arranca gracias al uso de "paquetes mágicos", los cuales están formados por una cadena de 6 bytes de valor 255 en lenguaje hexadecimal (FF FF FF FF FF FF) acompañada de 16 repeticiones de la dirección MAC del ordenador respectivo [8]. La mayoría de las aplicaciones de administración WoL transmiten el paquete como unidifusión UDP (User Datagram Protocol).

Por último, cuando la tarjeta de red del ordenador detecta este paquete y comprueba que la MAC es la suya, envía una señal eléctrica a la placa madre, dando paso a que el mismo arranque [8].

#### **SONOFF**

<span id="page-20-1"></span>Es un switch inteligente controlado por la red inalámbrica Wi-Fi el cual permite encender o apagar aparatos electrónicos, los cuales normalmente son controlados de forma manual con algún tipo de interruptor común como: lámparas, televisores, calefactores, entre otros. Este dispositivo puede ser integrado a una interfaz Web o aplicación que posibilita accionar los aparatos eléctricos o electrónicos de forma remota desde un celular, tablet o computador [9].

#### **Módulo ESP32**

<span id="page-20-2"></span>Es un chip de la familia SoC (System on Chip) que forma parte de un grupo de módulos de bajo precio y consumo energético. Su uso está orientado para el Internet de las cosas  $(IO)$  a pesar de que puede ser aplicado en diversas áreas debido a su alto rendimiento. Ofrece capacidades inalámbricas tales como conectividad Bluetooth y Wi-Fi, admitiendo su control a distancia. Para su desarrollo cuenta con gran variedad de software, lenguajes de programación, frameworks, librerías, códigos y otros recursos. Sus características técnicas son las siguientes [10]:

- Voltaje de alimentación (USB): 5 (V) DC.
- Voltaje de entradas/salidas: 3.3 (V) DC.
- CPU principal: Tensilica Xtensa 32-(bit) LX6.
- Frecuencia de reloj: hasta 240 (Mhz).
- Wi-Fi: 802.11 b/g/n/e/i.
- Bluetooth: v4.2 BR/EDR y Bluetooth Low Energy (BLE).
- Memoria: 48 (KB) ROM, 520 (KB) SRAM 16 (KB) SRAM in RTC y QSPI Flash/SRAM.
- Pines Digitales GPIO: 32 (algunos pines solo como entrada).
- Conversor analógico Digital: Dos ADC de 12 (bits) tipo SAR, soporta mediciones en hasta 18 canales, algunos pines soportan un amplificador con ganancia programable.
- Chip USB-Serial: CP2102.
- Antena en PCB.

En la [Figura 1.5,](#page-21-0) se observa la distribución de pines del módulo ESP32 en el que se indica tanto los pines de alimentación, GND (ground) y GIOP. El módulo puede ser programado con distintos lenguajes de programación tales como C/C++ y Python usando los entornos de desarrollo como el IDE de Arduino.

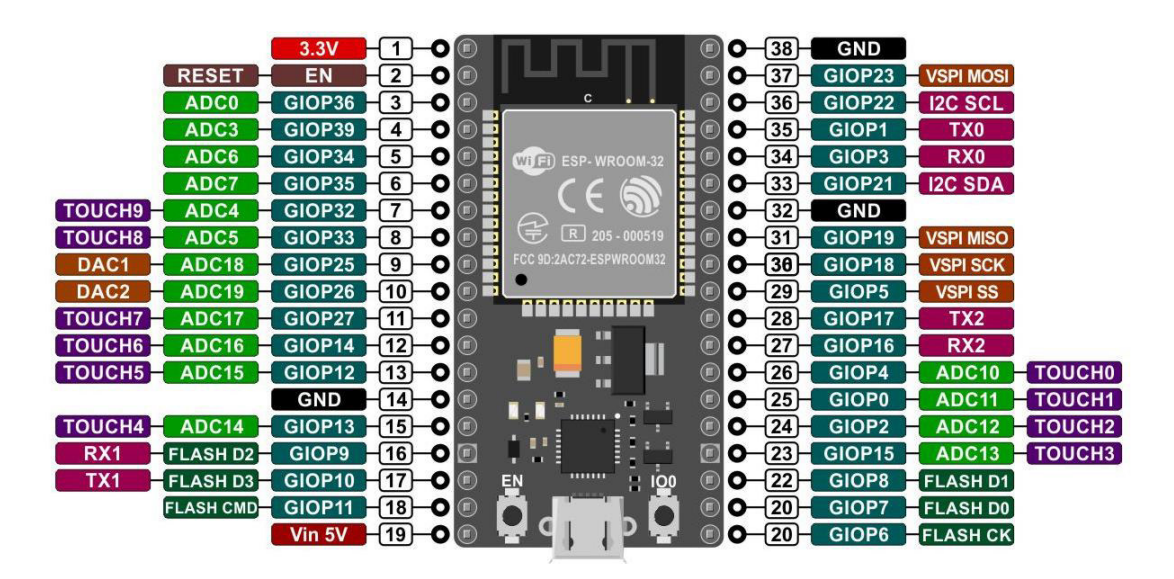

<span id="page-21-0"></span>**Figura 1.5** Módulo Wi-Fi ESP32 [13]

#### **A4988**

<span id="page-22-0"></span>El controlador de motor paso a paso A4988 tiene una gran capacidad de salida de hasta 35 (V)  $y \pm 1.5$  (A) lo que le permite controlar un motor paso a paso bipolar con una corriente de salida de hasta 1.5 (A) por bobina, como el motor Nema 17 [11].

El controlador A4988 tiene un total de 16 pines. La distribución de los pines se muestra a continuación en la [Figura 1.6.](#page-22-1)

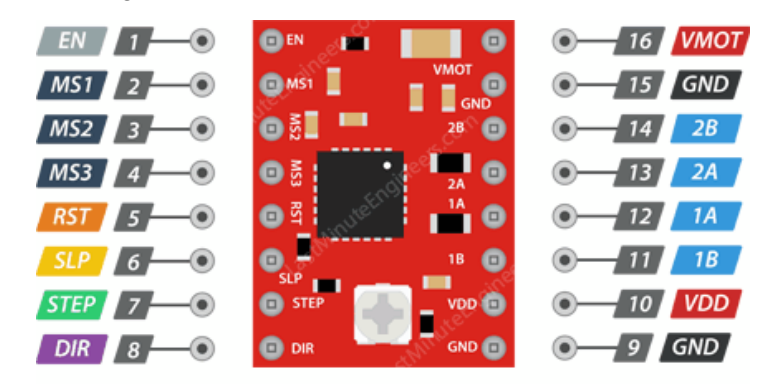

<span id="page-22-1"></span>**Figura 1.6** Driver A4988 [11]

La funcionalidad de cada uno de los pines del controlador A4988 son las siguientes:

- **VDD y GND:** Se utiliza para controlar los circuitos lógicos internos que pueden ser de 3 (V) a 5.5 (V).
- **VMOT y GND:** Suministra energía al motor paso a paso, puede ser de 8 (V) a 35 (V).
- MS1. MS2 y MS3: Posee tres entradas para seleccionar el tamaño de micro pasos (resolución).
- **STEP (PASO):** Controla los pasos del motor. Cada pulso alto enviado a este pin acciona el motor según el número de pasos establecido por el fabricante.
- **DIR (DIRECCIÓN):** Controla la dirección de giro del motor. Mientras el pin recibe un pulso alto el sentido de giro es horario mientras que un pulso bajo el motor gira en sentido antihorario.
- **EN (ENABLE):** Mientras el pin se encuentre en estado lógico bajo estará encendido el chip.
- **SLP (SLEEP):** Al enviar un pulso alto, el controlador se pone en modo de suspensión.
- **RST (RESET):** En estado lógico alto, se reestablece el inicio del número de pasos establecido en la programación del motor paso a paso.

#### **Infraestructura LAMP**

<span id="page-23-0"></span>LAMP es un acrónimo de:

- Linux: el cual actúa como sistema operativo.
- Apache: mismo que es el servidor Web.
- MySQL/MariaDB: el cual es el gestor de bases de datos.
- PHP/Perl/Python: que se refiere al lenguaje de programación empleado.

El uso integral de todas las aplicaciones mencionadas anteriormente forma la infraestructura total y la base de operación del proyecto. Para la instalación de dichas aplicaciones en el sistema operativo Raspbian es necesario emplear el comando:

#### sudo apt-get update

Este comando actualiza el repositorio de archivos para poder descargar las versiones más recientes de cada software. Para instalar el servidor Web apache se emplea el siguiente comando:

#### sudo apt-get install apache2

Una vez realizada la instalación respectiva del servidor Web Apache, para verificar el correcto funcionamiento de este, se debe ingresar la dirección IP de la Raspberry Pi en el navegador y se debe verificar que aparezca la imagen mostrada en la [Figura 1.7.](#page-23-1)

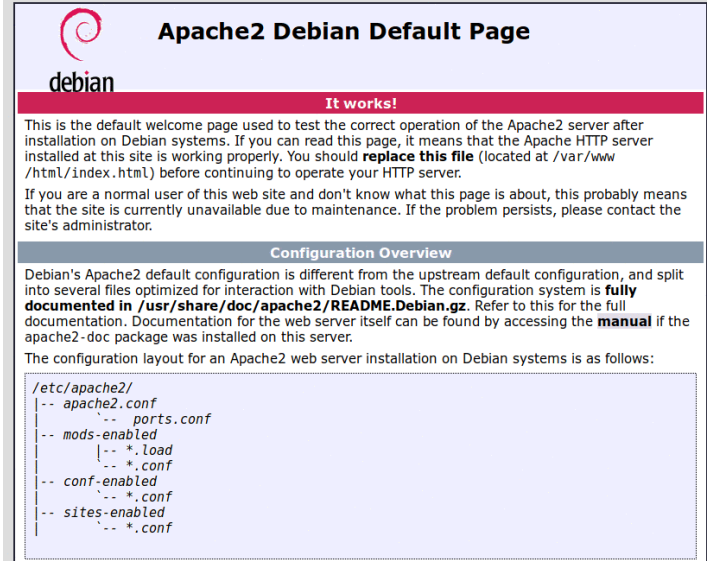

#### **Figura 1.7** Servidor Web Apache

<span id="page-23-1"></span>Para cambiar la página de inicio del servidor Web, se debe modificar el archivo index.html e ingresar a la siguiente dirección mediante el terminal de Raspbian:

sudo nano /var/www/html/index.html

En versiones anteriores, se utilizaba MySQL para el gestor de base de datos, sin embargo ya no es posible instalarlo en sistemas operativos Raspbian más recientes. Actualmente se instala MariaDB para este tipo de aplicación. El comando necesario es el siguiente:

#### sudo apt-get install mariadb-server mariadb-client

Una vez realizada la instalación y configuraciones necesarias de la base de datos, es necesario ingresar a la dirección IP de la *Raspberry* seguida de php-myadmin y aparecerá una ventana de inicio de sesión como se muestra en la [Figura 1.8.](#page-24-1)

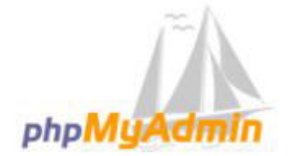

#### Bienvenido a phpMyAdmin

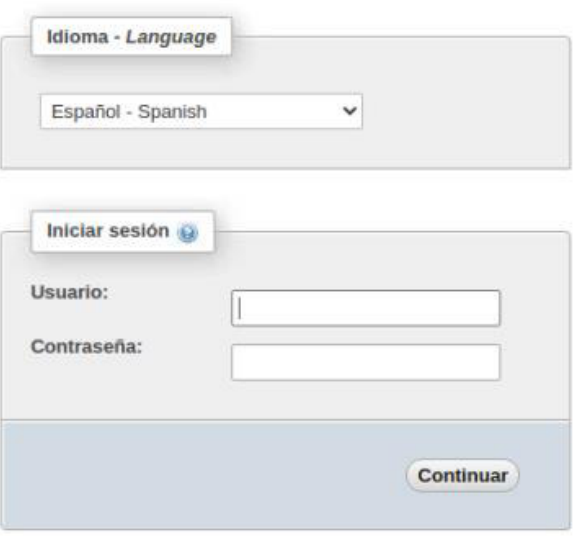

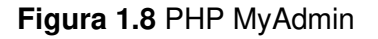

<span id="page-24-1"></span>Finalmente, para la configuración del lenguaje de programación, que en este caso es PHP, se utiliza el siguiente comando:

#### sudo apt-get install php libapache2-mod-php

#### **VNC Viewer**

<span id="page-24-0"></span>Es un software de tipo cliente servidor que controla la Raspberry de forma remota. Establece la comunicación entre dos dispositivos, de los cuales uno cumple la función de servidor, el cliente o los clientes observan el contenido del mismo. Con esta aplicación se crea la conexión remota para visualizar el escritorio de la máquina que

ejecuta el servidor, además de controlarla. En Windows no es posible conectar a un escritorio virtual, pero si el servidor se ejecuta en una PC con Linux, si puede conectarse a este.

Para controlar de forma remota la Raspberry Pi mediante un ordenador con Windows, se requiere ingresar la dirección IP de la misma, tal como se muestra en la [Figura 1.9.](#page-25-2) Además es indispensable ingresar las credenciales de administrador y contraseña de la misma como se mencionó anteriormente. El puerto para la conexión remota es el 5900.

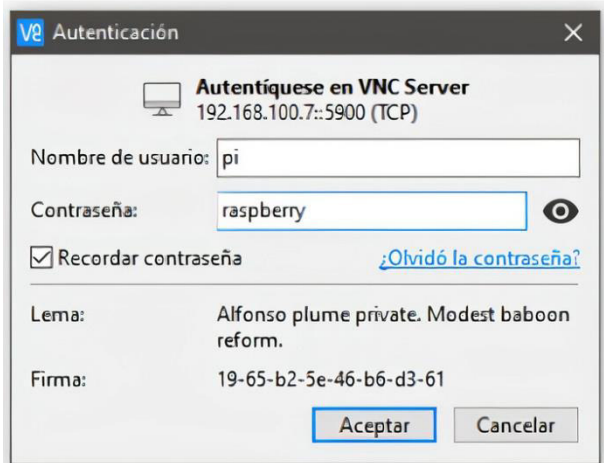

**Figura 1.9** Conexión a VNC

### <span id="page-25-2"></span><span id="page-25-0"></span>**2 METODOLOGÍA**

Para la elaboración del proyecto integrador se utilizó un procedimiento de desarrollo enfocado en el usuario, a través del desarrollo paralelo del sistema domótico y la interfaz Web de control para los usuarios mediante el uso de la Raspberry Pi, que permitiera minimizar los esfuerzos de control de cada uno de los dispositivos que conforman el hogar y el manejo adecuado de los recursos energéticos que se tiene a disposición.

### <span id="page-25-1"></span>**2.1 Descripción de la metodología usada**

Los tipos de investigación utilizados fueron: aplicada y exploratoria. Aplicada debido a que al concluir el proyecto se tiene la implementación de un sistema domótico donde se evidencia el cumplimiento de los objetivos planteados en base a los conocimientos adquiridos durante la permanencia en la Escuela Politécnica Nacional - ESFOT.

Asimismo, se utilizó una investigación exploratoria puesto que, a pesar de encontrar varios proyectos domóticos en Internet, la mayoría de estos funcionan con aplicativos y dispositivos inteligentes diseñados para su correspondiente integración y muy pocos de estos proyectos emplean Raspberry Pi para automatizar los diferentes dispositivos en el hogar.

Para comprender el manejo del *hardware* y software del minicomputador al igual que de los distintos sensores y actuadores utilizados en el desarrollo del proyecto, se utilizó el método de recolección de información ya que en base a documentos tecnológicos digitales se adquirió un mayor enfoque en cuanto a las funcionalidades y prestaciones que la Raspberry Pi puede ofrecer para realizar el prototipo domótico.

Una vez estudiadas las características del miniordenador se llevó a cabo una investigación para decidir tanto el sistema operativo como el tipo de servidor Web que será instalado sobre el miniordenador. Se eligió Raspbian como sistema operativo debido a que es una distribución oficial de Raspberry Pi y optimizada para ser usado en cualquier placa Raspberry Pi. Por otro lado, se hizo uso de Apache como servidor Web, el cual se caracteriza por ser gratuito, multiplataforma y de código abierto. Además, este puede ser instalado y configurado en el sistema operativo Raspbian sin ningún problema.

El minicomputador Raspberry Pi encargado de transmitir los datos a los diferentes dispositivos que forman parte de sistema domótico global es el controlador central de toda la estructura domótica montada sobre la vivienda, es decir, el resto de los componentes que forman parte del sistema se gestionan de forma remota mediante una interfaz web capaz de enviar y recibir información a cada uno de los dispositivos.

Con relación al diseño del entorno Web se utilizó HTML como lenguaje de marcado y los lenguajes de código abierto PHP y C++ para la ejecución de las diferentes tareas que se comandarán a través de la página Web en la vivienda. Cualquier dispositivo mediante un navegador Web, dentro de la red interna del hogar, puede controlar ya sea el encendido y apagado de la luz en la vivienda, el apagado remoto de computadoras dentro del hogar, el control de las persianas y el control de acceso en la puerta del domicilio.

A través de la página Web alojada en la Raspberry Pi, el sistema es capaz de controlar el encendido y apagado de la iluminación del hogar mediante un interruptor inteligente de la marca SONOFF, el cual trabaja con un firmware llamado Tasmota. Además, este permite integrar dicho control a la interfaz Web creada para el control del sistema domótico global.

Por otro lado, parte de todo el sistema también incluye el apagado y encendido remoto de computadoras que se encuentran operado dentro de la red interna de la vivienda. Para llevar a cabo dicho procedimiento se empleó conexiones cableadas desde la tarjeta de red de cada uno de los equipos hacia el dispositivo enrutador del domicilio; se aplicó algunas configuraciones dentro de las directivas locales de los computadores y todo este proceso se reflejó en la interfaz Web con la ayuda del lenguaje de programación PHP.

Adicionalmente, en lo que respecta al control de la persiana se utilizó un motor paso a paso Nema 17 y un módulo ESP32 mismo que brinda una solución de control mediante Wi-Fi a través de la programación en el IDE de Arduino. Este pequeño y potente chip permitió controlar a través de la red inalámbrica del hogar el motor para el cierre o apertura de la persiana. Para realizar la integración de dicho control con la interfaz Web del sistema domótico, se programó el módulo ESP32 con el lenguaje de programación  $C_{++}$ .

Para el control de acceso a la puerta de ingreso, se dispuso de un equipo biométrico de reconocimiento facial colocado en la parte externa. Dicho sensor posee también un módulo ESP32 en el cual se realizó la respectiva programación en el lenguaje de alto nivel C++, con el fin de que se integre con el resto de los apartados de control de toda la interfaz Web del sistema domótico.

Finalmente, se efectuaron varias pruebas para cerciorarse del correcto funcionamiento entre cada uno de los dispositivos que forman parte del sistema inteligente y la interfaz Web desarrollada, con la finalidad de calibrar tiempos y corregir errores que se puedan presentar.

### <span id="page-27-0"></span>**3 RESULTADOS Y DISCUSIÓN**

### <span id="page-27-1"></span>**3.1 Determinación de la arquitectura y dispositivos apropiados para el desarrollo del sistema domótico**

El prototipo del sistema domótico dispone de una arquitectura centralizada en la que el controlador central es decir la *Raspberry Pi* es la encargada de transmitir los datos e información a los diferentes sensores y actuadores que forman parte del sistema. En otras palabras, el miniordenador comanda cada uno los actuadores que permiten el encendido y apagado de la luz, las computadoras, el control de la persiana y de la puerta en la vivienda. Dicha estructura de arquitectura se puede observar a continuación en la [Figura 3.1.](#page-28-1)

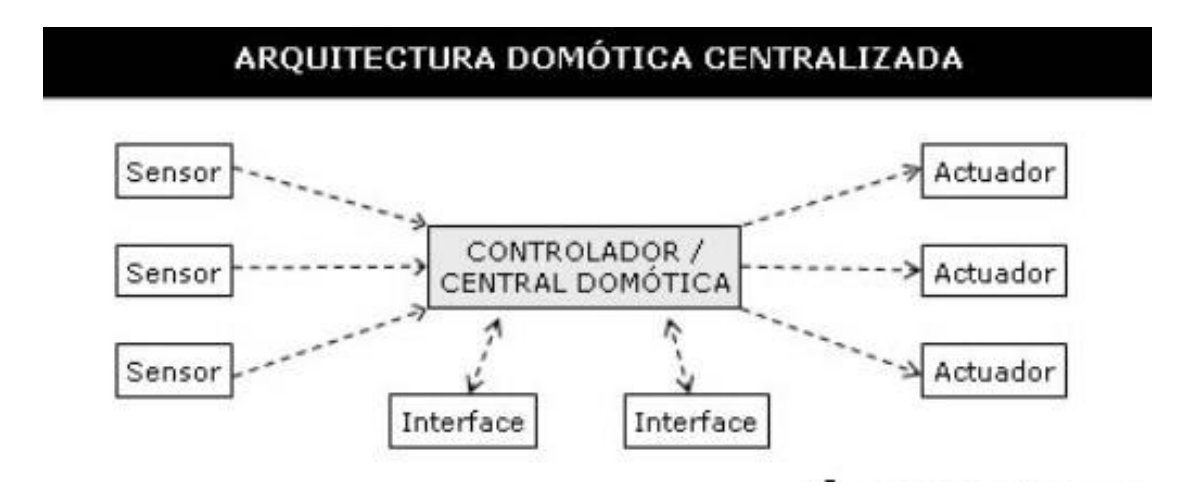

**Figura 3.1** Arquitectura centralizada

<span id="page-28-1"></span>Una vez comprendida la arquitectura de desarrollo del sistema domótico global, para poder automatizar los distintos procesos mencionados líneas atrás, se realizó una investigación exploratoria del funcionamiento de los distintos actuadores y sensores que permiten ser integrados tanto al control de la Raspberry Pi como a la interfaz Web.

#### **Control remoto de la iluminación**

<span id="page-28-0"></span>Para el control del encendido y apagado de la luz se utilizó un interruptor inteligente de la marca SONOFF debido a que para su control remoto se añadió un cable hasta dicho interruptor. La instalación eléctrica convencional en la vivienda es la que se puede apreciar en la [Figura 3.2,](#page-29-0) en la que el cable neutro se conecta a un extremo del foco y la fase es aquella que funcionará a modo de switch a través del interruptor tradicional para el encendido y apagado del foco.

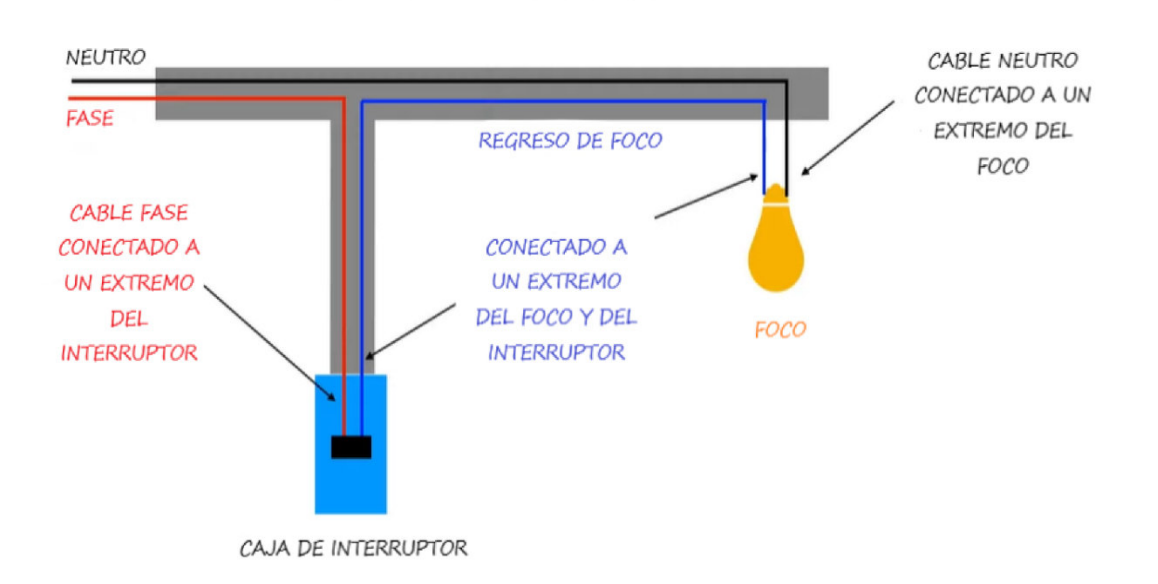

**Figura 3.2** Diagrama de conexión para interruptor convencional

<span id="page-29-0"></span>Ahora bien, para poder realizar la instalación del interruptor inteligente es necesario añadir un cable neutro desde uno de los extremos en el que se encuentra conectado el cable neutro en el foco hasta la caja del interruptor donde se colocará el dispositivo SONOFF. En la [Figura 3.3](#page-29-1) se muestra el diagrama de conexión para el interruptor inteligente.

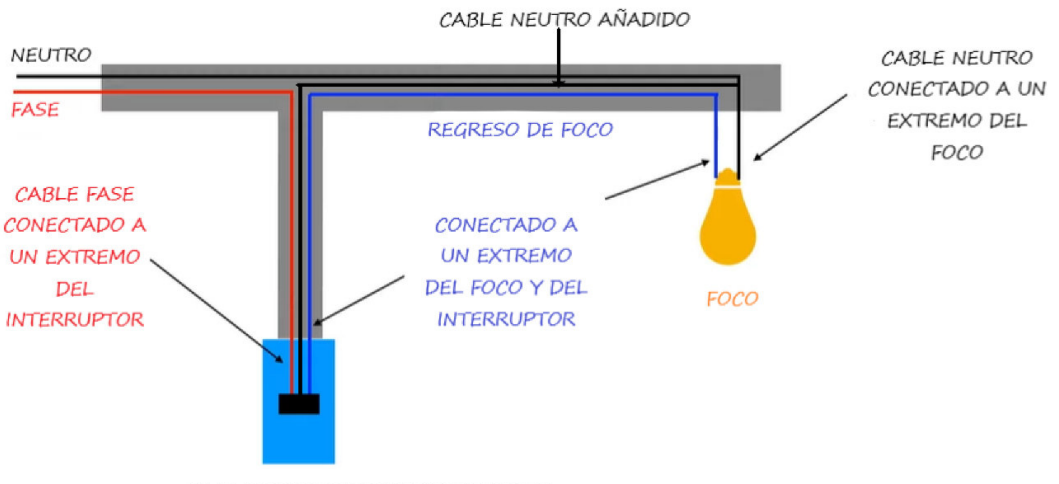

CAJA DE INTERRUPTOR INTELIGENTE

#### **Figura 3.3** Diagrama de conexión para interruptor inteligente SONOFF

<span id="page-29-1"></span>El modelo del interruptor inteligente elegido para la implementación del prototipo del sistema domótico es un SONOFF CH1 (ver [Figura 3.4\)](#page-30-1) es decir, un interruptor de tan solo un canal de conexión, el cual permite realizar el encendido y apagado de un foco en el domicilio. Dentro de la gama extensa de este tipo de interruptores, existen modelos capaces de poseer hasta 4 canales en caso de desear automatizar lugares del hogar con varias bombillas de luz.

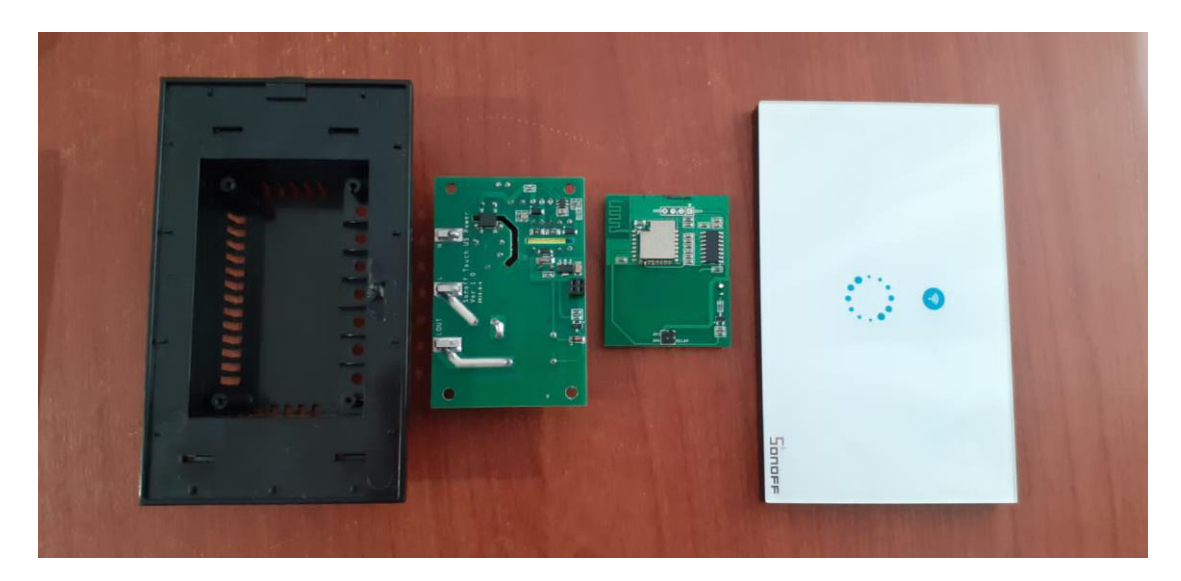

**Figura 3.4** Interruptor inteligente SONOFF CH1

<span id="page-30-1"></span>Este tipo de interruptores internamente en su circuitería permiten que el usuario pueda programar su funcionamiento con la ayuda de software que provee el fabricante y módulos que facilitan cargar el programa directamente a la placa.

Las especificaciones técnicas de funcionamiento de este modelo en concreto de interruptor inteligente son las siguientes:

- Rango de voltaje: 90-250 (V) AC 50/60 (Hz).
- Corriente máxima: 2 (A).
- Máximo de potencia: 400 (Vatios).
- Frecuencia: 2.4 (GHz).

#### **Control remoto de persiana**

<span id="page-30-0"></span>Para el manejo de la persiana a través de la interfaz Web, se empleó el uso de un motor paso a paso Nema 17, ver [Figura 3.5.](#page-31-0) El control remoto del motor se lo realiza con la ayuda de un módulo ESP32, ver [Figura 3.6,](#page-31-1) el cual permite ser programado para controlar el número de vueltas que debe realizar el motor para abrir o cerrar la persiana. El motor Nema 17 tiene un torque de 3.2 (kg.cm), lo cual lo hace apto para la implementación tanto en el despliegue como de cierre de la persiana; esto debido a que las dimensiones y peso de esta es de  $1(m) \times 1(m)$  y 2.7 kg respectivamente.

El cálculo del torque [\(Ecuación 3.1\)](#page-31-2)en los motores paso a paso depende principalmente de la velocidad a la cual trabajará el motor. A continuación, en la [Figura 3.7](#page-32-0) se muestra la relación de trabajo entre la velocidad y el torque proporcionado por la ficha técnica del fabricante. En dicha figura se puede apreciar que el motor puede obtener una fuerza máxima del alrededor de los 0.32 N.m (Newton.metro) es decir:

1 kilogramo-metro (kg.m) = 9.80665 Newton-metro (N.m)

Por lo tanto:

$$
\frac{0.32 (N.m)x 1 (kg.m)}{9.80665 (N.m)} = 0.03263 (kg.m) = 3.263 (kg.cm)
$$

#### **Ecuación 3.1** Torque máximo NEMA 17

<span id="page-31-2"></span>Es decir, la capacidad de movimiento del motor Nema 17 ante la persiana de 2.7 kg de peso se mantiene bajo las referencias correctas de trabajo.

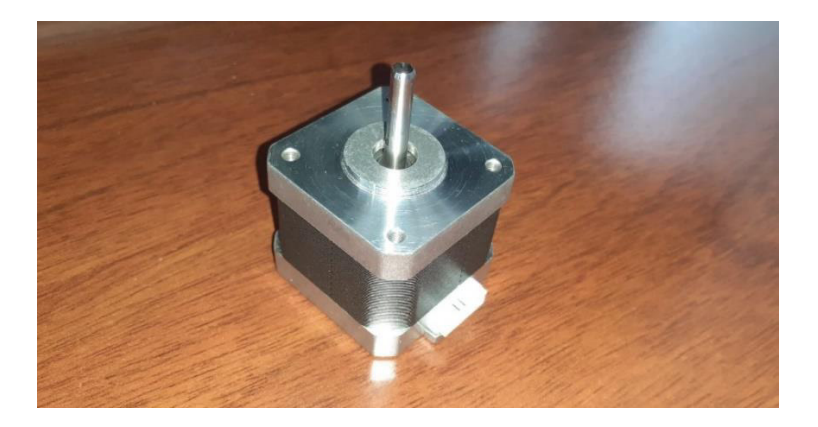

**Figura 3.5** Motor paso a paso Nema 17

<span id="page-31-1"></span><span id="page-31-0"></span>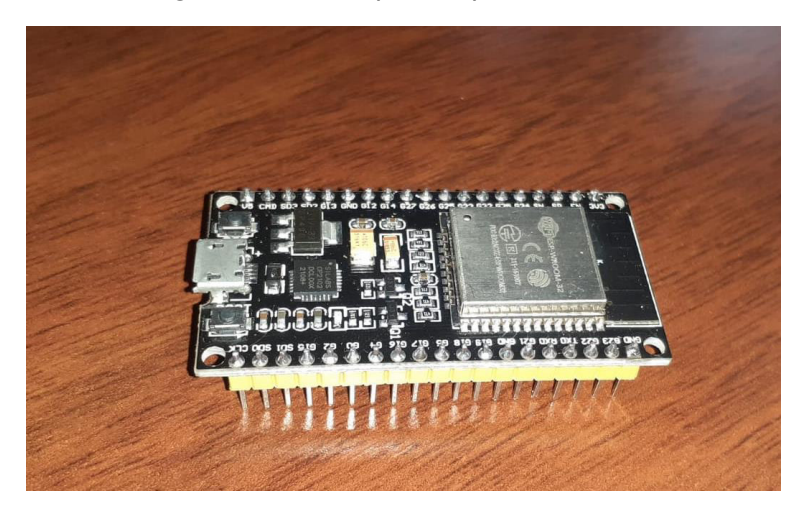

**Figura 3.6** Módulo ESP32

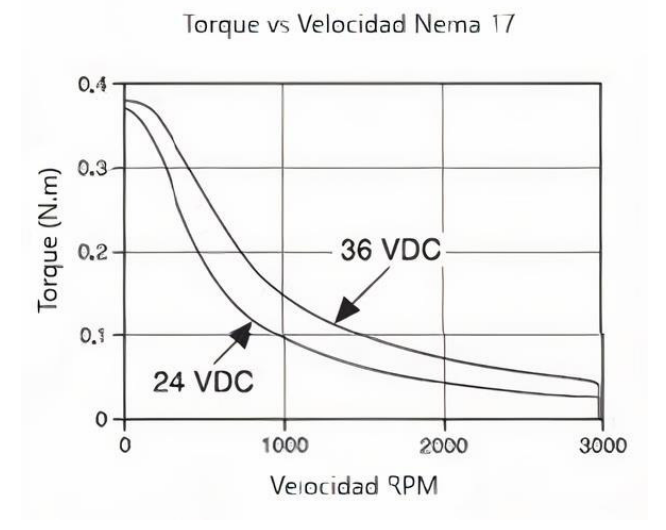

**Figura 3.7** Torque versus velocidad

<span id="page-32-0"></span>Este increíble módulo puede recibir órdenes a través de la red Wi-Fi del hogar, lo cual es muy útil en el desarrollo de temas enfocados a la domótica. A continuación, se muestra un esquema en la [Figura 3.8](#page-32-1) con la integración de 3 motores Nema el cual es el número máximo de motores a ser conectados sobre el módulo por motivos de corriente y tensión.

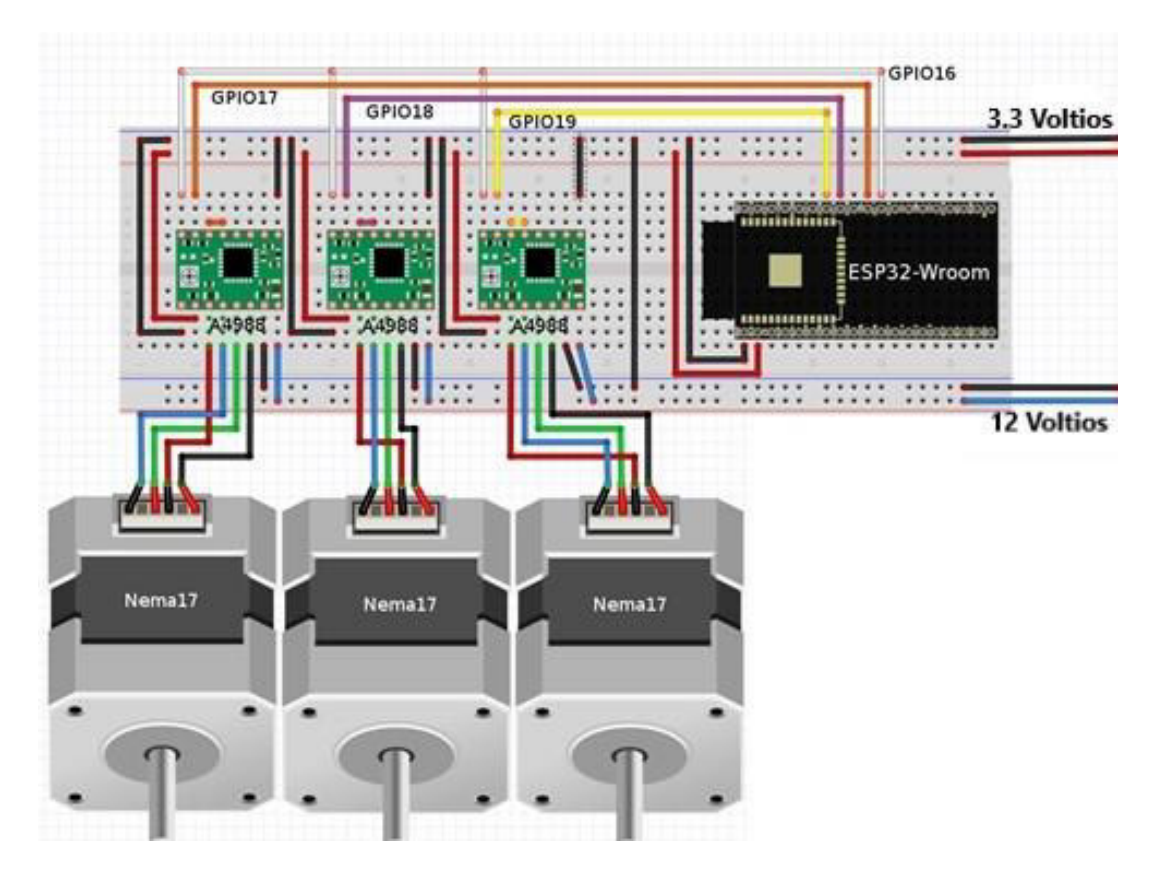

<span id="page-32-1"></span>**Figura 3.8** Diagrama de conexión con ESP32 para el control de motores paso a paso

Dentro de toda la circuitería mostrada anteriormente en la Figura 3.7, es necesario emplear el controlador A4988, ve[r Figura 3.9,](#page-33-1) mismo que permitirá suministrar la energía suficiente para poner en funcionamiento el motor paso a paso Nema 17 debido a que el módulo ESP32 solo opera con una tensión máxima de 3.3 (V) y el motor a una tensión de 12 (V). Pues bien, el uso del controlador A4988 no solo tiene que ver con temas relacionados a la tensión, sino que también permite indicarle al motor el número de vueltas a ejecutar y la dirección que este debe realizar con la ayuda de los pulsos enviados por el ESP32.

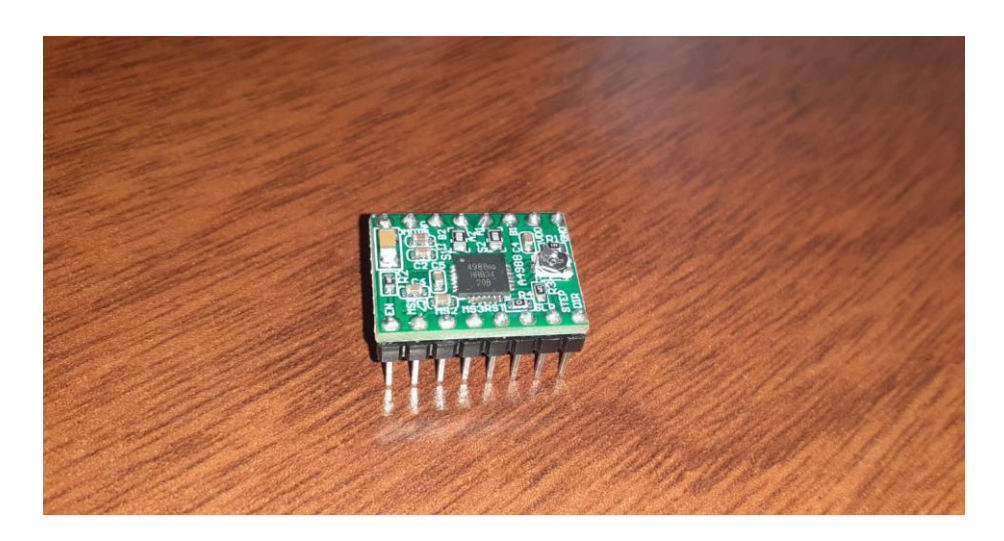

#### **Figura 3.9** Controlador A4988

<span id="page-33-1"></span>Entre las increíbles prestaciones del módulo ESP32 están que permite a través del lenguaje C++, programar tanto el diseño gráfico como la ejecución de las órdenes de giro del motor a través del IDE de Arduino, para posteriormente integrar el control de la persiana a la interfaz global del sistema domótico.

#### **Control remoto de ordenadores**

<span id="page-33-0"></span>Por otro lado, en lo que respecta al manejo remoto de los ordenadores que se encuentran dentro de la vivienda, para lograr el encendido y apagado de cada uno de ellos es necesario que se encuentren conectados directamente, mediante cableado, al equipo enrutador del hogar para poder enviar las ordenes de encendido y apagado a través del protocolo Wake on LAN (WoL). Entre los requisitos para apagar remotamente los ordenadores están:

- Que se encuentren en la misma red de área local (LAN).
- Conocer el nombre de usuario y la contraseña de inicio de sesión.
- Conocer la dirección IP asignada al ordenador.
- En caso de que el sistema operativo sea inferior a Windows 8 se debe ingresar a regedit y realizar cambios dentro del registro, mismos que serán explicados posteriormente.

Asimismo, para conseguir el encendido remoto de los ordenadores es necesario:

- Habilitar Wake up on LAN dentro de la BIOS de los ordenadores.
- En la ventana Administrador de dispositivos Adaptadores de red Propiedades – Administración de energía se deberá marcar todas las casillas y aceptar.
- Continuando en el apartado Propiedades, en Opciones Avanzadas es fundamental seleccionar Wake on Magic Packet asegurándonos de que este marcado la opción Enabled.

La respecta conexión desde el equipo enrutador hacía los computadores, se puede visualizar en la [Figura 3.10.](#page-34-1)

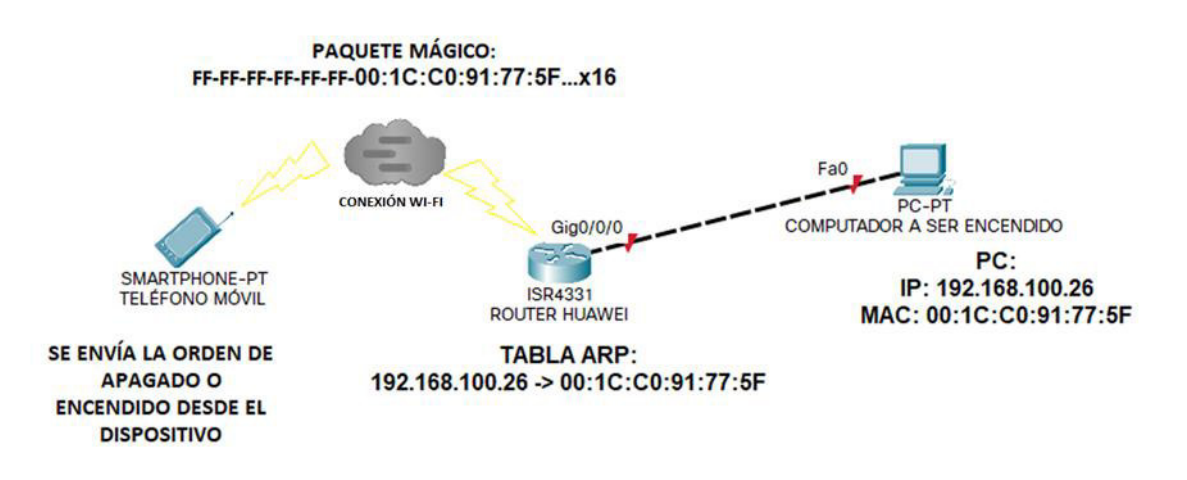

**Figura 3.10** Conexión Wake on LAN

<span id="page-34-1"></span>Ahora bien, para conseguir que todo esto funcione a través de la interfaz Web se deberá realizar la correspondiente programación en el lenguaje PHP, procedimiento que se explicará posteriormente.

#### **Control de acceso**

<span id="page-34-0"></span>Por último, en relación con el control de acceso, del mismo modo en base a una investigación exploratoria y tomando en consideración las increíbles prestaciones del control remoto que brinda el módulo ESP32, se utilizó un módulo ESP32-CAM tal y como

se muestra en la [Figura 3.11,](#page-35-0) para controlar la apertura o cierre de la puerta en el hogar por medio de la detección facial.

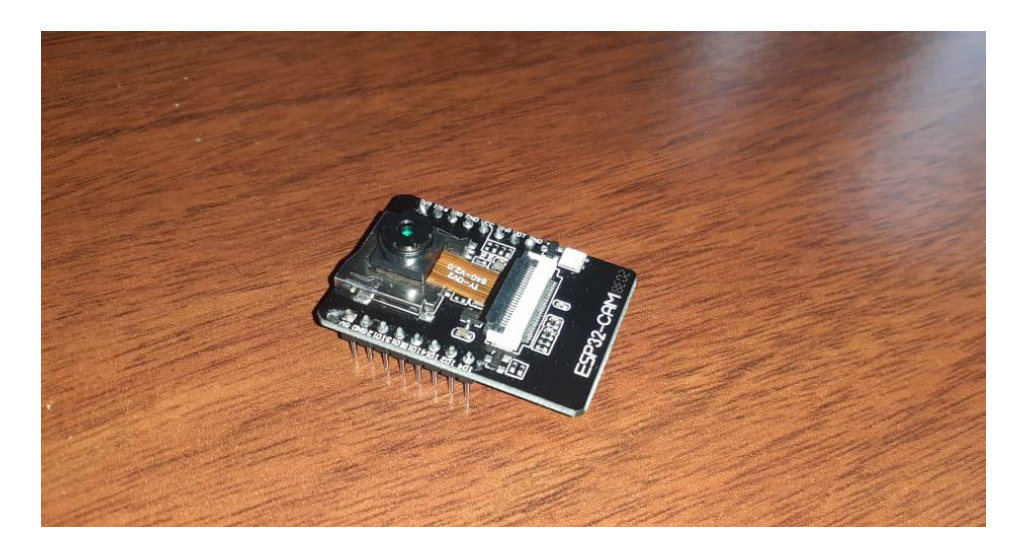

**Figura 3.11** Módulo ESP32-CAM

<span id="page-35-0"></span>De igual manera, dicho módulo permite enviar órdenes a una cerradura electrónica instalada en la puerta a través de la detección facial. Todo el control del sistema se lo puede realizar mediante una interfaz Web programada en C++ por medio del IDE de Arduino. Dentro de las principales características del módulo están:

- Voltaje de alimentación: 5 (V).
- Wi-Fi: 802.11b/g/n.
- Tipo de cámara: OV2640 2 (MP).
- Posee un CPU de 32 bits de doble núcleo de baja potencia.
- Frecuencia de trabajo: 240 (MHz).

En la [Figura 3.12](#page-36-0) y en la [Figura 3.13](#page-36-1) se observa el diagrama de conexión para el desarrollo del sistema biométrico que permitirá realizar la apertura de la puerta en el hogar. El circuito presenta dos secciones de voltaje de 12 (V) y 5 (V) respectivamente. La primera con mayor voltaje es la que permite el accionamiento del solenoide o cerradura electrónica por medio del módulo relé. La segunda sección corresponde a los 5 (V) de corriente continua obtenidos gracias al circuito integrado 7805, permitiendo la alimentación del módulo ESP32-CAM, el cual es el encargado de realizar la detección facial y además enviar la señal de activación al relé cuando corresponda.
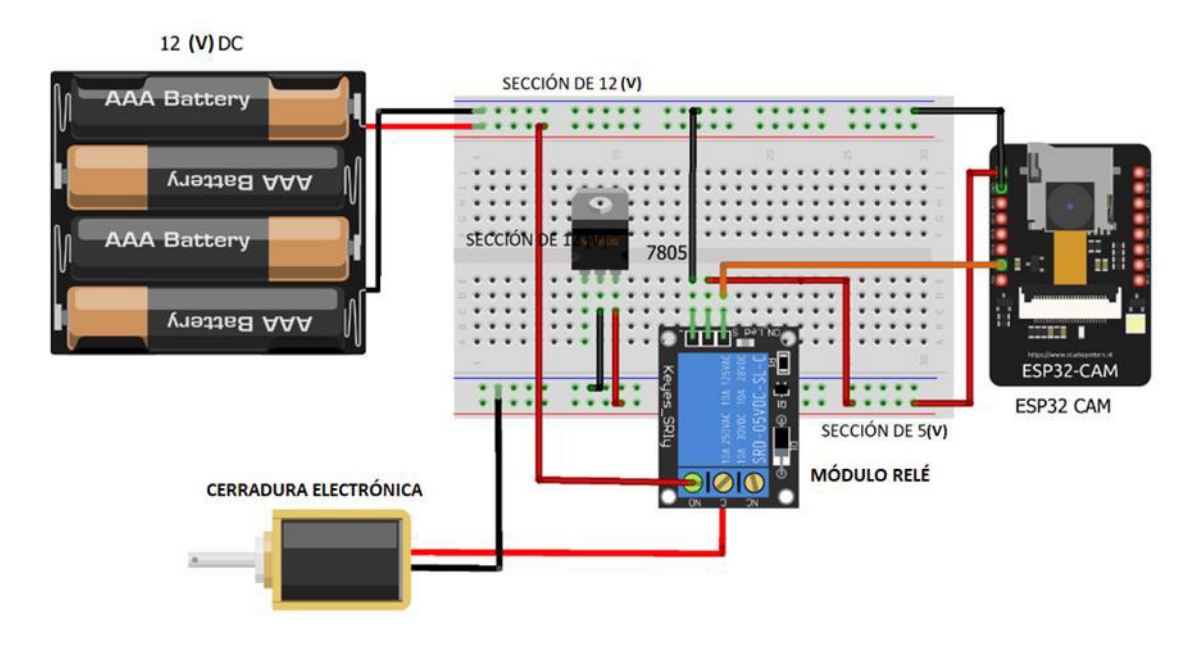

**Figura 3.12** Diagrama de conexión con ESP32-CAM para manejo de la puerta

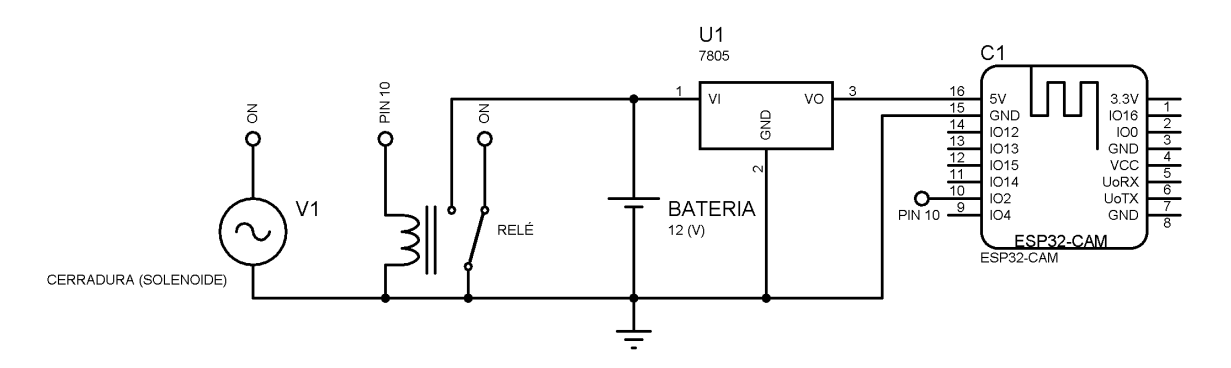

**Figura 3.13** Diagrama de conexión en proteus

Finalmente, se procedió a configurar una IP estática para cada uno de los dispositivos que conforman la red local, estos dispositivos son: el minicomputador Raspberry Pi y los módulos ESP32. La asignación se realizó a través de su respectiva dirección física, tal y como se visualiza en la [Figura 3.14.](#page-37-0)

| <b>EG8145V5</b>                                                 |                                                                 |                   |                                                                                                    |  |                   |  |            | Logout        |  |  |
|-----------------------------------------------------------------|-----------------------------------------------------------------|-------------------|----------------------------------------------------------------------------------------------------|--|-------------------|--|------------|---------------|--|--|
| Status WAN LAN<br><b>HUAWEI</b>                                 |                                                                 |                   | IPv6 WLAN Security Route Forward Rules Network Application Voice System Tools                                      |  |                   |  |            |               |  |  |
| <b>LAN Port Work Mode</b><br>LAN > DHCP Static IP Configuration |                                                                 |                   |                                                                                                    |  |                   |  |            |               |  |  |
| <b>LAN Host Configuration</b>                                   |                                                                 |                   |                                                                                                    |  |                   |  |            |               |  |  |
| <b>DHCP Server Configuration</b>                                |                                                                 |                   | On this page, you can configure the reserved IP address that is assigned using DHCP for the specified MAC address. |  |                   |  |            |               |  |  |
| <b>DHCP Server Option Configuration</b>                         |                                                                 |                   |                                                                                                    |  |                   |  |            |               |  |  |
| <b>DHCP Static IP Configuration</b>                             |                                                                 |                   |                                                                                                    |  |                   |  | <b>New</b> | <b>Delete</b> |  |  |
|                                                                 |                                                                 |                   | <b>MAC Address</b>                                                                                                 |  | <b>IP Address</b> |  |            |               |  |  |
|                                                                 | $\mathbf{I}$                                                    | 00:27:0E:0A:82:82 |                                                                                                    |  | 192.168.100.27    |  |            |               |  |  |
|                                                                 |                                                                 | 00:1C:C0:91:77:5F |                                                                                                    |  | 192.168.100.26    |  |            |               |  |  |
|                                                                 |                                                                 | 60:01:94:8d:6b:47 |                                                                                                    |  | 192 168 100 5     |  |            |               |  |  |
|                                                                 |                                                                 | b8:27:eb:96:46:65 |                                                                                                    |  | 192 168 100 7     |  |            |               |  |  |
|                                                                 |                                                                 | 7c:9e:bd:49:04:b8 |                                                                                                    |  | 192.168.100.31    |  |            |               |  |  |
|                                                                 | H                                                               | c6:f8:48:01:e8:9c |                                                                                                    |  | 192.168.100.30    |  |            |               |  |  |
|                                                                 | 00:27:0F:0A:82:82<br>(AA:BB:CC:DD:EE:FF)<br><b>MAC Address:</b> |                   |                                                                                                    |  |                   |  |            |               |  |  |
|                                                                 | IP Address:                                                     |                   | 192.168.100.27                                                                                                    |  |                   |  |            |               |  |  |
|                                                                 |                                                                 |                   | Cancel<br>Apply                                                                                                    |  |                   |  |            |               |  |  |

**Figura 3.14** Asignación de IP estática

# <span id="page-37-0"></span>**3.2 Desarrollo del algoritmo de control para automatizar los distintos equipos e instalaciones del hogar**

Para lograr el funcionamiento completo de todo el sistema se desarrollaron diferentes algoritmos que finalmente son comandados bajo la misma interfaz Web. Cabe mencionar que se podrá ingresar, siempre y cuando se haya autenticado una cuenta creada en el sistema de registro. De esta manera, es posible iniciar sesión y posteriormente acceder a cada aplicación mediante el menú principal de la página.

# **Algoritmo para accionamiento remoto de computadoras**

El algoritmo desarrollado se divide en dos secciones: la primera corresponde al encendido de ordenadores y la segunda sección concierne al apagado remoto de los mismos. Ambas funciones se encuentran disponibles en la misma sección del menú Web que corresponde al archivo wakeonlan.html, ver Anexo 4.10. Además, posibilita la verificación del estado de las computadoras en un apartado que se actualiza constantemente, de tal manera que refleja si estos dispositivos se encuentran encendidos o apagados.

# **Encendido**

En primer lugar, para encender remotamente el computador, es necesario activar el protocolo Wake On LAN en la placa madre de este, ingresando desde la BIOS como se muestra en la [Figura 3.15.](#page-38-0)

| <b>Caroling 20:18<sup>0</sup></b><br>Mis favoritos<br>Ai Tweaker<br>Main                                          | Monitor<br>Boot<br>Opciones avanzadas | Tool |
|----------------------------------------------------------------------------------------------------|---------------------------------------|------|
| Opciones avanzadas\APM<br>$\leftarrow$                                                                            |                                       |      |
| Preparado con ErP                                                                                                 | Deshabilitada                         | -    |
| Restaurar cuando haya pérdida de alimentación de CA                                                               | Apagar                                | -    |
| <b>Encender por PCI-E</b>                                                                                         | Habilitada                            | -    |
| Encender por anillo                                                                                               | Deshabilitada                         | -    |
| <b>Encender por RTC</b>                                                                                           | Deshabilitada                         | -    |
|                                                                                                    | ⊾                                     |      |
| Enable or disable the wake-on-LAN function of the onboard LAN controller or other installed PCI-E LAN cards.<br>Œ |                                       |      |

**Figura 3.15** Activar WOL en placa madre

<span id="page-38-0"></span>Posteriormente, se debe realizar las configuraciones respectivas en Windows para continuar con el procedimiento. Es necesario acceder al administrador de dispositivos e ingresar a las propiedades de la tarjeta de conexión Ethernet y activar el parámetro wake on magic packet when the system is in the S0 como se muestra en la [Figura 3.16.](#page-38-1) Cabe recalcar que dependiendo de cada tarjeta de red el nombre del parámetro a activar puede variar; sin embargo, siempre estará presente la palabra Wake on LAN que permitirá identificar la función respectiva.

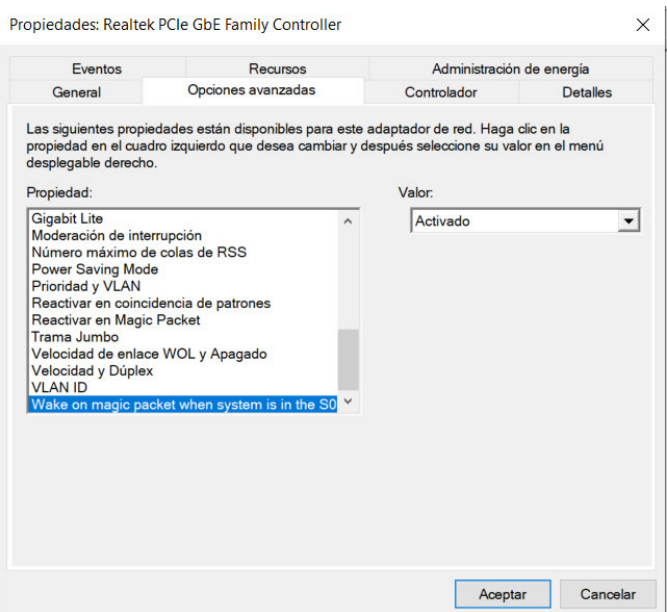

**Figura 3.16** Habilitar encendido con paquete mágico

<span id="page-38-1"></span>Adicionalmente, es necesario activar el parámetro que permite reactivar el equipo mediante un paquete mágico como se muestra en la [Figura 3.17.](#page-39-0)

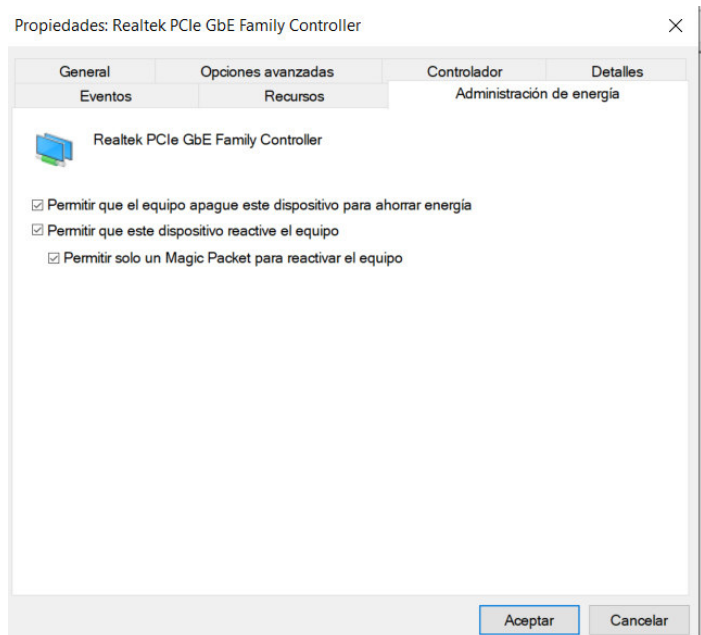

**Figura 3.17** Permitir encendido mediante paquete mágico

<span id="page-39-0"></span>Con estas propiedades de la tarjeta de red configuradas correctamente dentro del sistema operativo, es posible modificar el algoritmo de control y agregar la dirección MAC del dispositivo a encender. El lenguaje de programación encargado de realizar esta función es PHP, el cual ejecuta el comando de encendido como si fuera por medio del terminal del sistema operativo de la Raspberry Pi. Acompañado a la instrucción debe ir la dirección física del computador. Dicho comando es el siguiente:

# exec("wakeonlan \$mac");

Donde \$mac, es la variable que selecciona la dirección MAC correspondiente a la computadora seleccionada. Dicha variable corresponde a los datos de la dirección física descrita en el código principal (ver Anexo 4.11) y que son seleccionados mediante la etiqueta de hipertexto select.

Para obtener la dirección MAC del computador a ser encendido, es necesario ejecutar dentro del CMD el siguiente comando:

# ipconfig *–*all

Al ejecutarlo aparecerá información variada de la red, por ejemplo: dirección IPv4, puerta de enlace, máscara de subred, entre otros. Es importante verificar que la dirección física que se obtenga sea del adaptador de ethernet ya que, si se toma la de otro adaptador como del inalámbrico, el computador no encenderá.

Adicionalmente, existe la opción de encender todos los computadores en caso de que sean varios y sea más factible prender a todos en una sola acción, en lugar de tener que seleccionar uno por uno. El archivo que permite realizar esta función es el denominado como on\_all.php; presenta las siguientes líneas de código:

<?php

echo "<font color='green'>¡Todas las computadoras encendidas exitosamente!</font>"; exec("wakeonlan 00:1C:C0:91:77:5F"); exec("wakeonlan 00:27:0E:0A:82:82");

?>

#### **Apagado**

Ahora bien, para el apagado de computadoras es imprescindible que tanto el computador como la Raspberry Pi se encuentren en el mismo grupo de trabajo de red por lo cual se recomienda configurar como red privada o red doméstica en los ajustes de red del computador. Además, es necesario que dentro de las configuraciones de uso compartido se desactive la protección por contraseña, como se muestra en la [Figura](#page-40-0)  [3.18;](#page-40-0) caso contrario la Raspberry PI no podrá realizar la ejecución del comando.

Uso compartido con protección por contraseña

Cuando se activa el uso compartido con protección por contraseña, solo los usuarios con una cuenta y contraseña de usuario en este equipo pueden obtener acceso a los archivos compartidos, a las impresoras conectadas a este equipo y a las carpetas públicas. Para dar acceso a otros usuarios, es necesario desactivar el uso compartido con protección por contraseña.

○ Activar el uso compartido con protección por contraseña ⊙ Desactivar el uso compartido con protección por contraseña

#### **Figura 3.18** Desactivación de contraseña para uso compartido

<span id="page-40-0"></span>Una vez configurado dicho parámetro, es necesario ingresar a las directivas de grupo local en herramientas de Windows y asignar los derechos de forzado de cierre remoto a everyone, como se indica en la [Figura 3.19.](#page-41-0) Dependiendo de la versión de Windows en lugar de "*everyone"* se deberá colocar "todos" para que se pueda reconocer la instrucción. Mediante la opción "comprobar nombres" es posible identificar cuál de las dos opciones se debe colocar, es decir en inglés o en español.

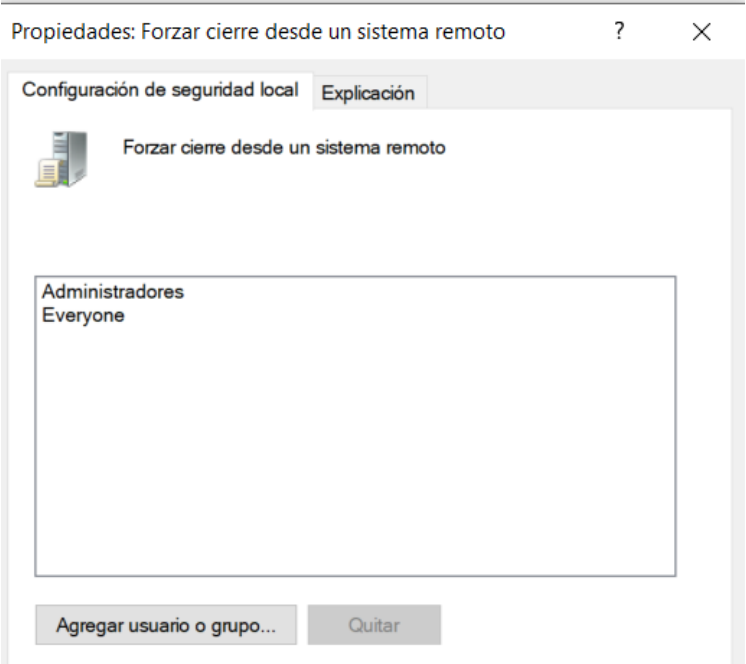

**Figura 3.19** Asignación de derechos de usuario

<span id="page-41-0"></span>Además, es necesario configurar el firewall de Windows para evitar problemas de comunicación. Es necesario dirigirse a la siguiente ruta:

# Panel de control\Sistema y seguridad\Firewall de Windows Defender

Dentro de dicha ruta, se debe ingresar a la configuración avanzada para poder modificar las reglas de entrada del cortafuegos, tal como se muestra en la [Figura 3.20.](#page-41-1) Los parámetros que deben estar habilitados para evitar problemas de comunicación son los siguientes:

- Archivos e impresoras compartidos (petición eco: ICMPv4 de entrada)
- Compartir archivos e impresoras (SMB de entrada)

| Windows Defender Firewall con sequridad avanzada                                                                                                    |                                                                                                    |                                                                                                    |                                                              |            |                                                                                    |  |  |
|----------------------------------------------------------------------------------------------------|----------------------------------------------------------------------------------------------------|----------------------------------------------------------------------------------------------------|--------------------------------------------------------------|------------|------------------------------------------------------------------------------------|--|--|
| Acción<br>Ver<br>Archivo<br>Ayuda<br>$\Leftrightarrow$ $\lozenge$ $\Leftrightarrow$ $\lozenge$ $\lozenge$ $\lozenge$ $\lozenge$ $\lozenge$ $\lozenge$ |                                                                                                    |                                                                                                    |                                                              |            |                                                                                    |  |  |
| Windows Defender Firewall con Reglas de entrada<br>Reglas de entrada                                                                                  | Nombre                                                                                                    | Grupo                                                                                                    | Perfil                                                       | Habilitado | <b>Acciones</b><br>Reglas de entrada                                               |  |  |
| Reglas de salida<br>Reglas de seguridad de con<br>Supervisión                                                                                         | Archivos e impresoras compartidos (petici<br>Archivos e impresoras compartidos (petici<br>Archivos e impresoras compartidos (petici<br>Archivos e impresoras compartidos (petici<br>Compartir archivos e impresoras (datagra Compartir archivos e impres | Compartir archivos e impres<br>Compartir archivos e impres<br>Compartir archivos e impres<br>Compartir archivos e impres | Privado Sí<br>Domi Sí<br>Privado Sí<br>Público Sí<br>Domi Sí |            | Nueva regla<br>ыR<br>Filtrar por perfil<br>Filtrar por estado<br>Filtrar por grupo |  |  |

**Figura 3.20** Configuración de reglas de entrada

<span id="page-41-1"></span>Posteriormente, se debe realizar cambios dentro del registro de Windows como administrador. Una vez ejecutado regedit es necesario ir a la siguiente ruta:

# Equipo\HKEY\_LOCAL\_MACHINE\SOFTWARE\Microsoft\Windows\CurrentVersion\Pol icies\System

En esta dirección es necesario crear un valor DWORD de 32 bits con el nombre LocalAccountTokenFilterPolicy, asignándole además un valor hexadecimal de 1, tal como se indica en la [Figura 3.21.](#page-42-0)

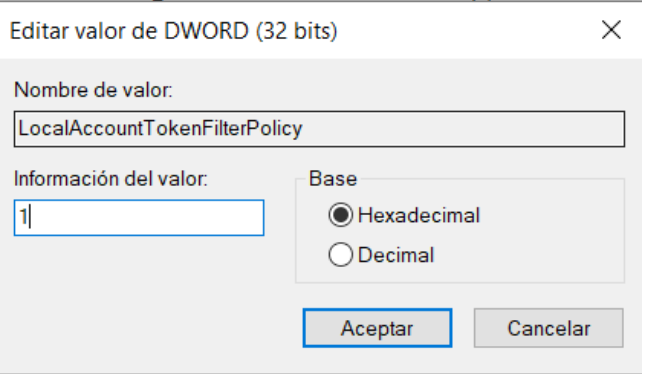

# **Figura 3.21** Modificación en registro de Windows

<span id="page-42-0"></span>Una vez realizados los pasos anteriores, es necesario modificar el algoritmo de apagado remoto, configurando la dirección IP, usuario y contraseña de cada computador. El comando que ejecuta dicha orden es el siguiente:

shell\_exec("net rpc shutdown \$pc -f -t 10 -C APAGANDO");

Donde:

 \$pc, contiene las variables de la dirección IP, usuario y contraseña de cada computador independiente, las cuales se encuentran especificadas en el código principal (ver Anexo 4.12) y que son seleccionados mediante la etiqueta de hipertexto select.

- -f, indica forzar el cierre.
- -t 10, indica el tiempo en segundos para que se apague el computador.
- -C APAGANDO, indica el mensaje que se reflejará en el computador a apagar.

De esta manera, la Raspberry Pi podrá apagar el computador remotamente mediante los comandos ejecutados por el lenguaje PHP. Al ejecutar esta acción aparece una ventana como la que se muestra en la [Figura 3.22.](#page-43-0)

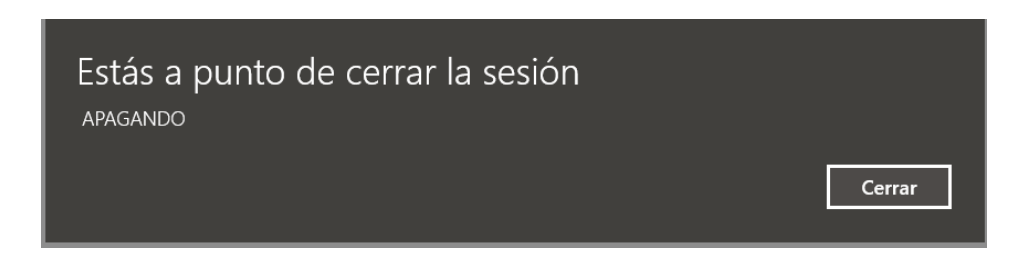

### **Figura 3.22** Apagado de forma remota

<span id="page-43-0"></span>De igual manera que con el encendido, existe la opción de apagar todos los computadores en una sola acción en lugar de tener que seleccionar uno por uno. El archivo que permite realizar esta función es el denominado off\_all.php y presenta las siguientes líneas de código:

<?php

echo "<font color='red'>¡Todas las computadoras apagadas exitosamente!</font>";

shell\_exec("net rpc shutdown -I 192.168.100.26 -U jeff%jefferson -f -t 10 -C APAGANDO ");

shell\_exec("net rpc shutdown -I 192.168.100.27 -U jorge2%asdqw -f -t 10 - C APAGANDO");

?>

#### **Monitoreo de estado**

Para el monitoreo de cada una de las computadoras, se implementó un código de igual forma en lenguaje PHP, que permite visualizar el estado de estas. La función de la Raspberry es realizar varios pings de forma infinita hacia la dirección IP de la computadora mediante el siguiente comando:

exec("ping -c 1 \$ip",\$output,\$status);

Donde:

- \$ip, es la variable de dirección de red correspondiente a cada dispositivo
- \$output, es la variable del nombre personalizable de cada computador o artefacto.
- \$status, indica el estado de encendido y apagado

De esta manera, es posible observar a través de una matriz Web si cada computador se encuentra encendido o apagado, tal como se muestra en la [Figura 3.23.](#page-44-0)

Dentro del código de programación para agregar un computador o dispositivo que tenga una dirección IP asignada por el dispositivo de enrutamiento se debe modificar la matriz de la siguiente forma:

# $$$ iplist = array(

## array("192.168.100.26","PC JEFFERSON"),

# array("192.168.100.27","PC JORGE"),

);

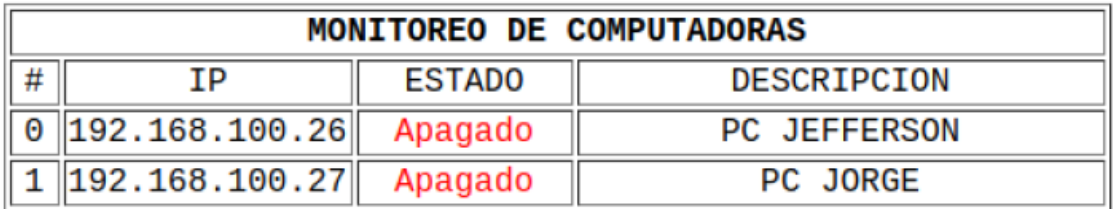

### **Figura 3.23** Matriz de monitoreo de estado

<span id="page-44-0"></span>Para una visualización breve del cambio de estado se estableció que la página se recargue automáticamente cada 3 segundos:

#### echo header("refresh: 3");

El código completo de monitoreo de estado se visualiza en el Anexo 4.15.

# **Algoritmo para accionamiento remoto de la puerta**

El dispositivo encargado de esta función es el ESP32-CAM. En primer lugar, fue necesario la programación en el IDE de Arduino ya que al ser un módulo de esta tarjeta debe ser codificado en su entorno de desarrollo. Posteriormente, es necesario definir el tipo de cámara y las variables globales para el desarrollo del algoritmo, como se observa a continuación, principalmente se define como: CAMERA\_MODEL\_AI\_THINKER ya que es la que permite el reconocimiento facial.

#define CAMERA\_MODEL\_AI\_THINKER //RECONOCIMIENTO FACIAL

#define Rele 2 //DEFINICION DE VARIABLE PARA EL PIN 2

#include "camera\_pins.h"

Luego, se procedió a definir los parámetros de nombre de red y contraseña para que el ESP32 realice la conexión con el enrutador y de esta forma este le pueda brindar una dirección IP local.

#### const char\* ssid = "NETLIFE - FMLA MINALLA";

#### const char\* password = "D@nger2o21!";

Las demás líneas del algoritmo se pueden visualizar en el Anexo 4.17. Seguidamente, se procedió a compilar el programa por lo que para aquello es esencial que dentro del IDE de Arduino se mantenga configurado con los parámetros que se observan en la [Figura 3.24,](#page-45-0) para de esta forma evitar errores de compilación y de memoria dentro de la tarjeta.

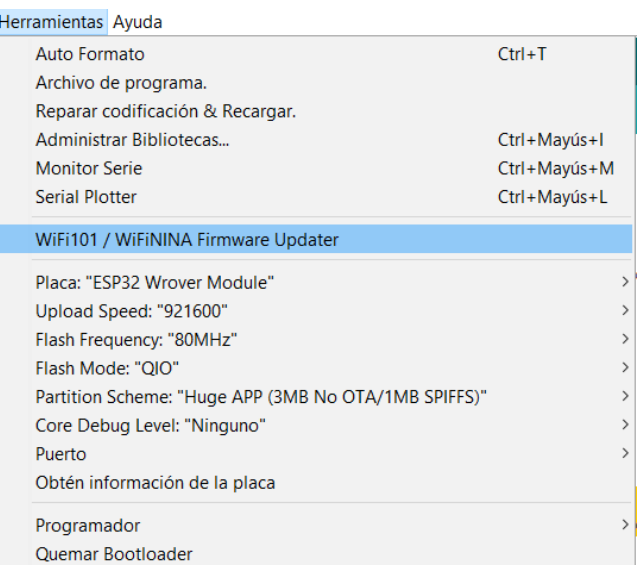

#### **Figura 3.24** Parámetros de compilación

<span id="page-45-0"></span>Para que el código pueda cargarse fue necesario usar un conversor USB a TTL. Los pines de tierra (GND) y IO0 del ESP32 deben encontrarse puenteados en un inicio. El pin UOT del ESP32 debe estar conectado al pin de recepción (Rx) del conversor. El pin UOR del ESP32 debe conectarse al pin de transmisión (Tx) del conversor. Finalmente, para la alimentación deben conectarse entre sí los pines de 5 (V) y GND de ambas tarjetas respectivamente. La conexión se visualiza de forma gráfica en la [Figura 3.25](#page-46-0) y la [Figura 3.26.](#page-46-1)

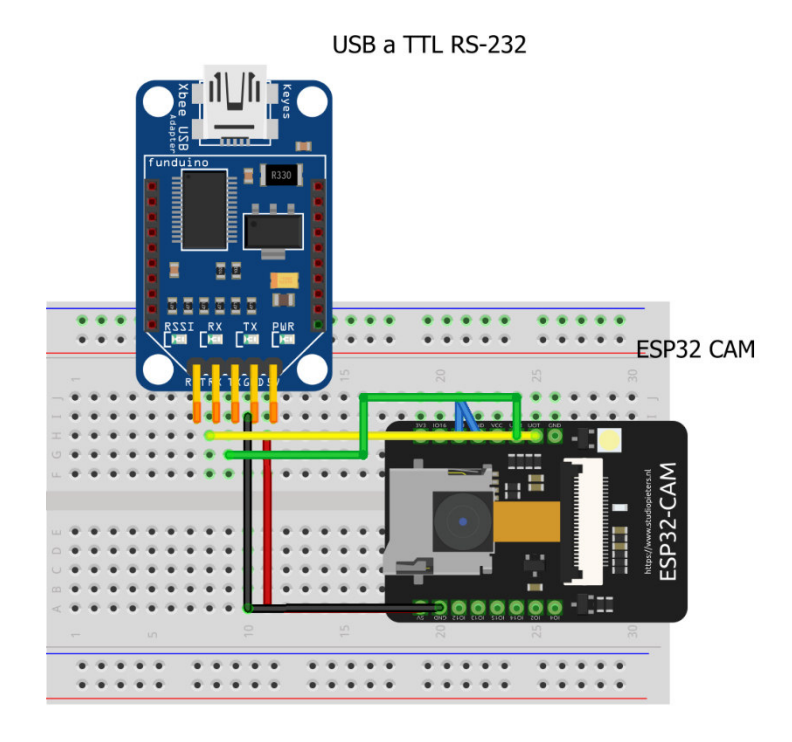

**Figura 3.25** Conexión ESP32 y RS-232

<span id="page-46-0"></span>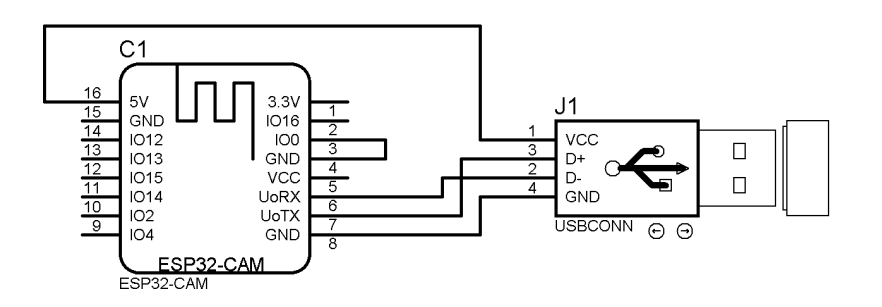

**Figura 3.26** Conexión a TTL proteus

<span id="page-46-1"></span>Una vez cargado el código en el módulo se procedió a retirar el puente entre los pines GND e IO0, para posteriormente presionar el botón de reinicio para que el monitor serial configurado en 115200 baudios pueda mostrar la dirección IP asignada, tal como se muestra en la [Figura 3.27.](#page-47-0)

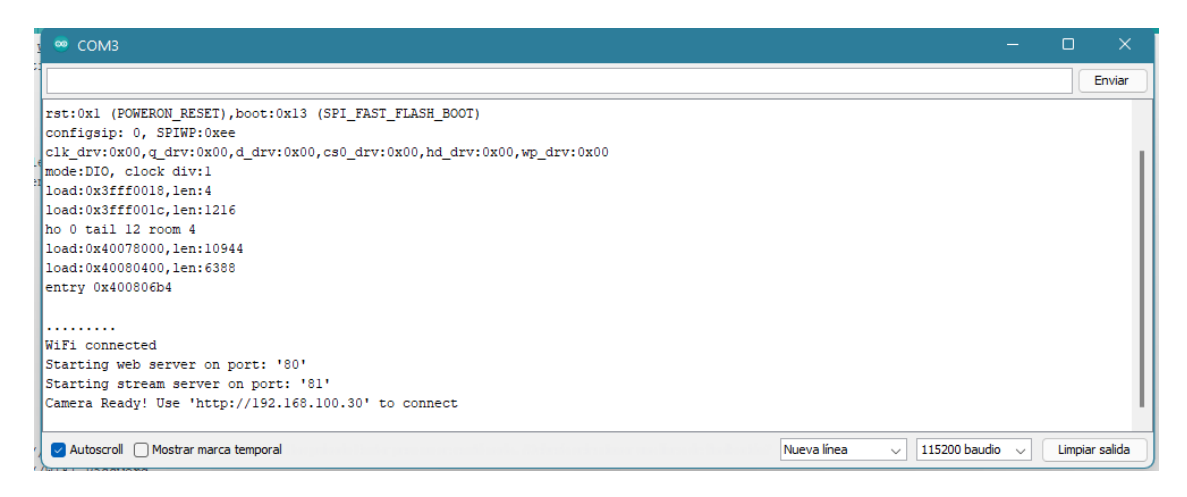

**Figura 3.27** Dirección IP asignada al ESP32-CAM

# <span id="page-47-0"></span>**Algoritmo para el control remoto de la persiana**

Para mostrar una interfaz Web que permita enviar las ordenes al ESP32 y seguidamente al motor paso a paso con el fin de abrir y cerrar la persiana, se procedió a habilitar un servidor Web sobre el módulo para lo cual es necesario ingresar las credenciales de acceso al router, tal y como se muestra a continuación:

> WiFiServer server(80); const char\* ssid = "NETLIFE - FMLA MINALLA"; const char\* password = "Danger2021";

Ahora, para poder inicializar la conexión con la red Wi-Fi se deberá realizar la siguiente programación, misma que permitirá autenticar si las credenciales tanto del nombre como de la contraseña de la red inalámbrica son correctas. Adicionalmente, se configura una IP estática para el desarrollo de la interfaz para lo cual se asignó la IP 192.168.100.31. Cabe recalcar que esta configuración se le debe realizar dentro del void setup. A continuación, se detallan las líneas de programación a seguir para poder iniciar el servidor.

Serial.println();

Serial.print("CONECTANDO A: ");

Serial.println(ssid);

WiFi.begin(ssid, password);

while (WiFi.status()!= WL\_CONNECTED){

delay(5000);

Serial.println("ESPERANDO CONECTAR A LA RED WI-FI..."); }

IPAddress ip(192,168,100,31);

IPAddress gateway(192,168,100,1);

IPAddress subnet(255,255,255,0);

WiFi.config(ip, gateway, subnet);

Serial.println(""); Serial.println("RED WI-FI CONECTADA"); Serial.println("DIRECCIÓN IP: "); Serial.println(WiFi.localIP()); server.begin();

Una vez conectado a la red Wi-Fi local y asignada la correspondiente dirección IP estática, se procede a realizar la debida programación de la interfaz Web (ver Anexo 4.18) donde al presionar un botón desde el navegador, este enviará una petición al módulo ESP32 mismo que responderá con el envió de dos señales de pulso a través de los pines GIOP 16 y 17. El pin 16 se encargará de realizar el control de giro. Por lo tanto, con 1L realiza el giro hacia la derecha y con 0L invierte el giro, es decir hacia la izquierda. Por otro lado, el pin 16 controlará el número de giros que realizará el motor para enrollar o desplegar la persiana.

Como dato referencial dentro de la programación para el número de vueltas que deberá realizar el motor paso a paso, se tiene que el ángulo de paso del motor es de 1.8° es decir que, al enviar 200 pulsos, esto será 200 \* 1.8° = 360° se estaría consiguiendo un giro completo de motor.

#### **Algoritmo para el control remoto de la iluminación**

Para poder flashear o reprogramar la configuración del interruptor SONOFF que viene de fábrica para ser integrado a Home Assistant, se debe cargar las nuevas líneas de código a través de un conversor de USB a TTL. Dicho método de carga se mostrará en líneas posteriores. El interruptor inteligente cuenta internamente con un ESP32 mismo que permite controlar de forma Web la iluminación del hogar. Entre las líneas de programación lo que se realiza es enviar datos al ESP32 para abrir y cerrar el switch interno con el que cuenta el interruptor y de esta manera impedir o permitir el paso de corriente hacia el foco.

> void EmergencyReset(void) { Serial.begin(115200); Serial.write(0xA5); Serial.write(0x5A); delay(1); if (Serial.available() ==  $2$ ) { if ((Serial.read() ==  $0xA5$ ) && (Serial.read() ==  $0x5A$ )) { SettingsErase(3); do { Serial.write(0xA5); delay(1000); } while (Serial.read() ==  $0xA5$ );  $ESP_$  Restart();  $}$  } Serial.println(); Serial.flush();}

# **3.3 Diseño de la interfaz de usuario para el manejo del sistema domótico**

La interfaz de usuario para el manejo del sistema domótico fue desarrollada a través de programación en HTML para elementos de diseño como botones, casillas, entre otros. Mientras que para los estilos de dichos elementos se utilizó CSS. Incluye un sistema de registro de usuarios que posteriormente tienen que pasar por el proceso de inicio de sesión para poder ingresar.

La página principal del sistema que se observa en la [Figura 3.28](#page-51-0) corresponde al archivo llamado index.php y presenta la interfaz en la cual aparece el nombre del proyecto y las opciones iniciales de registro o inicio de sesión según corresponda.

> <h1> SISTEMA DOMÓTICO CON RASPBERRY PI - HOGARES</h1>

> > <a href="login.php">Iniciar sesión</a> ó <a href="register.php">Registrarse</a>

Para poder ingresar al sistema es necesario ingresar a un navegador Web de preferencia e ingresar la dirección:

# http://192.168.100.7/home/

La dirección IP corresponde a la asignada por el enrutador a la *Raspberry*, mientras que /home es la ruta donde se encuentra el archivo index.php correspondiente a la página principal o de inicio.

Así mismo, los estilos de la página tales como: fondo o background, la posición, color, tipo y tamaño de fuente; están dados por la codificación en CSS.

body{margin: 0; padding: 8% 0;

 font-family: 'Lora', serif; text-align: center; background:url(../epnfondo.png); background repeat:no-repeat; background-attachment:fixed; }

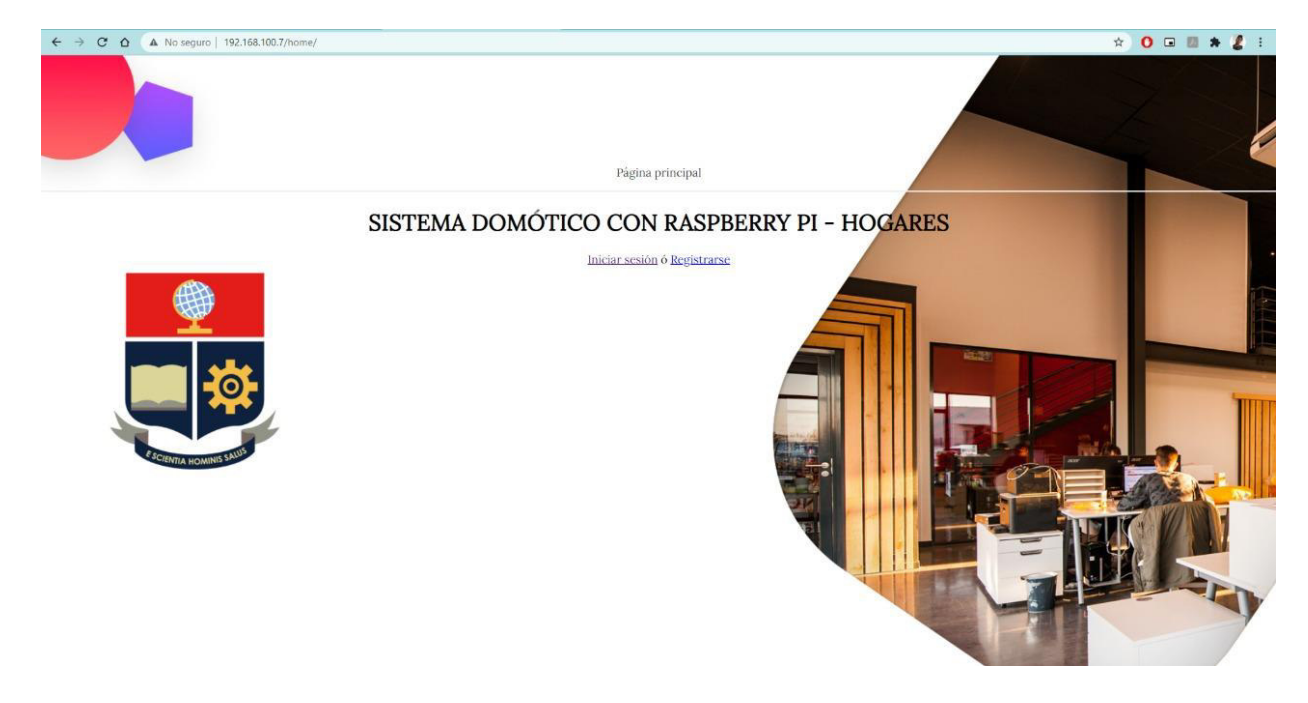

**Figura 3.28** Página principal

# <span id="page-51-0"></span>**Sistema de registro de usuarios**

Este sistema está conformado por principalmente dos archivos:

- database.php (Anexo 4.2)
- register.php (Anexo 4.5)

La página principal corresponde al archivo register.php, en la cual es posible realizar el proceso de registro. Dicha página se puede observar en la [Figura 3.30.](#page-53-0) En esta sección Web se codifica en HTML con ayuda de la etiqueta *input* y el método *post*, los espacios en los cuales el usuario ingresa tanto el nombre como la contraseña para poder identificarse. Se hace referencia a las siguientes líneas de código:

<form action="register.php" method="post">

<input name="nombre" type="text" placeholder="Ingrese su nombre">

<input name="password" type="password" placeholder="Ingrese su contraseña">

<input type="submit" value="Enviar">

</form>

Ahora bien, para poder registrar cada usuario, fue imprescindible la creación de la base de datos dentro de MariaDB.

El primer paso correspondió a seleccionar el nombre como el tipo de codificación de caracteres, los cuales fueron login-base y utf-8 respectivamente.

Dentro login-base se creó una estructura de datos llamada usuarios la cual contiene tres variables:

- int: Corresponde al número de la lista de usuarios y es de tipo entero.
- nombre: Corresponde al nombre de usuario que va a ser registrado y es de tipo variable.
- password: Corresponde a la contraseña del usuario respectivo y es de tipo variable.

Dicha estructura o tabla se puede visualizar en la [Figura 3.29.](#page-52-0)

| phpMyAdmin                                             | - Ci Servidor, localhost 3306 » il Base de datos, login-base » il Tabla: usuarios                                                                                                    |             |                                         |  |    |                                                 |  |                                                                                                    | 春天            |  |                                           |
|--------------------------------------------------------|----------------------------------------------------------------------------------------------------|-------------|-----------------------------------------|--|----|-------------------------------------------------|--|----------------------------------------------------------------------------------------------------|---------------|--|-------------------------------------------|
| 企图 9 日参考<br>Reciente Favoritas                         | Examinar M Estructura N SQL 4 Buscar 3 Insertar N Exportar M Importar 8 Privilegios M Operaciones V Más                                                                                                    |             | <sup>e</sup> Vista de relaciones        |  |    |                                                 |  |                                                                                                    |               |  |                                           |
| $\Box$ $\omega$<br>$\overline{\phantom{a}}$ Nueva      | Estructura de tabla<br># Nombre                                                                                                    | <b>Tipo</b> | Cotejamiento                            |  |    | Atributos Nulo Predeterminado Comentarios Extra |  |                                                                                                    | <b>Acción</b> |  |                                           |
| <b>EL@</b> information_schema<br><b>ELC</b> login-base | $\bigcap$ 1 id $\bigcirc$<br>$\Box$ 2 nombre                                                                                                    | int(11)     | varchar(200) utf8_unicode_ci            |  | No | Ninguna<br>No Ninguna                           |  | AUTO INCREMENT <i>S</i> Cambiar is Eliminar <i>S</i> Primaria in Unico <del>v</del> Más                                                                                           |               |  | Cambiar & Eliminar Primaria u Unico v Más |
| $\Box$ Nueva<br>$+$ $\mu$ usuarios                     | n                                                                                                    |             | 3 password varchar(200) utf8 unicode ci |  | No | Ninguna                                         |  |                                                                                                    |               |  | Cambiar C Eliminar Primaria u Único v Más |
| <b>EL mysql</b><br>+ performance_schema<br>phpmyadmin  | Agregar a columnas centrales A Eliminar de las columnas centrales<br>Imprimir Ba Planteamiento de la estructura de tabla (9 3) Hacer seguimiento a la tabla igo Mover columnas P Mejorar la estructura de tabla |             |                                         |  |    |                                                 |  | Cambiar Command Deleccionar todo Para los elementos que están marcados: <b>El Examinar Command Del El Estado Del</b> Del Del Del Del Cambiar Command Del Primaria volto de Indice |               |  |                                           |

**Figura 3.29** Estructura de datos

<span id="page-52-0"></span>Mediante el lenguaje PHP fue posible establecer la comunicación entre la página y la base de datos creada en PHPmyadmin. En el script denominado como database.php se observa dicha conexión con las siguientes líneas de programación:

```
$server = 'localhost'; 
  $username = 'root'; 
  $password = 'asdq'; 
$database = 'login-base'; 
           try {
```
 \$conn = new PDO("mysql:host=\$server;dbname=\$database;", \$username, \$password);

Donde:

- \$server = 'localhost': Nombre del servidor, en este caso es el servidor local correspondiente a Apache hospedado en la Raspberry.
- \$username = 'root': Nombre del usuario creado en la aplicación PHPmyadmin.
- \$password = 'asdq': Contraseña del usuario en cuestión.
- \$database = 'login-base': Nombre de la base de datos donde se almacenarán los usuarios para el posterior inicio de sesión.
- \$conn: Almacena la conexión de la base de datos, verificando que los datos de las variables previamente establecidas sean correctos.

Una vez realizada la conexión entre la base de datos y la página Web fue posible crear los usuarios en la pantalla de registro, tal y como se muestra en la [Figura 3.30.](#page-53-0)

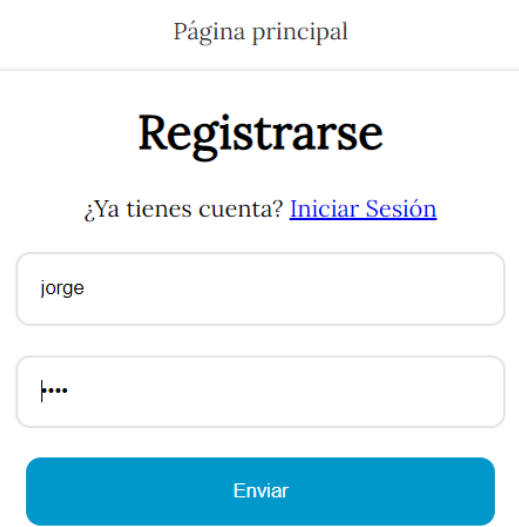

# **Figura 3.30** Registro en Web

<span id="page-53-0"></span>El sistema arroja un mensaje de que el usuario ha sido creado correctamente o en caso de haber existido algún error de igual forma lo señala para poder asegurarse de que el proceso se ha cumplido correctamente. La programación es la siguiente:

# catch (PDOException \$e) {

# die('Conexión Fallida: '.\$e->getMessage());

Para que las variables de usuario y contraseña ingresadas mediante el formulario de registro sean guardadas en la base de datos, se creó la variable "\$sql" que ingresa los valores respectivos dentro de la tabla creada previamente llamada "usuarios" y los vincula mediante la función llamada bindParam. Además, la contraseña se encripta mediante la función PASSWORD BCRYPT para que no se pueda visualizar la contraseña de los usuarios en caso de que cualquier persona ingrese a la base de datos:

\$sql = "INSERT INTO usuarios (nombre, password) VALUES (:nombre, :password)";

\$stmt = \$conn->prepare(\$sql);

 \$stmt->bindParam(':nombre',\$\_POST['nombre']); \$password = password\_hash(\$\_POST['password'], PASSWORD\_BCRYPT);

\$stmt->bindParam(':password',\$password);

Finalmente, para observar de una forma más interna que el usuario ha sido creado, se ingresa a la base de datos y se visualiza el número de usuario, es decir su ID, ver [Figura](#page-54-0)  [3.31.](#page-54-0)

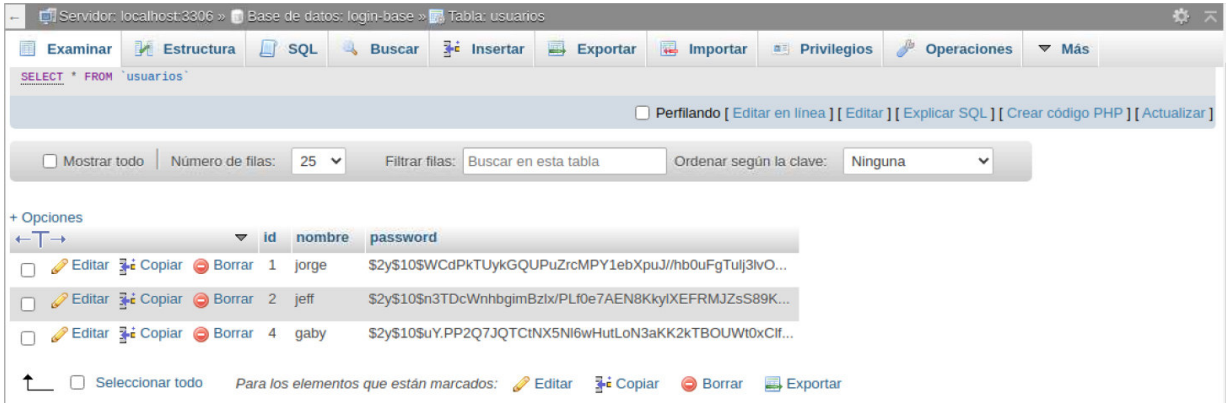

#### **Figura 3.31** Usuarios registrados

#### <span id="page-54-0"></span>**Sistema de inicio de sesión**

Ahora bien, para el inicio de sesión se trabaja en conjunto con los archivos de registro explicados previamente. Sin embargo, los scripts principales en este paso corresponden a:

- login.php (Anexo 4.3)
- logout.php (Anexo 4.4)

De igual forma que en el proceso de registro, para el inicio de sesión es necesaria la comunicación con la base de datos mediante el lenguaje PHP. Dentro del mismo se encuentra tanto el diseño que se puede observar en la [Figura 3.32,](#page-56-0) como el algoritmo respectivo que permite el proceso de inicio de sesión. Algunas líneas importantes son:

## require 'database.php';

# if (!empty(\$\_POST['nombre']) && !empty(\$\_POST['password'])){ \$records = \$conn->prepare('SELECT id, nombre, password FROM usuarios WHERE nombre=:nombre');

Donde:

Require: Realiza una petición al archivo PHP que almacena y pregunta por los usuarios registrados.

\$records = \$conn->prepara: Selecciona el nombre y credenciales correspondientes a cada usuario registrado previamente en el proceso de registro.

En caso de que se ingrese un usuario no registrado o a su vez la contraseña introducida no sea correcta el sistema arrojará un mensaje indicando dicho error. Las líneas de código que permiten realizar esta autenticación son las siguientes:

if(count(\$results) > 0 && password\_verify(\$\_POST['password'], \$results['password'])){

 \$\_SESSION['user\_id'] = \$results['id']; header('Location: /home'); } else{ \$message = 'Las credenciales no son correctas';

Donde:

- password verify(\$ POST['password']: Valida si las credenciales ingresadas por el método POST en la interfaz Web corresponden a las almacenadas en la base de datos.
- \$ SESSION['user id'] = \$results['id']; header('Location: /home'): Si los datos corresponden, se procede a redirigir a la interfaz inicial que se observa en la [Figura 3.33,](#page-57-0) donde el usuario podrá ingresar al menú principal o cerrar sesión.
- \$message = 'Las credenciales no son correctas'. En caso de que no coincidan los datos se despliega el mensaje que lo indica.

Página principal

# Iniciar Sesión

¿No tienes cuenta? Registrarse

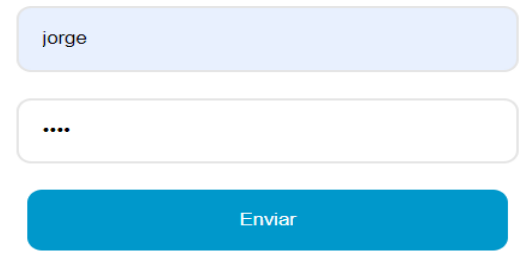

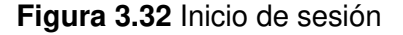

<span id="page-56-0"></span>Una vez que se hayan autenticado las credenciales de forma correcta, el sistema arrojará la interfaz de bienvenida que se muestra en la [Figura 3.33,](#page-57-0) misma que identifica al usuario ingresado y posee un enlace que lo redirige al menú principal para el manejo remoto de cada uno de los dispositivos o a su vez presenta la opción de cerrar sesión y volver a la interfaz de inicio para volver a ingresar con un nuevo usuario y contraseña. La sección de código correspondiente es la siguiente:

> <?php if(!empty(\$user)): ?> <br>>bienvenido/a <?= \$user['nombre'] ?> <br>> ingresado satisfactoriamente <div>

<a href="menu/menu-principal.html">Ingresar al menu del sistema domótico</a> ó <a href="logout.php">Cerrar

En caso de que el usuario desee cerrar su sesión, el script de logout.php realiza su función mediante los siguientes comandos:

> <?php session\_start(); session\_unset(); session\_destroy(); header('Location: /home');

> > ?>

Donde session destroy realiza la función de culminar con la sesión presente y redirige a la ruta /home, que como se explicó anteriormente corresponde a la página de inicio que solicita registro o inicio de sesión.

Página principal

Bienvenido/a jorge Has ingresado satisfactoriamente Ingresar al menu del sistema domótico ó Cerrar Sesión

**Figura 3.33** Mensaje de bienvenida

# <span id="page-57-0"></span>**Menú principal**

Una vez que el usuario se encuentre registrado y haya iniciado sesión dentro del sistema, el siguiente punto es el menú principal que se puede observar en la [Figura](#page-57-1) [3.34.](#page-57-1) El menú presenta los cuatro dispositivos a ser manejados remotamente, es decir: computadoras, persiana, luces y puerta. Este apartado al igual que las interfaces mencionadas anteriormente, fue codificado en HTML y sus estilos fueron diseñados en CSS.

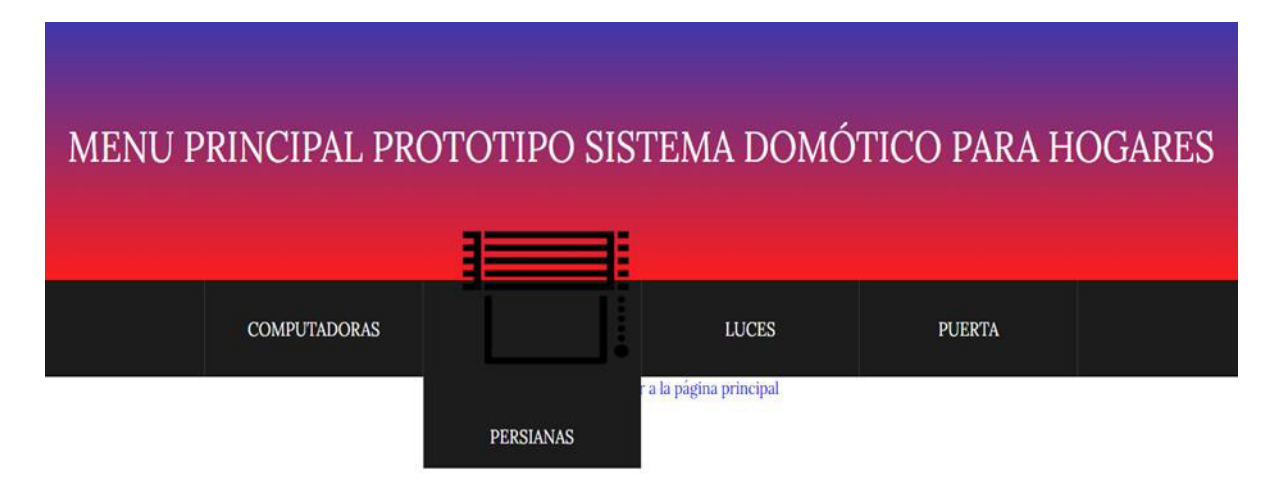

# **Figura 3.34** Menú

<span id="page-57-1"></span>Para que cada sección del menú pueda redireccionar a la página o dirección IP respectiva según corresponda se utiliza la etiqueta "href" la cual realiza esta acción al momento de seleccionar cada apartado.

#### **Computadoras**

<a href="wol/wakeonlan.html"> <img src="img/pc.png" class="imagen"> <span class="text-item">COMPUTADORAS</span> <span class="down-item"></span>

Al ingresar a la sección de computadoras se despliega la página en HTML que permite el encendido y apagado remoto de dichos dispositivos, además del hipervínculo que permite ingresar al monitoreo, tal y como se visualiza en la [Figura 3.35.](#page-58-0)

En esta página contiene esencialmente el elemento "select*"* que con ayuda del enlistado "*dropdown"* permite escoger la computadora a ser encendida o apagada. Así mismo, el elemento *"input"* de tipo *"submit"*, permiten la creación de botones que ejecutan las órdenes de encendido o apagado según corresponda.

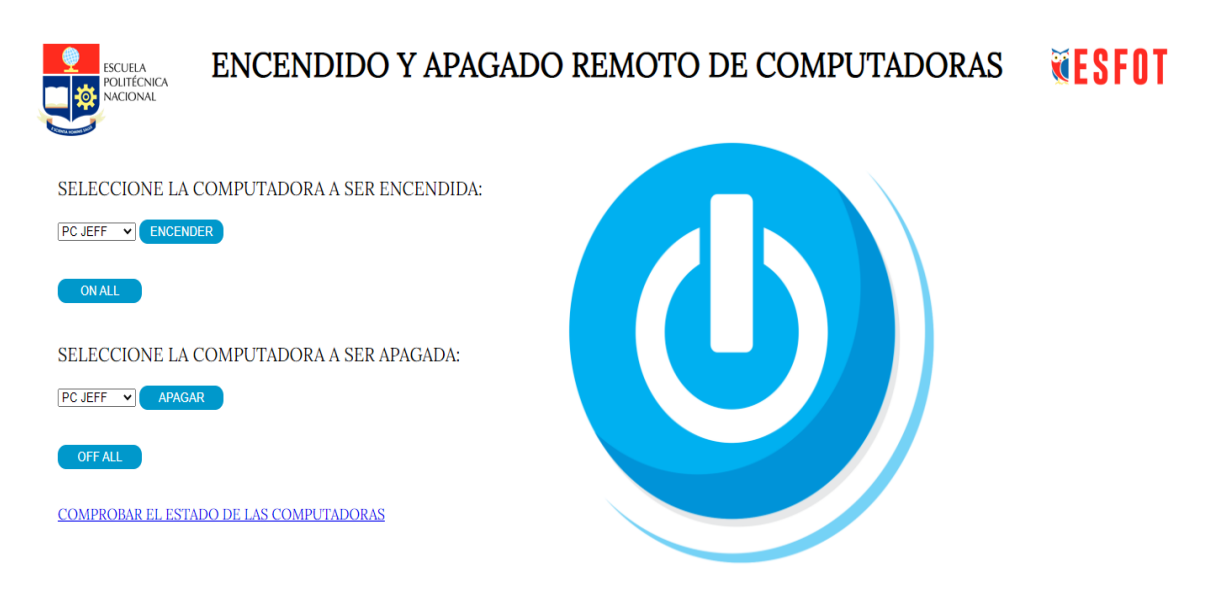

**Figura 3.35** Página Web para control de computadoras

#### <span id="page-58-0"></span>**Persiana**

<a href=" http://192.168.100.31/"> <img src="img/persiana.png" class="imagen"> <span class="text-item">PERSIANAS</span> <span class="down-item"></span>

Dentro de la interfaz Web para el control de la persiana se cuenta con dos botones ubicados a los laterales de la página Web mismos que permiten abrir o cerrar la persiana, es decir; controlar el sentido de giro del motor paso a paso ya sea hacía la izquierda o derecha. En la [Figura 3.36](#page-59-0) se puede apreciar el diseño Web para el control remoto de la persiana. Cabe señalar que solo se implementó en una persiana.

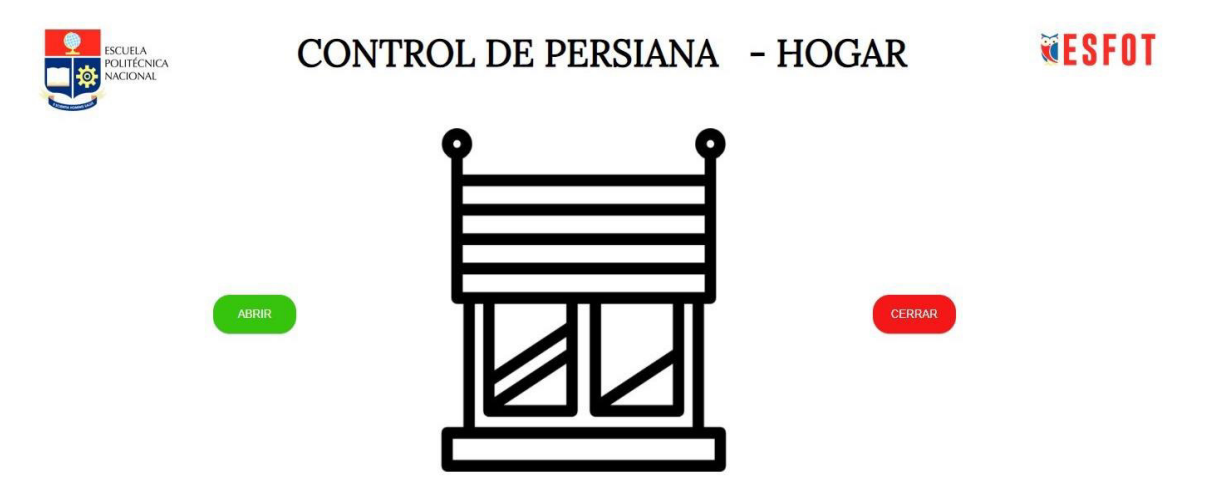

**Figura 3.36** Página Web para el control de persiana

#### <span id="page-59-0"></span>**Iluminación**

 <a href="http://192.168.100.5/"> <img src="img/luz.png" class="imagen"> <span class="text-item">LUCES</span> <span class="down-item"></span> </a>

Para el encendido y apagado remoto de la iluminación se cuenta con una interfaz sencilla en la que adicionalmente se puede ajustar horarios automáticos de encendido y apagado a cualquier hora del día. A continuación, en la [Figura 3.37 Interfaz de](#page-60-0)  [encendido y apagado SONOFF](#page-60-0) se observa el diseño de la interfaz Web.

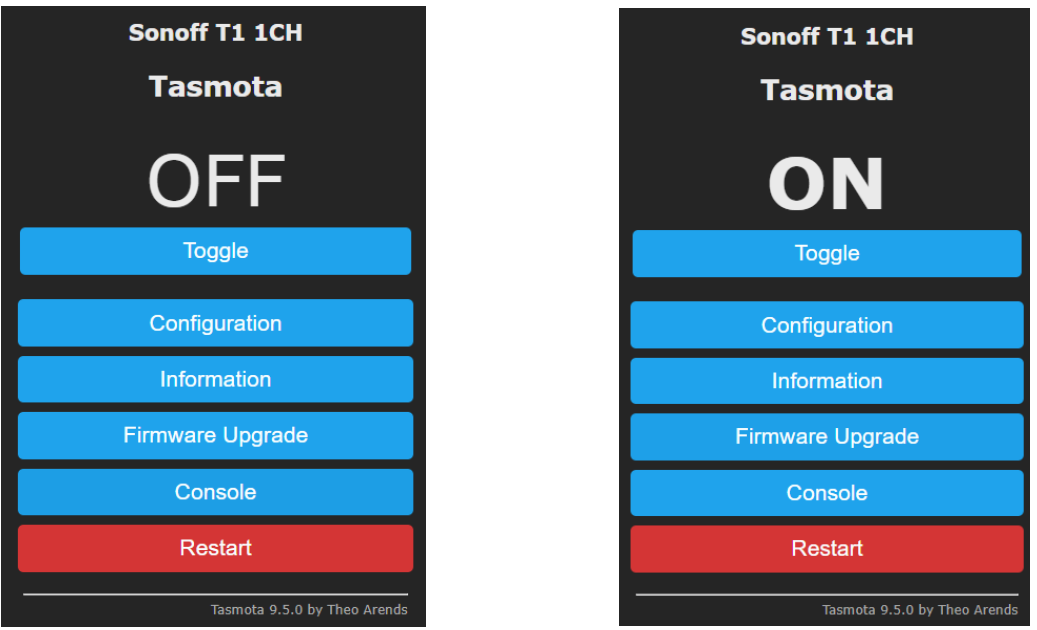

**Figura 3.37** Interfaz de encendido y apagado SONOFF

### **Puerta**

<span id="page-60-0"></span>Al igual que en las páginas Web antecesoras, su codificación fue realizada en HTML desde la programación en el entorno de desarrollo de Arduino. La sección en cuestión se visualiza en la [Figura 3.38](#page-60-1) y muestra los parámetros que se pueden configurar en la cámara tales como: resolución de imagen, saturación, brillo, modo espejo, entre otros.

<span id="page-60-1"></span>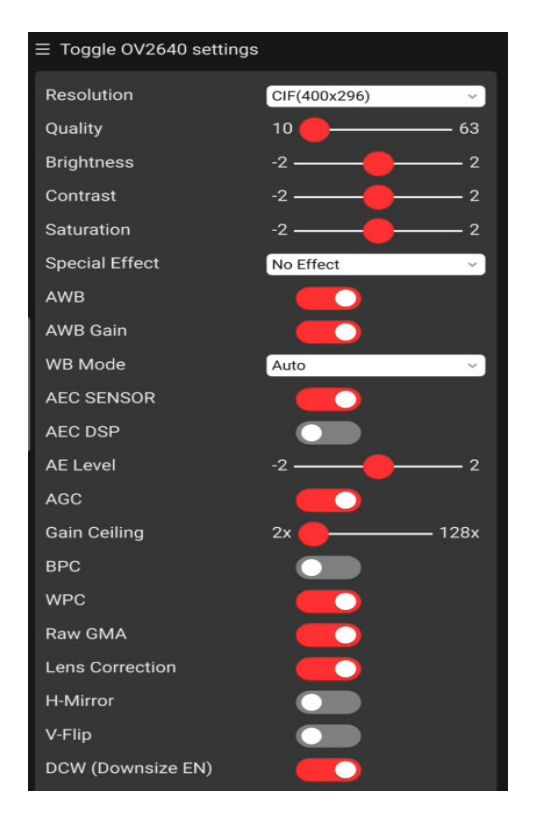

**Figura 3.38** Página Web ESP32-CAM

El código completo del menú se observa en el Anexo 4.8.

# **3.4 Implementación del sistema domótico**

En primera instancia, el miniordenador Raspberry Pi fue colocado dentro del dormitorio en el cual se encuentran la mayoría de los dispositivos a ser manejados mediante el sistema domótico, al ser la comunicación de forma inalámbrica mediante red wifi se debe considerar la cobertura que ofrece el enrutador.

# **Implementación del sistema en las persianas**

Para la implementación del control remoto de la persiana se procedió a cargar el algoritmo previamente desarrollado sobre el módulo ESP32, tomando en consideración que dentro del apartado preferencias del IDE de Arduino se añadiera la siguiente URL misma que permite reconocer el dispositivo para cargar el código sobre el mismo. La URL [https://dl.espressif.com/dl/package\\_esp32\\_index.json](https://dl.espressif.com/dl/package_esp32_index.json) fue añadida en el apartado Gestor de URLs Adicionales de Tarjetas ubicado en el apartado Archivo - Preferencias tal y como se muestra en la [Figura 3.39.](#page-61-0)

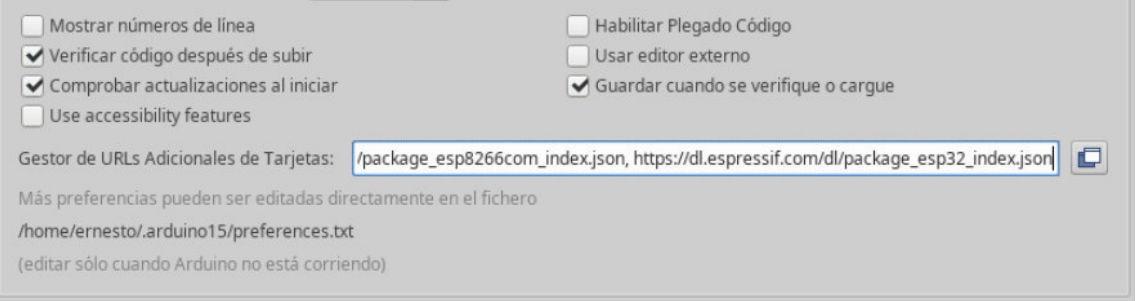

#### **Figura 3.39** URL para instalar la tarjeta ESP32

<span id="page-61-0"></span>Ya añadida la URL dentro del gestor de tarjetas del IDE de Arduino aparecerá el módulo ESP32 el cual fue instalado y debidamente seleccionado antes de cargar el código, ver [Figura 3.40.](#page-61-1)

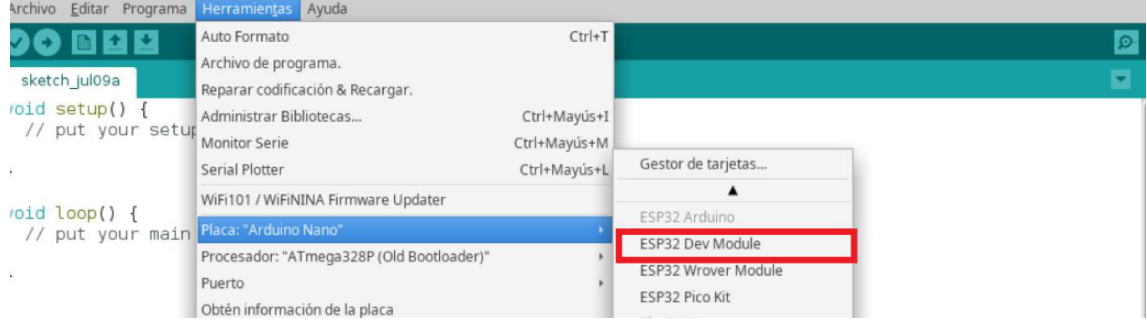

# <span id="page-61-1"></span>**Figura 3.40** Selección de módulo ESP32 Dev Module

La persiana instalada en la vivienda es de 1 (m) x 1 (m), ver [Figura 3.41,](#page-62-0) misma que funciona con la ayuda de un motor Nema 17 el cual se encuentra atornillado sobre la pared con un piñón, ver [Figura 3.42,](#page-62-1) diseñado para encajar con la cadena de la persiana y de esta forma a través de la interfaz Web controlar el cierre o apertura de la misma. El motor paso a paso será controlado a través de un driver llamado A4988, el cual permite controlar el sentido de giro de dicho motor, se lo puede visualizar dentro de toda la configuración del circuito para el control de la persiana en la Figura 3.7.

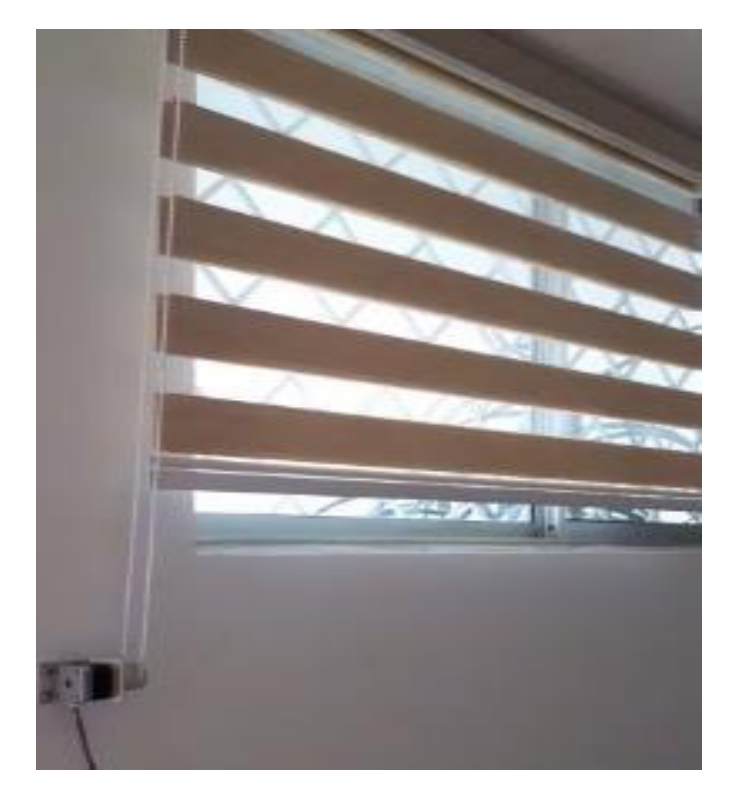

**Figura 3.41** Persiana

<span id="page-62-1"></span><span id="page-62-0"></span>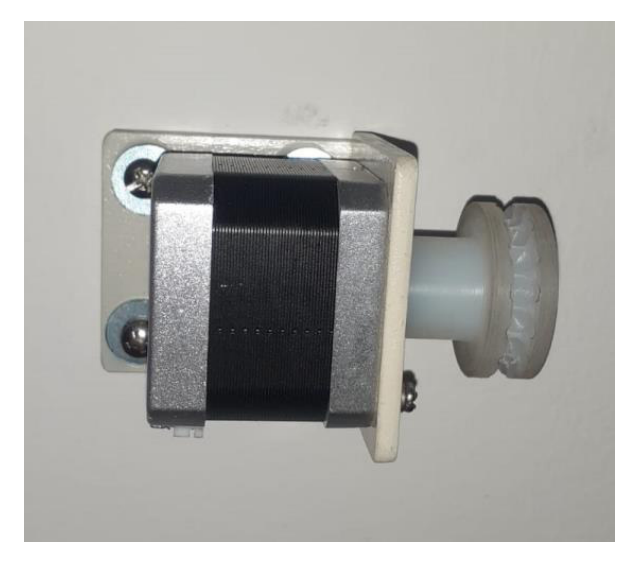

**Figura 3.42** Motor paso a paso Nema 17

Adicionalmente, el controlador A4988 (ver [Figura 3.43\)](#page-63-0) permite regular la corriente máxima enviada al motor paso a paso a través del preset regulador para evitar sobrecargas. La corriente máxima de trabajo para el motor Nema 17 es de 1. 5 (A) y para su respectivo ajuste se procede a utilizar la [Ecuación 3.2:](#page-63-1)

$$
Imax = \frac{Vref}{(8 * RS)}
$$
  
 
$$
Vref = Imax \cdot 8 \cdot RS
$$
  
 
$$
Vref = 1.5 (A) \cdot 8 \cdot 0.1(0)
$$
  
 
$$
Vref = 1.2 (V)
$$

**Ecuación 3.2** Establecimiento de la corriente máxima

<span id="page-63-1"></span>Es decir, con la ayuda de un multímetro conectado su terminal positiva en el preset y el negativo en el pin 9 deberá estar regulado los 1.2 (V).

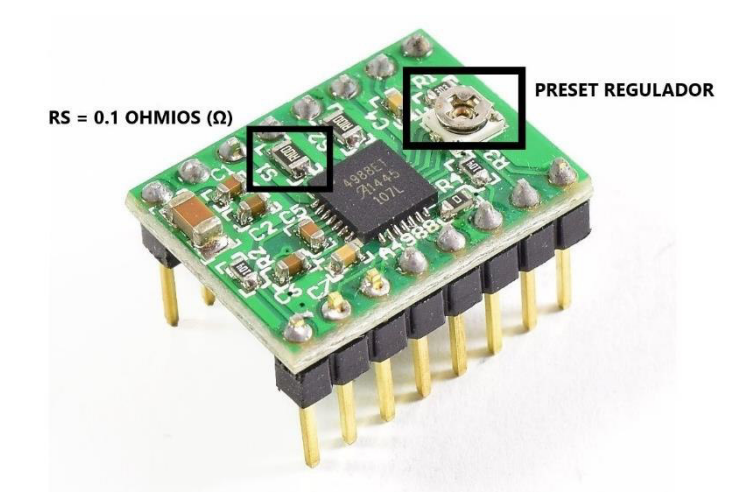

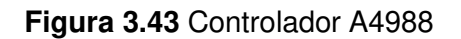

# <span id="page-63-0"></span>**Implementación del encendido y apagado de la luz**

Antes de instalar el interruptor inteligente SONOFF para el encendido y apagado de la iluminación, se debe cargar el algoritmo de programación sobre una de las dos tarjetas con las que cuenta el mismo. Aquella programación es a través de un firmware llamado Tasmota que permite integrar el interruptor inteligente a la interfaz Web creada para el control del sistema domótico en general. Para aquello, una vez desmontada las placas se deberá identificar cuatro pines de conexión los cuales se detallan en la [Figura 3.44](#page-64-0) .

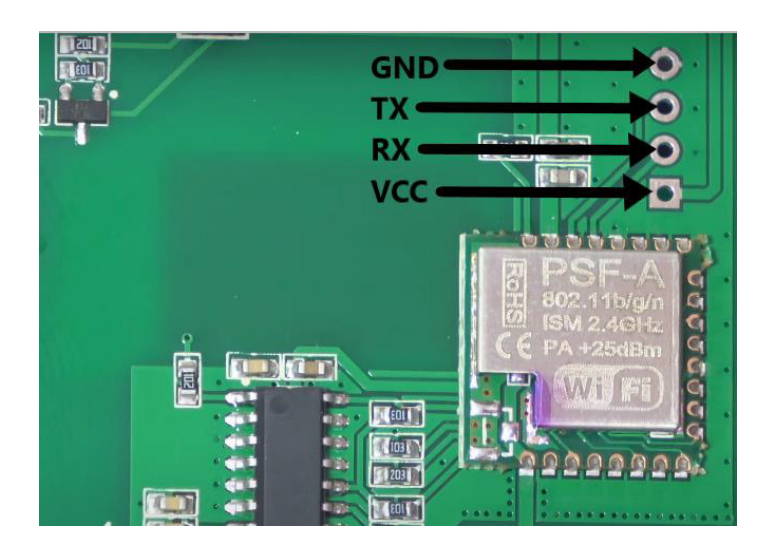

**Figura 3.44** Distribución de pines en placa SONOFF

<span id="page-64-0"></span>Una vez observado la distribución de pines, a través de un conversor de USB a TTL, se procedió cargar el código sobre la placa. Tomar en cuenta que tanto RX y TX en el conversor como en la placa deberán ir cruzados. En la [Figura 3.45](#page-64-1) se puede apreciar las conexiones realizadas antes de cargar el código.

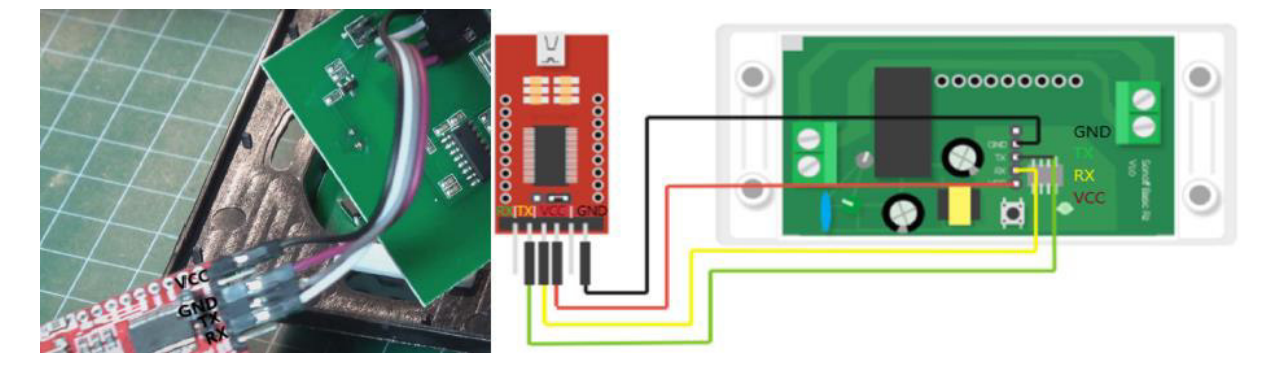

**Figura 3.45** Conexión de conversor de USB a TTL con placa de SONOFF

<span id="page-64-1"></span>Ya cargado el código sobre la placa, para realizar la implementación del interruptor inteligente SONOFF se procedió a retirar la caja de interruptor convencional permitiendo visualizar los dos únicos cables (fase y retorno del foco) existentes en la instalación, tal y como se indicó en la [Figura 3.2.](#page-29-0) Dicha instalación se la pueda observar a continuación en la [Figura 3.46.](#page-65-0)

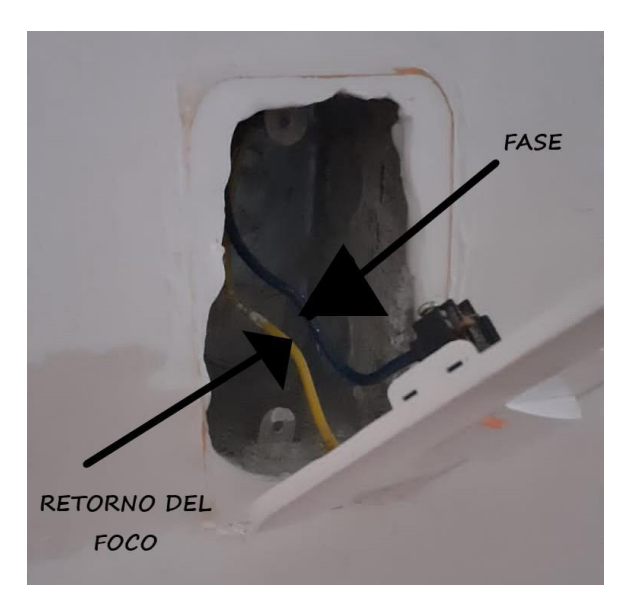

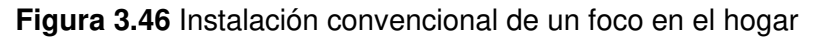

<span id="page-65-0"></span>En base a aquello, se procedió a realizar la instalación de un nuevo cable neutro (ver [Figura 3.3\)](#page-29-1) desde un extremo del foco de la vivienda hasta el punto de salida en la caja donde se colocará el interruptor inteligente. La instalación realizada se la puede observar en la [Figura 3.47.](#page-65-1)

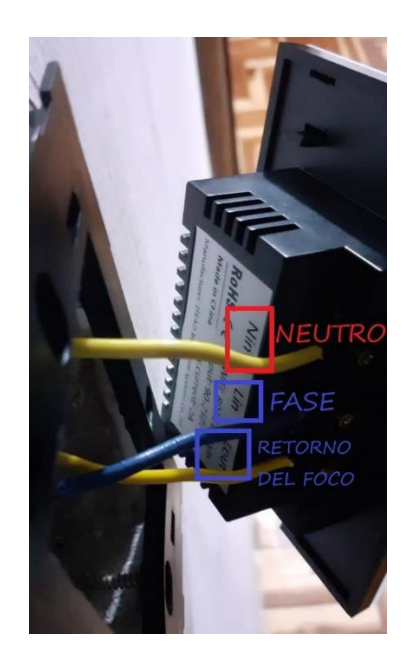

**Figura 3.47** Instalación del interruptor inteligente SONOFF

<span id="page-65-1"></span>Finalmente, luego de colocar y atornillar los tres cables necesarios para el funcionamiento del interruptor, se puede apreciar el interruptor empotrado en la pared del domicilio, ver [Figura 3.48.](#page-66-0)

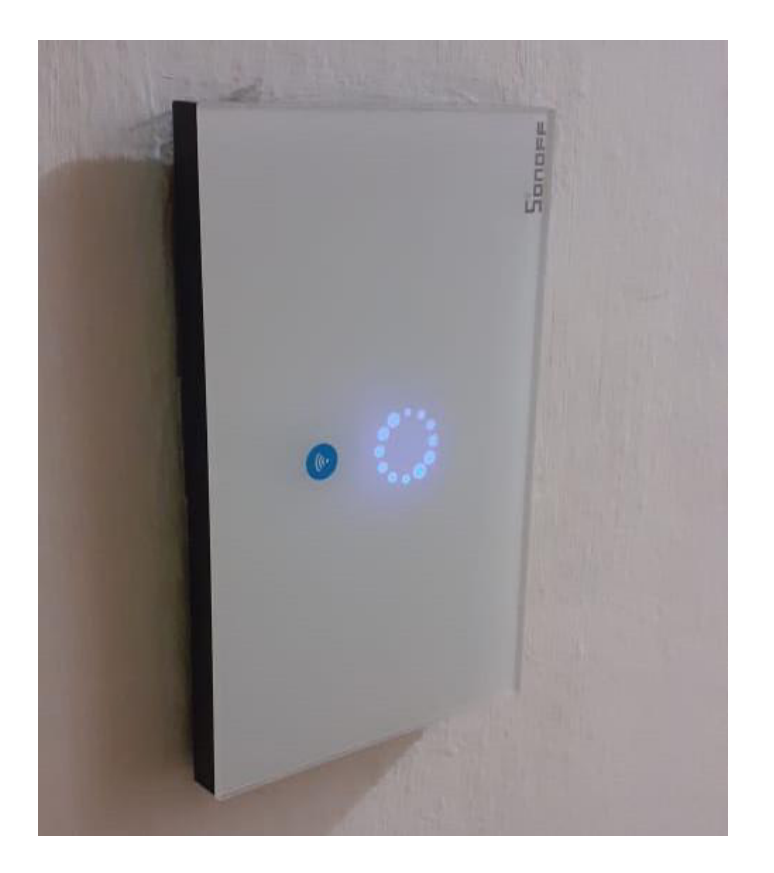

**Figura 3.48** Interruptor SONOFF CH1

# <span id="page-66-0"></span>**Implementación del encendido y apagado de computadoras**

En la sección de implementación correspondiente al encendido y apagado remoto de las computadoras, se los hizo con dos ordenadores; lo que se realizó fue un enlace cableado de aproximadamente 20 metros desde la posición del equipo enrutador hasta el dormitorio donde se encuentra el primer computador, como se muestra en la [Figura](#page-67-0)  [3.49,](#page-67-0) el cable utilizado fue un par trenzado categoría 5e.

El segundo computador se colocó en otro lugar del hogar para que sea posible demostrar que el control remoto pueda darse desde cualquier posición, lo importante es que el equipo haya sido conectado mediante cable de red, para de esta manera activar el mismo mediante el paquete mágico que trabaja en conjunto con la tarjeta de red. Cabe recalcar que las instrucciones de encendido y apagado remoto se ejecutarán mediante el código desarrollado y explicado previamente en lenguaje PHP.

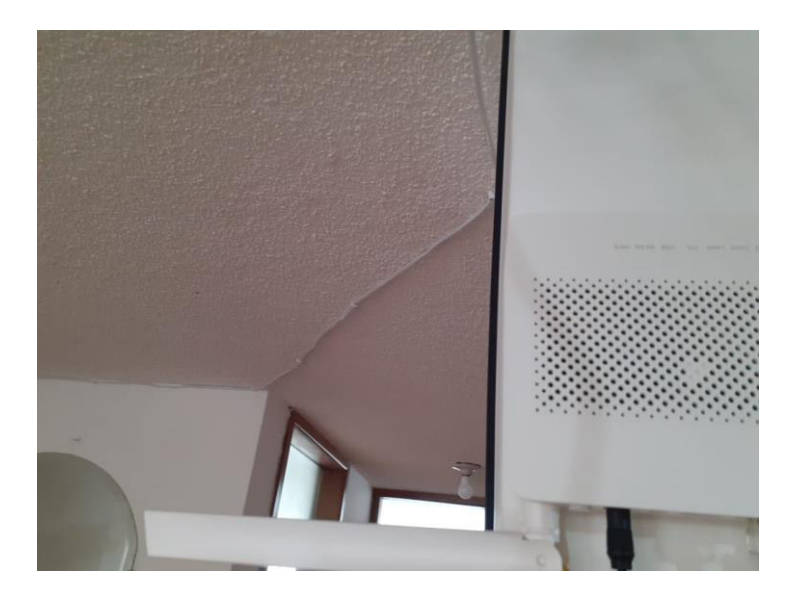

**Figura 3.49** Cableado entre el computador y el router

# <span id="page-67-0"></span>**Implementación del control de acceso**

Para el apartado correspondiente a la puerta, se implementó el circuito y se colocó el solenoide o cerradura electrónica en la parte superior de la puerta, tal como se muestra en la [Figura 3.50,](#page-67-1) de esta manera la puerta puede ser asegurada para no permitir el ingreso de personas no autorizadas.

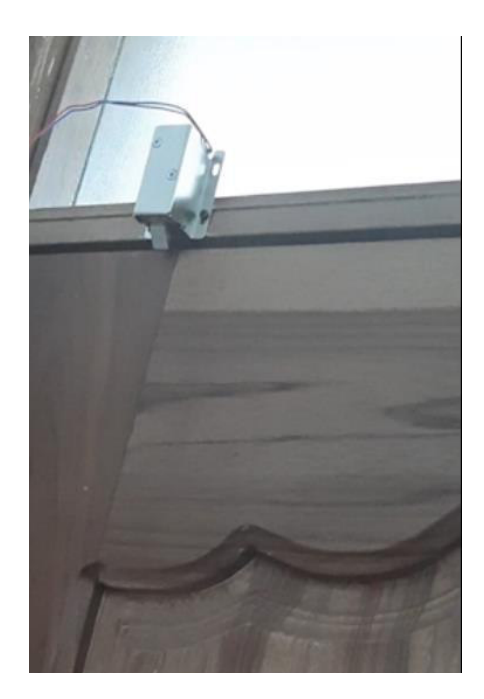

**Figura 3.50** Solenoide instalado

<span id="page-67-1"></span>Por otra parte, la cámara que contiene el módulo ESP32-CAM se situó en la parte externa al domicilio (ver [Figura 3.51\)](#page-68-0) para que pueda realizar el reconocimiento facial. Se procedió a tomar muestras de las facciones de la persona que tiene acceso a la interfaz mediante la opción denominada como *"enroll face"*. La cámara toma alrededor de 5 muestras del rostro de la persona a la cual se le va a permitir el ingreso para posteriormente guardar dichos datos en la memoria interna del dispositivo. Es importante que además se encuentren activadas las opciones de *"Face detection"* y *"Face recognition"*.

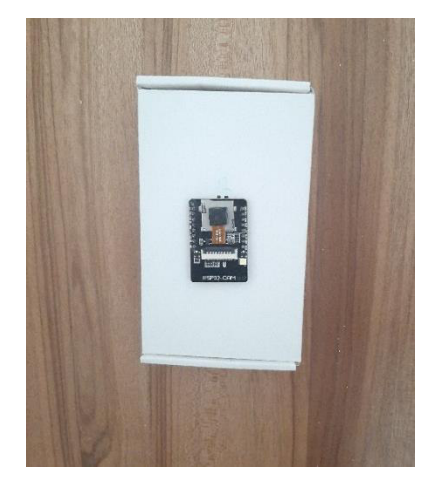

**Figura 3.51** ESP32-CAM colocado en la parte externa

# <span id="page-68-0"></span>**Presupuesto del proyecto**

Los costos totales de materiales para la implementación se aprecian en la [Tabla 3.1:](#page-68-1)

|                        | <b>DESCRIPCIÓN</b>                                                                     | <b>CANTIDAD</b> | <b>COSTO</b><br><b>UNITARIO</b> | <b>COSTO</b><br><b>TOTAL</b> |
|------------------------|----------------------------------------------------------------------------------------|-----------------|---------------------------------|------------------------------|
| <b>Microprocesador</b> | <b>Raspberry Pi</b>                                                                    |                 | 70                              | 70                           |
|                        | Cargador - Alimentación<br>(5V)                                                        |                 | 5                               | 5                            |
|                        | Tarjeta SD 32 GB                                                                       |                 | 5                               | 5                            |
| <b>Computadores</b>    | Cable par trenzado cat 5e<br>con conectores                                            | $\overline{2}$  | 6                               | 12                           |
| <b>Iluminación</b>     | Interruptor inteligente<br><b>SONOFF</b>                                               |                 | 35                              | 35                           |
|                        | Conversor USB a TTL                                                                    |                 | 3                               | 3                            |
| <b>Persianas</b>       | Módulo ESP32                                                                           |                 | 15                              | 15                           |
|                        | Motor Nema 17                                                                          |                 | 13                              | 13                           |
|                        | Persiana tipo zebra                                                                    |                 | 15                              | 15                           |
|                        | Driver A4988                                                                           |                 | 4.5                             | 4.5                          |
| <b>Puerta</b>          | ESP32-CAM                                                                              |                 | 15                              | 15                           |
|                        | Módulo relé para arduino                                                               |                 | 5                               | 5                            |
|                        | Componentes electrónicos<br>varios                                                     |                 | $\overline{4}$                  | $\overline{4}$               |
| Mano de obra           | Gestión de instalación del<br>sistema por parte de los dos<br>integrantes del proyecto | $\overline{2}$  | 250                             | 500                          |
|                        |                                                                                        |                 | <b>TOTAL</b>                    | 701.5                        |

<span id="page-68-1"></span>**Tabla 3.1** Costos de materiales y mano de obra de la implementación

# **3.5 Verificación del funcionamiento del sistema domótico**

En primer lugar, se verificó el funcionamiento del sistema de registro de usuarios e inicio de sesión. Se procedió a realizar los siguientes pasos:

- 1. Seleccionar la opción de registro e ingresar el nuevo usuario y contraseña.
- 2. El sistema arroja un mensaje que indica que se ha realizado el proceso con éxito por lo cual se procede a validar esta notificación en la base de datos, tal como se indica en la [Figura 3.52.](#page-69-0)
- 3. Se procede a iniciar sesión al sistema domótico con las credenciales respectivas.
- 4. Se autentica el usuario y se da la opción de ser redirigido al menú principal o cerrar sesión.

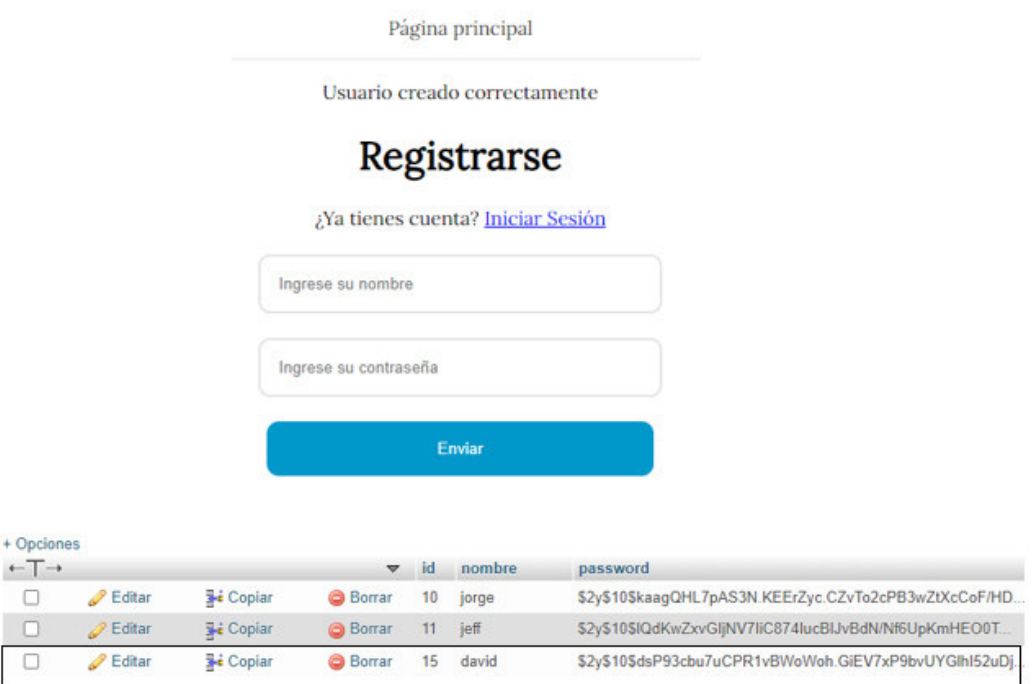

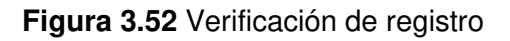

<span id="page-69-0"></span>Una vez en el menú inicial se verificaron las cuatro diferentes aplicaciones del sistema y se procedió a probar cada una de ellas.

# **Verificación del encendido y apagado de computadores**

Para verificar el funcionamiento del accionamiento remoto de computadores se trabajó junto con la matriz de estado que permite validar los cambios de cada dispositivo. La primera función en ser verificada fue la de encendido remoto, seleccionando uno de los dos computadores para posteriormente ejecutar el comando que permite a la Raspberry PI enviar el paquete mágico que realiza la actividad previamente mencionada. Este proceso se detalla en la [Figura 3.53.](#page-70-0)

SELECCIONE LA COMPUTADORA A SER ENCENDIDA: PC JEFF V ENCENDER PC JORGE **ON ALL** SELECCIONE LA COMPUTADORA A SER ENCENDIDA: PC JEFF V ENCENDER **ON ALL** ¡Computadora encendida exitosamente!

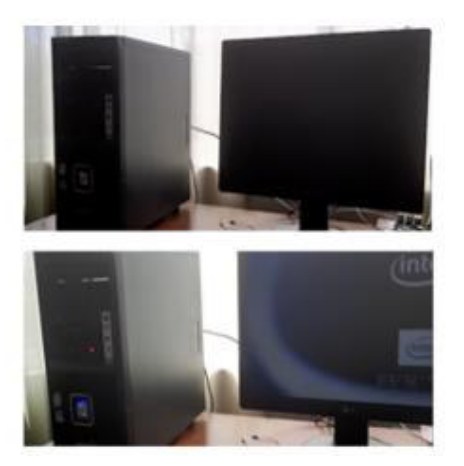

**Figura 3.53** Verificación de encendido

<span id="page-70-0"></span>Posteriormente se usó la opción llamada "ON ALL" para encender el otro computador, ver [Figura 3.54.](#page-70-1)

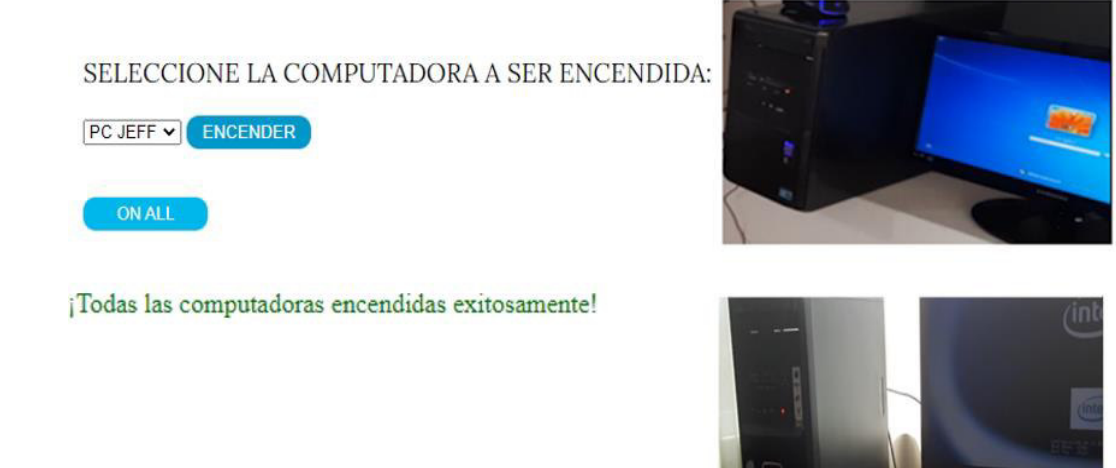

**Figura 3.54** Verificación de todas las computadoras encendidas

<span id="page-70-1"></span>Para el procedimiento de apagado de igual manera se detalla el proceso en la [Figura](#page-71-0)  [3.55.](#page-71-0)

## SELECCIONE LA COMPUTADORA A SER APAGADA:

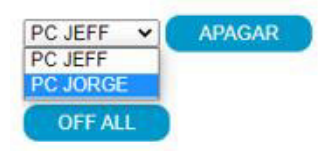

SELECCIONE LA COMPUTADORA A SER APAGADA:

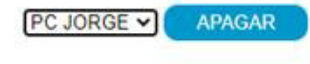

OFF ALL

¡Computadora apagada exitosamente!

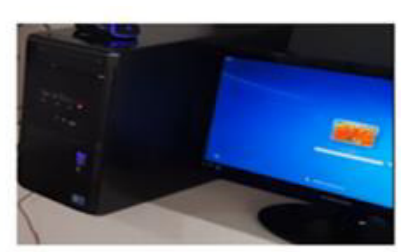

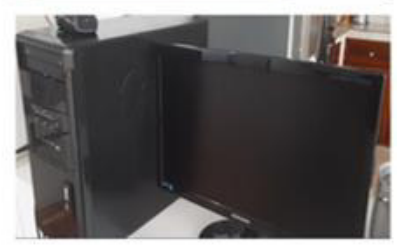

### **Figura 3.55** Verificación de apagado

<span id="page-71-0"></span>Finalmente se procedió a usar la función *"OF\_ALL"* para apagar la computadora restante. Ver [Figura 3.56.](#page-71-1)

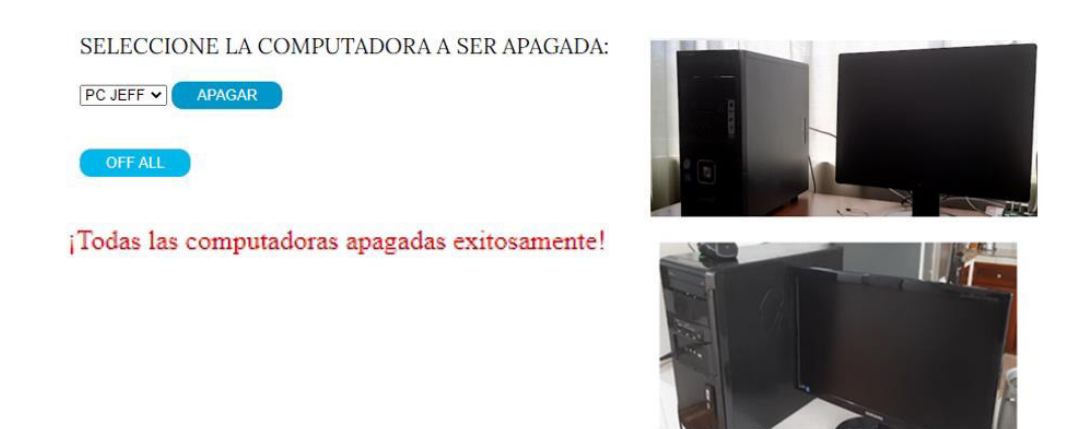

**Figura 3.56** Verificación de todas las computadoras apagadas

# <span id="page-71-1"></span>**Verificación del control de acceso**

Ahora bien, para validar el estado del funcionamiento de la seguridad de la puerta, en primera instancia una persona que no corresponde al sistema se acercó al detector facial de la cámara para que se pueda visualizar la alerta de intruso y el solenoide no se active. De igual forma se pudo validar la activación del solenoide al momento de que una persona que tiene permitido el ingreso se acercó y el reconocimiento facial realizó su labor. Este proceso se visualiza en la [Figura 3.57.](#page-72-0)
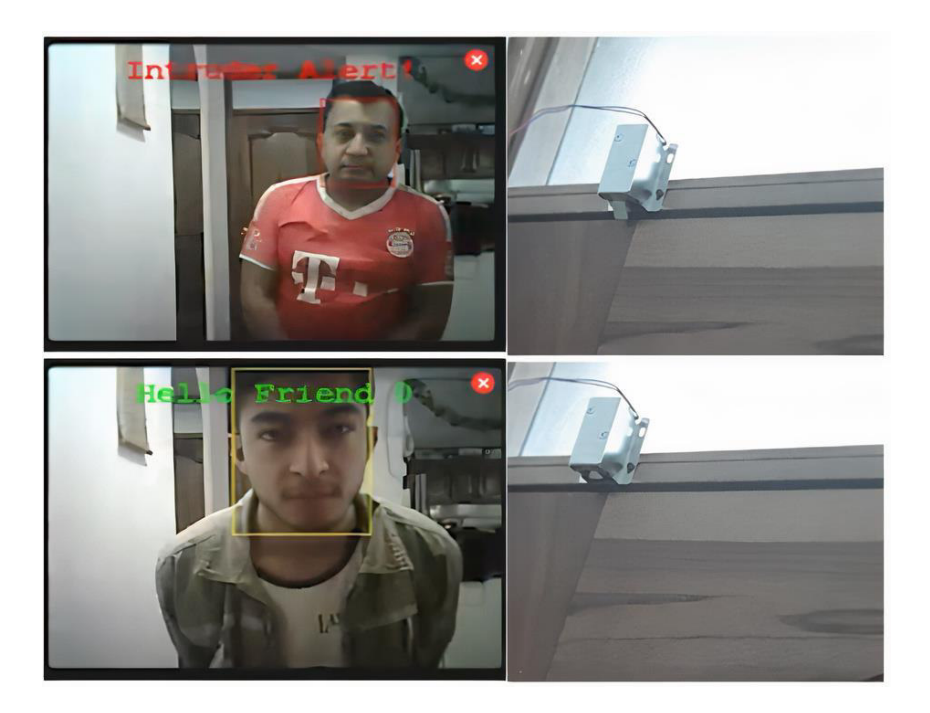

**Figura 3.57** Verificación de seguridad de la puerta

## **Verificación del control de la iluminación**

En relación con la verificación del funcionamiento de la interfaz Web para el control de la iluminación, se puede validar a través de las [Figura 3.58](#page-72-0) y Figura 3.55 que responde a las peticiones realizar desde la página Web hacia el interruptor inteligente.

<span id="page-72-0"></span>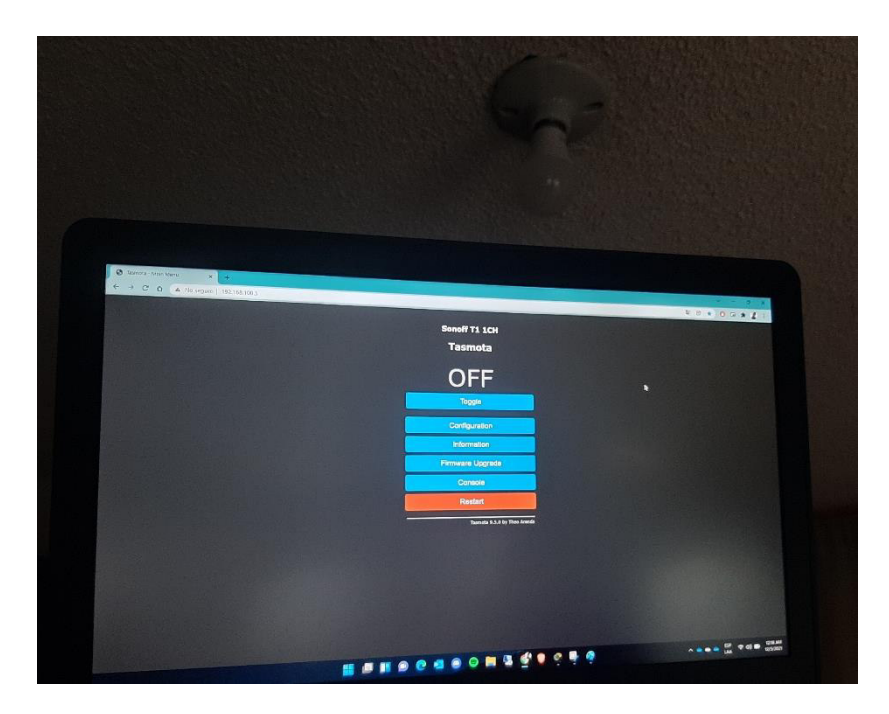

**Figura 3.58** Apagado remoto de interruptor SONOFF

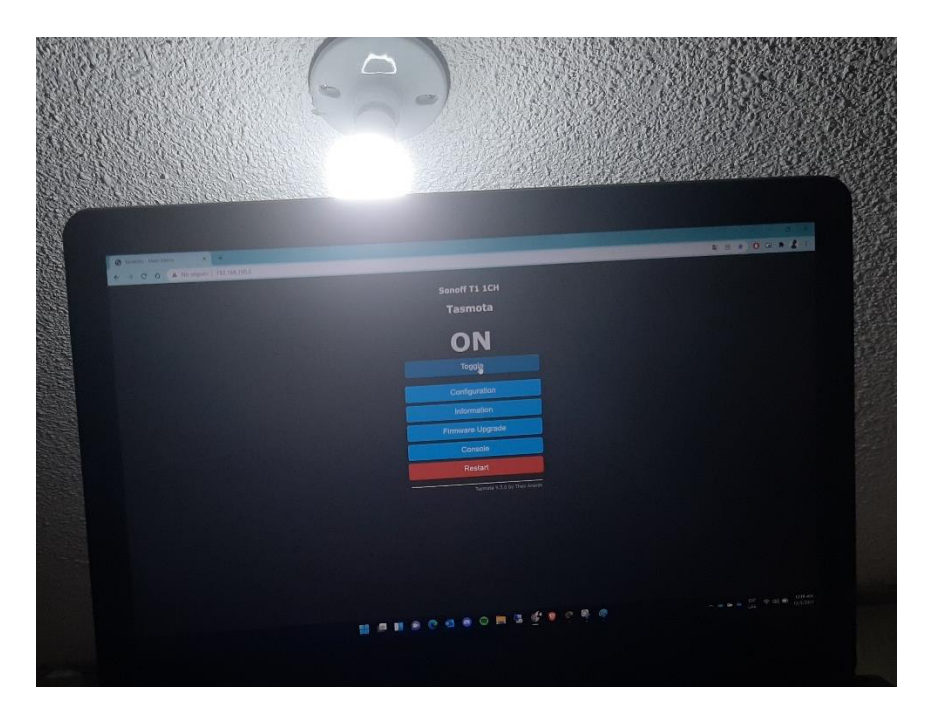

**Figura 3.59** Encendido remoto de interruptor SONOFF

Finalmente, para lograr la automatización de la persiana a través de la Web, se puede validar a través de la terminal del IDE de Arduino, mediante el envío de las peticiones a través del método GET para el cierre y apertura de la persiana. Esto se muestra a continuación en la [Figura 3.60.](#page-73-0) Finalmente, en el Anexo 2 se puede visualizar el Manual de Usuario para el administrador del prototipo, mientras que el Anexo 3 corresponde al Manual de mantenimiento del sistema domótico.

| <b>COM6</b>                                         |                                                          | $\begin{array}{c c c c c c} \hline \multicolumn{3}{c }{\mathbf{C}} & \multicolumn{3}{c }{\mathbf{S}} \end{array}$ |
|-----------------------------------------------------|----------------------------------------------------------|----------------------------------------------------------------------------------------------------|
|                                                     |                                                          | Enviar                                                                                                    |
|                                                     | Accept: text/html, application/xhtml+xml, application/ - |                                                                                                    |
| Accept-Encoding: gzip, deflate                      |                                                          |                                                                                                    |
| Accept-Language: es-ES, es; q=0.9                   |                                                          |                                                                                                    |
| Client disconnected.                                |                                                          |                                                                                                    |
| New Client.                                         |                                                          |                                                                                                    |
| GET /favicon.ico HTTP/1.1<br>Connection: keep-alive |                                                          |                                                                                                    |
|                                                     | User-Agent: Mozilla/5.0 (Windows NT 6.1; Win64; x64)     |                                                                                                    |
|                                                     | Accept: image/webp, image/apng, image/*,*/*;q=0.8        |                                                                                                    |
| Referer: http://192.168.                            |                                                          |                                                                                                    |
| Accept-Encoding: gzip, deflate                      |                                                          |                                                                                                    |
| Accept-Language: es-ES, es; q=0.9                   |                                                          |                                                                                                    |
| $\leftarrow$<br><b>Bit</b>                          |                                                          |                                                                                                    |
| V Autoscroll                                        | Sin ajuste de línea v 115200 baudio                      | Clear output                                                                                                    |

<span id="page-73-0"></span>**Figura 3.60** Envío de peticiones al motor paso a paso

## **4 CONCLUSIONES Y RECOMENDACIONES**

## **4.1 Conclusiones**

- En relación al bajo costo de la gama de miniordenadores Raspberry Pi en comparación al resto de equipos inteligentes utilizados en la actualidad, estos permiten desarrollar complejos sistemas domóticos sin tener que invertir grandes cantidades de dinero para automatizar el hogar.
- Para evitar enviar órdenes a través del protocolo SSH desde la distribución Linux Raspbian al minicomputador, el diseño de una interfaz Web para su control es la mejor opción para ser presentado al usuario final debido a que no todos poseen el conocimiento para ejecutar ordenes mediante una terminal de comandos.
- Diseñar una aplicación compatible con diversos sistemas operativos en el mercado resulta difícil, por lo que desarrollar páginas Web que necesiten de un navegador Web instalado en el dispositivo a enviar las ordenes, resulta más fácil y práctico tanto para el desarrollador como para el usuario final.
- El desarrollo de sistemas domóticos no se va a fijar a futuro en tan solo proporcionar confort y seguridad, sino que juntarán estos aspectos con servicios de eficiencia energética y ahorro en el hogar.
- El desarrollo de sistemas domóticos no solo está enfocado en automatizar procesos cotidianos dentro del hogar sino más bien busca poco a poco ofrecer esta tecnología en hospitales, escuelas, colegios e incluso en lugares públicos.
- La interfaz Web de control al encontrarse desarrollada sobre código abierto no necesita licencia por lo que, si se busca seguir incrementando las prestaciones sobre los diferentes lugares de la vivienda, se podrá realizar sin ningún inconveniente.
- Analizados los diferentes módulos para el desarrollo de sistemas domóticos, se determinó que el ESP32 además de contar con varios pines a los cuales a través de programación se los puede comandar, es posible enviar ordenes al dispositivo mediante la red Wi-Fi lo que facilita la automatización.
- La domótica como nueva tendencia tecnológica es una manera práctica y útil de monitorear y controlar remotamente cualquier artefacto del hogar, lo que permite generar una nueva oportunidad de negocio.
- Para que exista una comunicación correcta entre el computador y la *Raspberry* Pi al momento de generar las órdenes de apagado del ordenador, es necesario que este tenga un sistema operativo de Windows 8 o superior para no generar

problemas con el apartado de herramientas administrativas y directivas de seguridad local. En caso de tener versiones inferiores, es necesario editar el registro de Windows agregando valores DWORD.

- El sistema en conjunto fue desarrollado como página Web para que cualquier dispositivo con acceso a un navegador Web pueda ingresar al mismo, ya que crear una aplicación que pueda ser compatible con diferentes sistemas operativos tales como Android, iOS, Windows, Linux; resulta mucho más complicado.
- El lenguaje PHP es óptimo para la ejecución de comandos en Linux ya que permite llamar al terminal y realizar las operaciones de este mediante las líneas de programación.

## **4.2 Recomendaciones**

- Para evitar problemas de conexión con cada uno de módulos que forman parte del sistema domótico, asegurarse que la señal de Wi-Fi a través del router se irradie de manera correcta a cada uno de ellos ubicados alrededor de toda la vivienda.
- Para evitar obtener errores al momento de cargar el programa de sobre el módulo ESP32 CAM, es recomendable usar la alimentación de 5 (V) en lugar de la de 3.3 (V).
- Es recomendable desactivar la administración de energía del estado de vínculos dentro de los parámetros PCI express para evitar inconvenientes con el encendido remoto mediante el protocolo WOL.
- La página Web del sistema es http ya que al ser local sin acceso a Internet solo fue necesario el uso del puerto 80. Sin embargo, si se realiza un proyecto a mayor escala con una IP pública es necesario la apertura del puerto 443 por motivos de seguridad.
- Es recomendable usar el sistema operativo *"Raspbian"* para el manejo del miniordenador ya que es el oficial y por lo tanto es menos propenso a presentar errores de instalación o ejecución de aplicaciones.
- En el caso de añadir interruptores inteligentes SONOFF al hogar, es recomendable adquirir de varios canales, para poder comandar varios focos mediante un solo interruptor.
- Se debe desenergizar el hogar al momento de realizar la conexión electrónica del dispositivo SONOFF y asegurarse de realizar una correcta instalación del cable NEUTRO desde el foco hasta la caja donde se ubicará el dispositivo.
- El uso de motores paso a paso al instante de automatizar persianas es demasiado útil debido a su enorme torque, lo que permite controlar cualquier tamaño de aquellas, pero tomar a consideración que los tiempos de despliegue y cierre de las mismas no es inmediato.
- Asegurarse de trabajar con las corrientes precisas para poner en funcionamiento el motor paso a paso ya que corrientes superiores a las marcas por el datasheet del fabricante provocará que se dañe el motor.

## **5 REFERENCIAS BIBLIOGRÁFICA**

- [1] Tecnología, «ROIBOS,» Domótica: nuevas tecnologías para ganar en confort y sostenibilidad, 6 Abril 2018. [En línea]. Available: https://roibos.casa/domoticanuevas-tecnologias-ganar-confort-sostenibilidad/. [Último acceso: 09 Agosto 2021].
- [2] Ambientum, «Eficiencia Energética,» Eficiencia energética gracias a las viviendas inteligentes, 20 Febrero 2020. [En línea]. Available: https://www.ambientum.com/ambientum/eficiencia-energetica/eficienciaenergetica-gracias-a-las-viviendas-inteligentes.asp.
- [3] J. Velasco, «Hipertexual,» Ideas para usar Raspberry Pi en casa, 6 Septiembre 2016. [En línea]. Available: https://hipertextual.com/2013/09/ideas-usar-raspberrypi-casa. [Último acceso: 09 Agosto 2021].
- [4] Vleeko, «SanDoRobotics,» 18 mayo 2019. [En línea]. Available: https://sandorobotics.com/producto/dev-14643/. [Último acceso: 24 Agosto 2021].
- [5] M. Bellan, «Programo ERGO SUM,» Primeros pasos con Pines GPIO en Raspberry Pi, 14 08 2018. [En línea]. Available: https://www.programoergosum.es/tutoriales/introduccion-a-pines-gpio-enraspbian/.
- [6] D. R. E. Marmolejo, «Raspberry Pi 3B+,» Hetpro, 22 08 2019. [En línea]. Available: https://hetpro-store.com/TUTORIALES/raspberry-pi-3-b-plus/.
- [7] A. Artiz, «Sistema Operativo de Raspberrry Pi,» Raspberry Pi, 14 07 2020. [En línea]. Available: https://www.programoergosum.es/tutoriales/introduccion-araspberry-pi/.
- [8] WayBackMachine, «Wake on Lan,» 13 septiembre 2019. [En línea]. Available: https://web.archive.org/web/20081217044017/http://gsd.di.uminho.pt/jpo/software/ wakeonlan/mini-howto/wol-mini-howto-2.html. [Último acceso: 24 Agosto 2021].
- [9] «Geek Factory,» [En línea]. Available: https://www.geekfactory.mx/tienda/domotica/sonoff-basic-interruptor-wifi/. [Último acceso: 10 Agosto 2021].
- [10 «AV Electronics,» [En línea]. Available: https://avelectronics.cc/producto/tarjeta-de- $\mathbf{1}$ desarrollo-esp32-wifi-bluetooth/. [Último acceso: 10 Agosto 2021].
- [11 F. Ortiz, «Ingeniería, informática y diseño,» 14 09 2019. [En línea]. Available: ] https://www.luisllamas.es/motores-paso-paso-arduino-driver-a4988-drv8825/.
- [12 Velasco,  $\mathbf{1}$ «Soft Zone,» 29 Mayo 2020. [En línea]. Available: https://www.softzone.es/programas/linux/raspberry-pi-os/. [Último acceso: 10 Agosto 2021].
- [13 «Digital]  $\mathbf{1}$ Guide Ionos.» 03 Noviembre 2020. [En línea]. Available: https://www.ionos.es/digitalguide/servidores/configuracion/como-configurar-unservidor-web-raspberry-pi-con-lamp/. [Último acceso: 11 Agosto 2021].
- [14 F. Alvear, «Electronics,» Programar ESP32 con IDE Arduino, 15 08 2019. [En
- 1 líneal. Available: https://www.taloselectronics.com/blogs/tutoriales/programaresp32-con-ide-arduino.

## **ANEXOS**

## **ANEXO 1: CERTIFICADO DE FUNCIONAMIENTO**

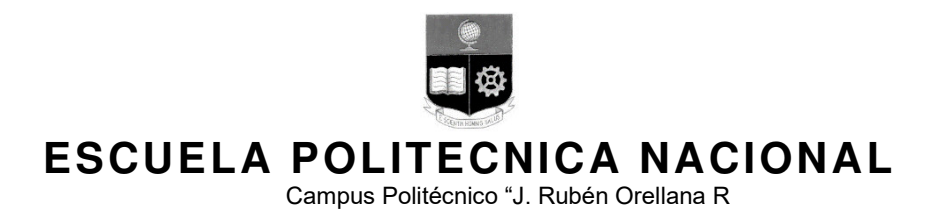

Quito, 3 de enero de 2022

# **CERTIFICADO DE FUNCIONAMIENTO DE PROYECTO DE TITULACIÓN**

Yo, Gabriela Katherine Cevallos Salazar, docente a tiempo completo de la Escuela Politécnica Nacional y como directora de este trabajo de titulación, certifico que he constatado el correcto funcionamiento de la Implementación de un sistema domótico basado en Raspberry Pi para el hogar, mismo que fue implementado por los estudiantes Jefferson Minalla y Jorge Vallejo.

**DIRECTOR**  Ing. Gabriela Cevallos, Msc.

Ladrón de Guevara E11-253, Escuela de Formación de Tecnólogos, Oficina 28. EXT: 2729 email: gabriela.cevalloss@epn.edu.ec 
and a context of the Guito-Ecuador

# **ANEXO 2: MANUAL DE USUARIO PARA EL ADMINISTRADOR DE PROTOTIPO**

Para poder ingresar al sistema domótico es necesario ingresar a algún navegador WEB de preferencia mediante la dirección IP configurada por el administrador de forma estática o brindado de forma automática por el enrutador mediante DHCP. En específico en esta implementación se debe ingresar a la dirección 192.168.100.7/home; donde /home es la ruta que presenta la página inicial. Una vez dentro de la página se ofrece las opciones de crear una cuenta o registrarse.

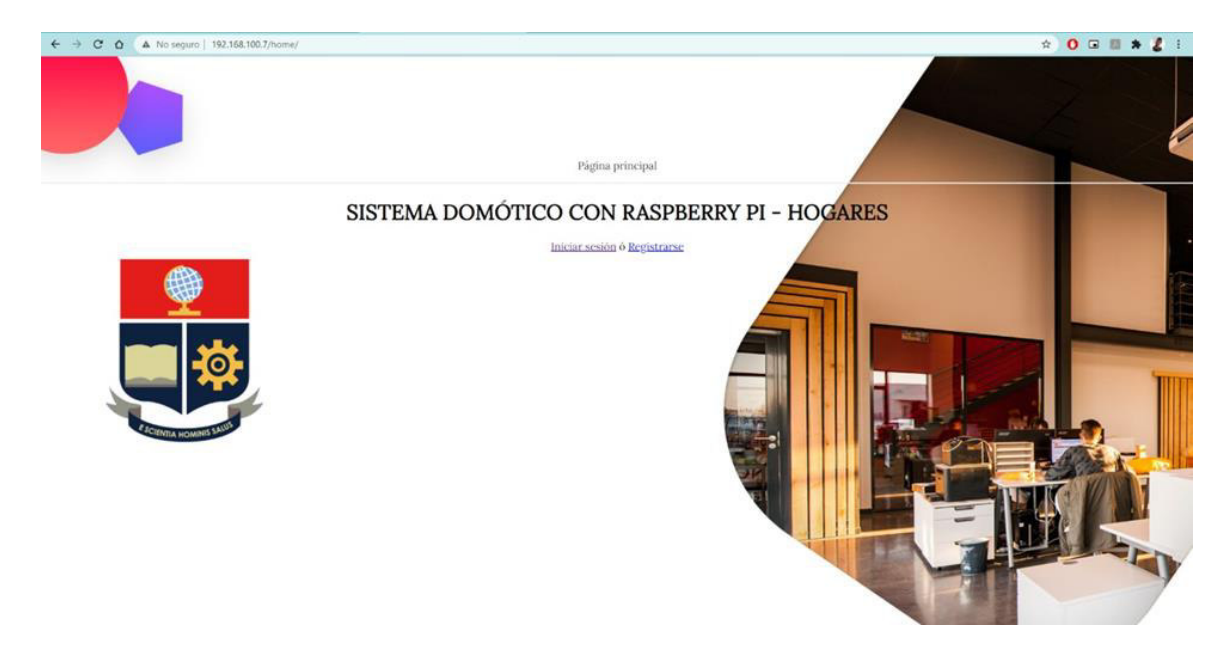

Si se ingresa al apartado de registro se debe ingresar las credenciales respectivas para poder iniciar sesión posteriormente

Página principal

## Registrarse

¿Ya tienes cuenta? Iniciar Sesión

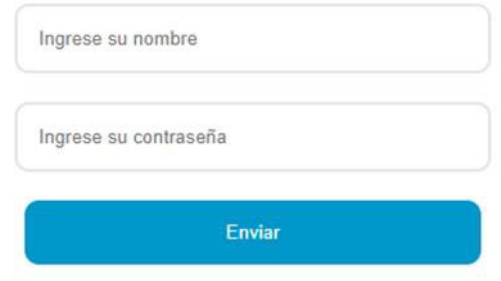

Una vez se haya creado la cuenta en la interfaz de registro, se ingresa a la opción de iniciar sesión ingresando las credenciales previamente creadas.

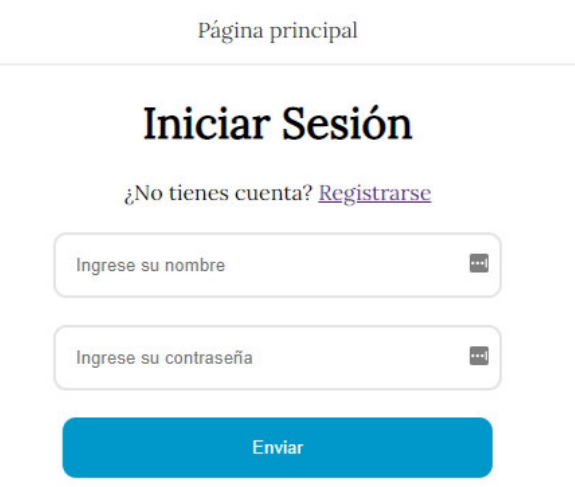

Ahora bien, si el administrador desea ingresar a la base de datos para eliminar usuarios que ya no van ingresar al sistema, se debe dirigir a la dirección: 192.168.100.7/phpmyadmin; la cual redirige a dicha ruta. Se debe ingresar a la base de datos con las contraseñas:

Usuario: root

Contraseña: raspberry

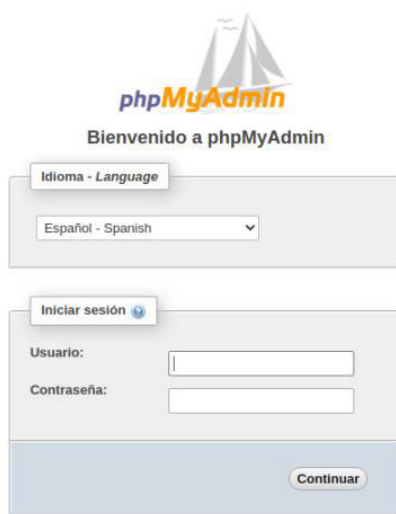

Una vez dentro se procede a ingresar a la tabla denominada como usuarios en la cual se van a encontrar todos los clientes registrados del sistema. En este apartado es posible editar los nombres de usuario e incluso borrar a los que ya no pertenezcan para evitar intrusos. Además por motivos de seguridad la contraseña de cada usuario aparece como encriptada. Si se desea eliminar la encriptación se puede realizar en el código de programación del archivo register.php, específicamente en la línea siguiente:

\$password = password\_hash(\$\_POST['password'], PASSWORD\_BCRYPT

Se elimina la función PASSWORD BCRYPT para realizar lo mencionado anteriormente.

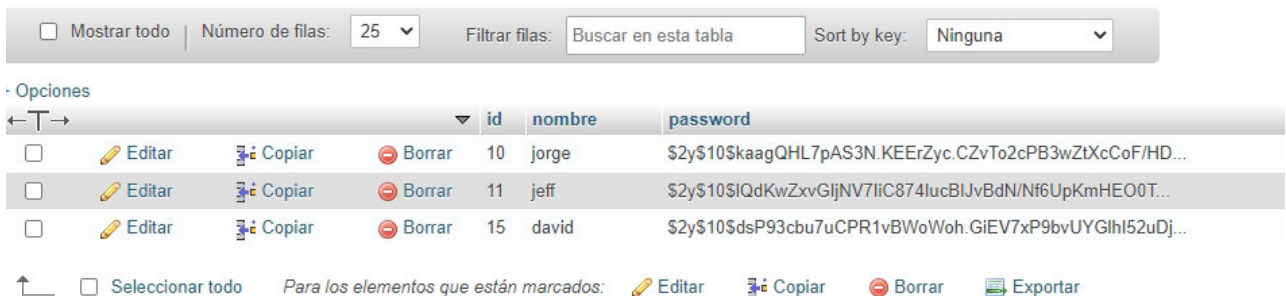

# **ANEXO 3: MANUAL DE MANTENIMIENTO DEL SISTEMA DOMÓTICO**

En caso de que el sistema domótico presente un funcionamiento inapropiado, es recomendable proceder a reiniciar el miniordenador Raspberry Pi a través del software VNC Viewer de tal manera que mediante el siguiente comando:

## sudo shutdown -r now

Una vez reiniciado el minicomputador, el servicio web levantado a través de Apache al igual que la base de datos ejecutada mediante MariaDB se ejecutarán de manera automática permitiendo utilizar el sistema domótico con normalidad.

## **CONTROL DE TEMPERATURA**

Por otro lado, en caso de que la Raspberry Pi presente altas elevaciones de temperatura se deberá instalar un disipador de calor al igual que la instalación de un ventilador. Para poder visualizar la temperatura del procesador y la frecuencia en hercios del miniordenador se deberá utilizar el siguiente comando:

-n 1 "vcgencmd measure\_clock arm; vcgencmd measure\_temp"

## **CARACTERÍSTICAS DE FUNCIONAMIENTO DE MOTOR PASO A PASO NEMA 17**

Para un correcto funcionamiento del motor paso a paso Nema 17 se debe trabajar sobre el mismo a una tensión máxima de 5 (V). Un punto importante dentro del control para una correcta operación del motor es que ambas bobinas se encuentren funcionales por lo que es recomendable verificar a través de un multímetro la continuidad en cada una de ellas tal y como se muestra a continuación:

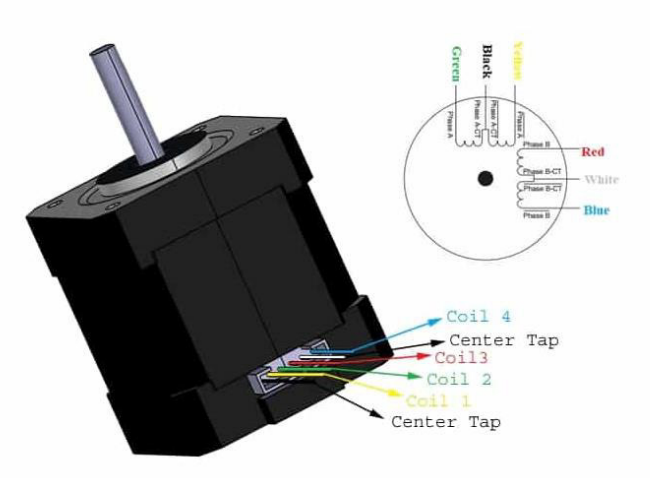

## **CARACTERÍSTICAS DE FUNCIONAMIENTO DE INTERRUPTOR INTELIGENTE SONOFF**

- Rango de voltaje: 90-250 (V) AC 50/60 (Hz)
- Corriente máxima: 2 (A)
- Máximo de potencia: 400 (Vatios)
- Frecuencia: 2.4 (GHz)

En la Figura 3.43 se puede visualizar la respectiva conexión de cada uno de los conductores que permiten el correcto funcionamiento del interruptor inteligente. Obligatoriamente de sebe contar en la instalación eléctrica con los siguientes cables: **NEUTRO, FASE, RETORNO DEL FOCO.** Para poder verificar el funcionamiento en los mismos, se puede hacer uso de un multímetro y validar a través del común neutro el funcionamiento de casa una de las fases.

## **ANEXO 4: ALGORITMOS DE PROGRAMACIÓN**

## **SISTEMA DE REGISTRO E INICIO DE SESIÓN**

## **Index.php (Anexo 4.1)**

<?php

session start(); // Se inicia la sesión

**require** 'database.php'; // LLama a la base de datos con nombre

database.php

**if** (isset(\$ SESSIONI'user id'I)){ // Si existe la sesión está inicida, consulta valores de nombre y contraseña de la tabla llamada usuarios

\$records = \$conn->prepare('SELECT id, nombre, password FROM usuarios WHERE id =:id'); //Realiza lo indicado en la línea anterior

\$records->bindParam(':id', \$\_SESSION['user\_id']); // Se vincula la sesión con los datos respectivos

\$records->execute();

\$results = \$records->fetch(PDO::FETCH\_ASSOC); //Se guardan los resultados de los datos obtenidos desde la base

```
$user = null;
```
**if**(count(\$results) > 0){

\$user = \$results; //Se llena la variable en caso de que existan los

resultados

```
 } 
} 
 ?>
```

```
<!DOCTYPE html> 
<html> 
<head> 
          <meta charset="utf-8"> <!-- Se determina el tipo de codificación de 
caracteres, el tipo de fuente y la ruta de los estilos en CSS --> 
         <title>HOME</title>
          <link rel="preconnect" href="https://fonts.gstatic.com"> 
          <link href="https://fonts.googleapis.com/css2?family=Lora&display=swap" 
rel="stylesheet"> 
          <link rel="stylesheet" type="text/css" href="assets/css/estilos.css"> 
</head> 
<body>
```
<?php **require** 'partials/header.php' ?>

```
<?php if(!empty($user)): //Se valida si no está vacía la varible de usuarios, 
es decir si ya está iniciada la sesión ?> 
                    <br>Bienvenido/a <?= $user['nombre'] //En caso de que esté
```
logeado, se lee el nombre de usuario y se arroja el mensaje de bienvenida ?>

<br>Has ingresado satisfactoriamente

<div>

 <a href="menu/menu-principal.html">Ingresar al menu del sistema domótico</a> ó <a href="logout.php">Cerrar Sesión</a>  $\langle$ div $>$ 

<?php **else**: ?>

```
 <h1>PROTOTIPO DE SISTEMA DOMÓTICO CON RASPBERRY PI - 
HOGARES</h1> 
         <a href="login.php">Iniciar sesión</a> ó <a 
href="register.php">Registrarse</a> 
<?php endif; ?>
</body> 
</html>
```
### **Database.php (Anexo 4.2)**

<?php

\$server = 'localhost'; //Nombre del servidor, en este caso es el servidor local de la raspberry \$username = 'root'; //Usuario de inicio de sesión en la base de datos \$password = 'asdq'; //Contraseña del usuario de la base de datos \$database = 'login-base'; //Nombre de la base de datos

## **try** {

 \$conn = **new** PDO("mysql:host=**\$server**;dbname=**\$database**;", \$username, \$password); //Se intenta conectar a la base de datos con las credenciales respectivas } **catch** (PDOException \$e) {

 **die**('Conexión Fallida: '.\$e->getMessage()); //En caso de que no se establezca la conexión se envía el mensaje de error

}

?>

**Login.php (Anexo 4.3)** 

<?php

session\_start(); //Se inicia la sesión

**if** (isset(\$ SESSION['user id'])){ //Si la sesión está iniciada con las credenciales correctas se procede a autenticar y redirigir a la página de bienvenida header('Location: /home');

}

**require** 'database.php'; //Se llama a la base al archivo php que requiere la base de datos

```
if (!empty($ POST['nombre']) && !empty($ POST['password'])){ //Si no se encuentran
vacíos los espacios de usuario y contraseña
```

```
$records = $conn->prepare('SELECT id, nombre, password FROM usuarios 
WHERE nombre=:nombre'); //Se procede a validar los datos ingresados con los de la
tabla usuarios de la base de datos llamada login-base.
```
\$records->bindParam(':nombre', \$\_POST['nombre']); //vincula los datos \$records->execute(); \$results = \$records->fetch(PDO::FETCH\_ASSOC);  $\text{Smessage} = "$ 

```
if(count($results) > 0 && password_verify($_POST['password'],
$results['password'])){ //Valida las credenciales
                   $_SESSION['user_id'] = $results['id'];
                   header('Location: /home'); //En caso de que las credencials 
coincidan, redirige a la página de bienvenida
```
#### } **else**{

```
 $message = 'Las credenciales no son correctas'; //En caso de que 
las credenciales no coincidan se despliega el mensaje de error
```
} ?>

```
<!DOCTYPE html>
```
}

<!-- En esta sección se configura el formulario de inicio de sesión, se configuran sus elementos de ingreso de datos como casillas y los elementos de envio de datos como botones, además se redirecciona a los diferentes archivos en caso de que se requiera crear un nuevo usuario. El diseño de la página redirige los estilos de css. --> <html>

<head>

```
<title>LOGIN</title>
 <link rel="preconnect" href="https://fonts.gstatic.com"> 
 <link href="https://fonts.googleapis.com/css2?family=Lora&display=swap"
```
rel="stylesheet">

```
 <link rel="stylesheet" type="text/css" href="assets/css/estilos.css">
```
</head>

<body>

```
<?php require 'partials/header.php' ?>
 <h1>Iniciar Sesión</h1>
```
<span>¿No tienes cuenta? <a href="register.php">Registrarse</a></span>

```
<?php if (!empty($message)) : ?>
        -p ><?= $message ?> </p>
<?php endif;?>
```

```
 <form action="login.php" method="post"> 
          <input type="text" name="nombre" placeholder="Ingrese su nombre"> 
          <input type="password" name="password" placeholder="Ingrese su 
contraseña"> 
          <input type="submit" value="Enviar"> 
</form>
```
</body> </html>

## **Logout.php (Anexo 4.4)**

```
<?php 
session start(); //Se inicia la sesión
```
session\_unset(); //Se quita la sesión

session\_destroy(); //Se destruye la sesión

header('Location: /home'); //Se redirecciona a la página principal

?>

## **Register.php (Anexo 4.5)**

<?php

**require** 'database.php'; //Se llama a la base de datos en MariaDB

 $$message = "$ :

**if** (!**empty**(\$\_POST['nombre']) && !**empty**(\$\_POST['password'])) {

 \$sql = "INSERT INTO usuarios (nombre, password) VALUES (:nombre, :password)"; //Se llena los datos ingresados mediante el formulario de la página web en la tabla de usuarios dentro de la base de datos

 \$stmt = \$conn->prepare(\$sql); // Se prepara a la base de datos para asociar los datos

 \$stmt->bindParam(':nombre',\$\_POST['nombre']); //Se vincula el nombre del usuario ingresado en la página web dentro de la tabla de usuarios

\$password = password\_hash(\$\_POST['password'], PASSWORD\_BCRYPT); //Se encripta la contraseña

 \$stmt->bindParam(':password',\$password); // Se vincula la contraseña del usuario ingresado en la página web dentro de la tabla de usuarios

```
 if ($stmt->execute()) {
```
 \$message = 'Usuario creado correctamente'; //Si se crea el usuario correctamente se despliega el mensaje indicando

} **else** {

 \$message = 'Ha ocurrido un error al crear un nuevo usuario'; //Si no se pudo crear el usuario se despliega el mensaje indicando el inconveniente

 } } ?>

<!DOCTYPE html>

<!-- En esta sección se configura el formulario de regisro, se configuran sus elementos de ingreso de datos como casillas y los elementos de envio de datos como botones,

```
además se redirecciona a los diferentes archivos en caso de que se requiera iniciar 
sesión. El diseño de la página redirige los estilos de css --> 
<html>
```
<head>

```
 <meta charset="utf-8">
```
<title>Registrarse</title>

```
 <link href="https://fonts.googleapis.com/css2?family=Lora&display=swap" 
rel="stylesheet">
```

```
 <link rel="stylesheet" type="text/css" href="assets/css/estilos.css"> 
 </head>
```
<body>

```
 <?php require 'partials/header.php' ?>
```

```
 <?php if(!empty($message)): ?>
 -p ><?= $message ?> </p>
 <?php endif; ?>
```

```
 <h1>Registrarse</h1> 
 <span>¿Ya tienes cuenta? <a href="login.php">Iniciar Sesión</a></span>
```

```
 <form action="register.php" method="post"> 
  <input name="nombre" type="text" placeholder="Ingrese su nombre"> 
  <input name="password" type="password" placeholder="Ingrese su contraseña"> 
  <input type="submit" value="Enviar"> 
 </form>
```
 </body> </html>

## **Estilos.css (Anexo 4.6)**

```
body{ 
     margin: 0; 
     padding: 8% 0; 
     font-family: 'Lora', serif; 
     text-align: center; 
     background:url(../epnfondo.png); 
     background-repeat:no-repeat; 
     background-attachment:fixed; 
} 
input[type="text"], input[type="password"]{ 
     outline: none;
```

```
 padding: 15px; 
     display: block; 
     width: 300px; 
     border-radius: 10px; 
     border: 2px solid #e5e5e5; 
     margin: 20px auto; 
} 
input[type="submit"]{ 
     padding: 15px; 
     color: #fff; 
     background: #0098cb; 
     width: 320px; 
     margin: 20px auto; 
     margin-top: 0; 
     border: 0; 
     border-radius: 10px; 
     cursor: pointer; 
} 
input[type="submit"]:hover { 
     background-color: #00b8eb; 
} 
header{ 
     border-bottom: 2px solid #eee; 
     padding:15px 0; 
     margin-bottom: 10px; 
     width: 100%; 
     text-align: center; 
} 
header a { 
     text-decoration: none; 
     color: #333; 
}
```
## **Header.php (Anexo 4.7)**

<header>

<a href="/home">Pagina principal</a> </header>

## **MENU PRINCIPAL**

## **Menu-principal.html (Anexo 4.8)**

<!DOCTYPE html>

<!-- Se configura el título de la página, el encabezado y el cuerpo. Se modifica el tipo de letra desde google fonts, los estilos de igual manera se codifican en css --> **<html>**

**<head>**

**<meta** charset="UTF-8"**>**

**<title>**MENU PRINCIPAL**</title>**

**<link** rel="preconnect" href="https://fonts.gstatic.com"**>**

**<link** href="https://fonts.googleapis.com/css2?family=Lora&display=swap"

#### rel="stylesheet"**>**

**<link** rel="stylesheet" href="styles.css"**>**

**</head>**

**<body>**

**<section** class="title"**>**

#### **<h1>**MENU PRINCIPAL PROTOTIPO SISTEMA DOMÓTICO

#### PARA HOGARES**</h1>**

## **</section>**

**<nav** class="navegacion"**>**

**<ul** class="menu"**>**

**<li** class="first-item"**>**

<!-- Se selecciona la ruta del archivo html

correspondiente a las computadoras, una vez se de click en este apartado se redirecciona a dicho enlace. Además se selecciona la ruta del ícono de computador para la parte del menú -->

> **<a** href="wol/wakeonlan.html"**> <img** src="img/pc.png"

class="imagen"**>**

**<span** class="text-

item"**>**COMPUTADORAS**</span>**

**<span** class="down-item"**></span>**

**b**  $\langle$ a>

*Experimental Company* **(Company) and Company** 

**</li>**

 <!-- Se apunta a la dirección correspondiente a las persianas, una vez se de click en este apartado se redirecciona a dicho enlace. Además se selecciona la ruta del ícono de persiana para la parte del menú --> **<a** href="http://192.168.100.31"**>**

 **<img** src="img/persiana.png" class="imagen"**> <span** class="textitem"**>**PERSIANAS**</span> <span** class="down-item"**></span> b**  $\langle$ a> **</li> <li>** <!-- Se apunta a la dirección correspondiente a las luces, una vez se de click en este apartado se redirecciona a dicho enlace. Además se selecciona la ruta del ícono de luz para la parte del menú --> **<a** href="http://192.168.100.5/"**> <img** src="img/luz.png" class="imagen"**> <span** class="textitem"**>**LUCES**</span> <span** class="down-item"**></span> b**  $\langle$ a> **</li> <li>** <!-- Se apunta a la dirección correspondiente a la puerta, una vez se de click en este apartado se redirecciona a dicho enlace. Además se selecciona la ruta del ícono de puerta para la parte del menú --> **<a** href="http://192.168.100.30"**> <img** src="img/puerta.png" class="imagen"**> <span** class="textitem"**>**PUERTA**</span> <span** class="down-item"**></span> b** and the set of  $\langle a \rangle$  and  $\langle a \rangle$  **</li> </ul> </nav> </body> <center> <footer> <a** href="../logout.php"**>**Cerrar sesión y volver a la página principal**</a> </footer>**

#### **</center>**

## **</html>**

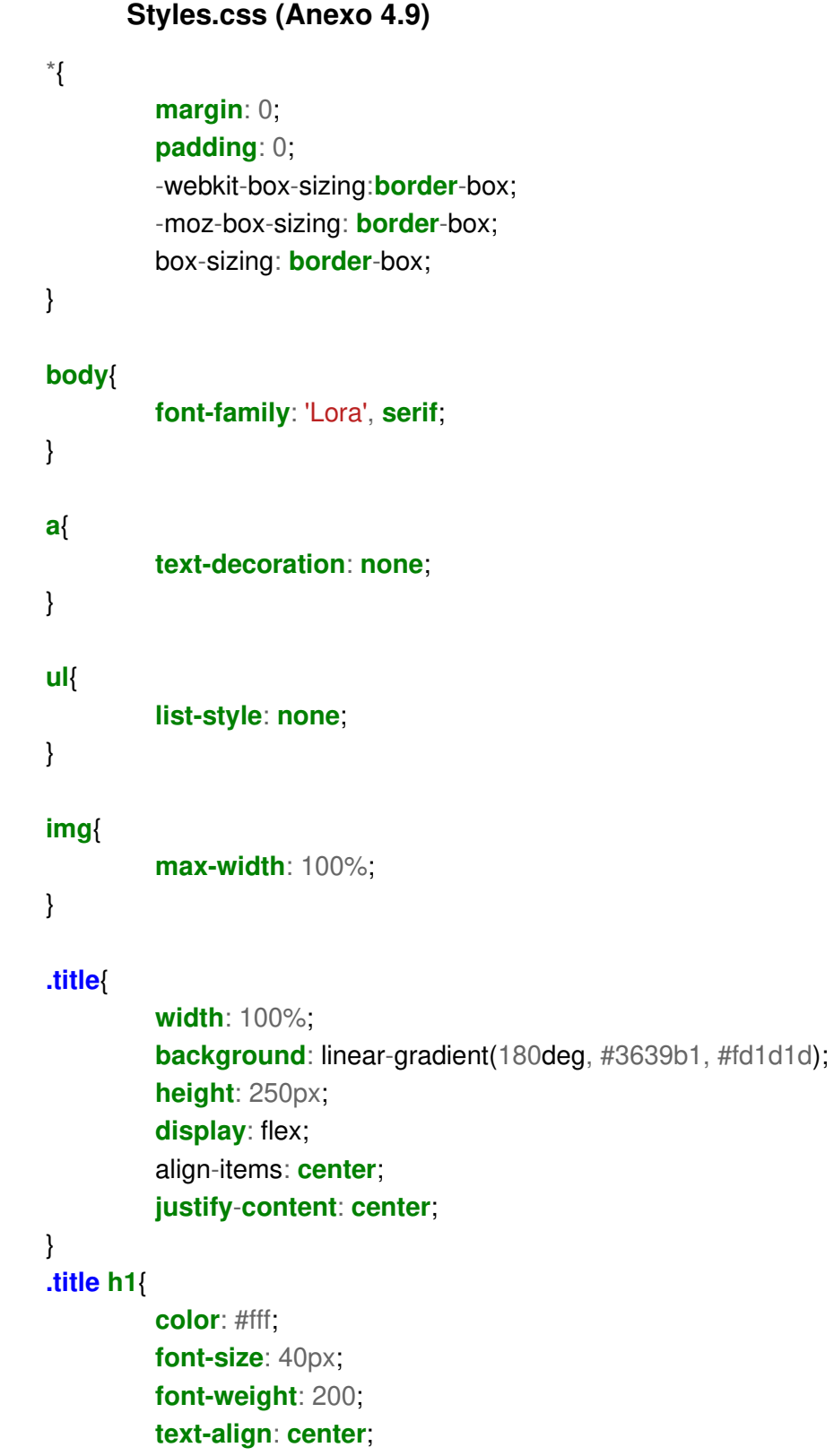

}

#### **.navegacion**{

**width**: 100%; **background**: #1c1c1c; **display**: flex; **justify**-**content**: **center**;

```
}
```
## **.menu**{

**width**: 1000px; **display**: flex; flex-wrap: wrap; **height**: 90px;

}

## **.menu li**{

 flex-basis: 0; flex-grow: 1; **border-right**: 1px **solid** #363636; **position**: **relative**;

## }

**.menu .first-item**{ **border-left**: 1px **solid** #363636;

}

# **.menu li a**{

**display**: flex; flex-**direction**: column; **font-size**: 18px;

## }

**.menu .imagen**{ **position**: **absolute**; **bottom**: 0; **right**: 30px; **width**: 0%; **z-index**: 20; transition: all 300ms cubic-bezier(0.445, 0.050, 0.550, 0.950); transition-timing-function: cubic-bezier(0.445, 0.050, 0.550, 0.950);

}

### **.menu li a .text-item**{

```
width: 100%; 
height: 100%; 
display: flex; 
justify-content: center; 
 align-items: center; 
text-align: center; 
color: #fff; 
top: 0%; 
position: absolute; 
z-index: 10; 
 transition: all 500ms cubic-bezier(0.175, 0.885, 0.320, 1.275); 
 transition-timing-function: cubic-bezier(0.175, 0.885, 0.320, 1.275);
```
}

#### **.menu li a .down-item**{

```
position: absolute; 
top: 0%; 
width: 100%; 
height: 100%; 
background: #1c1c1c; 
 transition: all 500ms cubic-bezier(0.215, 0.610, 0.355, 1.000);
 transition-timing-function: cubic-bezier(0.215, 0.610, 0.355, 1.000);
```
}

```
.menu li:hover .down-item, .menu li:hover .text-item{
```
**top**: 100%; **height**: 115%;

```
}
```
**.menu li**:hover **.imagen**{ **width**: 100%; **right**: 0px;

}

```
.cerrar{ 
         text-align: center; 
         text-decoration: none; 
   padding: 15px; 
   display: inline-block;
```

```
 width: 80px; 
 margin: 20px auto; 
 margin-top: 0; 
 border: 0; 
 border-radius: 20px; 
 cursor: pointer; 
 box-shadow: 0 1px 1px rgba(0,0,0,0.3)
```

```
}
```
## **COMPUTADORES**

### **Wakeonlan.html (Anexo 4.10)**

#### **<hmtl>**

 <!-- Cabecera de la página web, se configuran los estilos con css además del tipo de letra -->

**<head>**

**<link** rel="stylesheet" type="text/css" href="stylesheet.css"**>**

**<title>**CTRL REMOTO PC'S**</title>**

**<link** rel="preconnect" href="https://fonts.gstatic.com"**>**

**<link** href="https://fonts.googleapis.com/css2?family=Lora&display=swap"

#### rel="stylesheet"**>**

**<link** rel="stylesheet" type="text/css" href="css/styles.css"**>**

**</head>**

### **<body>**

 <!-- Se modifican los estilos del cuerpo de la página web, se selecciona la ruta en la cual se encuentran las imagenes para la decoración -->

#### **<div** id=top**>**

 **<h4** class="topwords" id="title"**>**ENCENDIDO Y APAGADO REMOTO DE **COMPUTADORAS** 

**<img** src="css/LOGO - EPN.png" align="left"**/>**

**<img** src="css/LOGO - ESFOT.png" align="right"**/>**

**</h4>**

**</div>**

**<div** id="main"**>**

**<form** action="encender.php" method="post"**>**

<!-- Se agrega la dirección MAC o física de cada computador a ser

encendido posteriormente, además se agrega el nombre que corresponda a cada host

-->

**<p>**SELECCIONE LA COMPUTADORA A SER ENCENDIDA:**</p>**

**<select** name="dropdown"**>**

**<option** value="00:1C:C0:91:77:5F"**>**PC JEFF**</option>**

#### **<option** value="00:27:0E:0A:82:82"**>**PC JORGE**</option>**

#### **</select>**

```
 <input type="submit" value="ENCENDER">
```
#### **</form>**

 <!-- Al presionar el boton "ON ALL" se procede a ejecutar el script en php que enciende a todas las computadoras en una sola acción -->

**<form** action="on\_all.php" method="post"**>**

**<input** type="submit" value="ON ALL"**>**

#### **</form>**

 <!-- Se agregan la dirección IP además del usuario y contraseña de los computadores a ser apagados, de igual forma se configura el nombre de cada host -->

**<form** action="apagar.php" method="post"**>**

```
 <p>SELECCIONE LA COMPUTADORA A SER APAGADA:</p>
```
**<select** name="dropdown"**>**

```
 <option value="-I 192.168.100.26 -U jeff%jefferson">PC JEFF</option>
 <option value="-I 192.168.100.27 -U jorge2%asdqw">PC
```
JORGE**</option>**

**</select>**

**<input** type="submit" value="APAGAR"**>**

#### **</form>**

 <!-- Al presionar el boton "OFF ALL" se procede a ejecutar el script en php que apaga a todas las computadoras en una sola acción -->

**<form** action="off\_all.php" method="post"**>**

**<input** type="submit" value="OFF ALL"**>**

#### **</form>**

 <!-- Enlace que hace referencia a la matriz de estado codificada en php que permite identificar el estado de cada computador -->

## **<a** href="ping.php"**>**COMPROBAR EL ESTADO DE LAS

COMPUTADORAS**</a>**

**</div>**

**</body>**

```
</hmtl>
```
## **Encender.php (Anexo 4.11)**

<?php

\$mac = \$\_POST["dropdown"]; //Toma el valor almacenado en la variable, es decir la pc escogida por el usuario a ser encendida **if** (\$mac) {

```
 echo "<font color='green'>¡Computadora encendida 
exitosamente!</font>"; //Se envía un mensaje que avisa que la computadora ya se
encendió
                  exec("wakeonlan $mac"); //Se ejecuta el wakeonlan en base a la 
dirección MAC de la computadora seleccionada
 }
```
?>

## **Apagar.php (Anexo 4.12)**

<?php

```
$pc = $POST['dropout']. // Toma el valor almacenado en la variable,es decir la pc escogida por el usuario a ser apagada
```
**if** (\$pc) {

**echo** "<font color='red'>¡Computadora apagada

exitosamente!</font>"; //Se envía un mensaje que avisa que la computadora ya se apagó

shell\_exec("net rpc shutdown **\$pc** -f -t 10 -C APAGANDO PC

DESDE RASPBERRY PI"); //Se ejecuta el comando en base a los datos de la computadora a ser apagada

?>

}

# **On\_all.php (Anexo 4.13)**

<?php

 **echo** "<font color='green'>¡Todas las computadoras encendidas exitosamente!</font>";

> exec("wakeonlan 00:1C:C0:91:77:5F"); exec("wakeonlan 00:27:0E:0A:82:82");

?>

## **Off\_all.php (Anexo 4.14)**

<?php

 **echo** "<font color='red'>¡Todas las computadoras apagadas exitosamente!</font>";

shell\_exec("net rpc shutdown -I 192.168.100.26 -U jeff%jefferson -f t 10 -C APAGANDO PC DESDE RASPBERRY PI");

shell\_exec("net rpc shutdown -I 192.168.100.27 -U jorge2%asdqw -f -t 10 -C APAGANDO PC DESDE RASPBERRY PI"); ?>

## **Ping.php (Anexo 4.15)**

```
<?php
```

```
 //DATOS PARA LA MATRIZ
```
 \$iplist = **array** //Matriz en la cual se llena los valores de dirección de red y nombre de cada computador

```
 (
```

```
 array("192.168.100.26","PC JEFFERSON"),
 array("192.168.100.27","PC JORGE"),
```

```
 );
```

```
$i = count(\text{Siplist});
```
 $$results = []$ ;

```
for (\$j=0;\$j<\$i;\$j++){
```

```
$ip = $iplist[$i][0];
```
 \$ping = exec("ping -c 1 **\$ip**",\$output,\$status); //Se realizan pings a la dirección IP para que refleje el estado de encendido o apagado en caso de que exista respuesta o

no

```
$results[] = $status;
```
}

```
 //MATRIZ DE MONITOREO - Se establece el tipo de letra además del estilo de la 
tabla
```

```
echo '<font face=Courier New>';
 echo "<table align=center border=1>
 <th colspan=4> MONITOREO DE COMPUTADORAS </th>
<tr> <td align=center width=20>#</td>
 <td align=center width=100>IP</td>
 <td align=center width=100>ESTADO</td>
 <td align=center width=250>DESCRIPCION</td>
\langle t \rangle foreach ($results as $item => $k) { 
  echo '<tr align=center>';
  echo '<td align=center>'.$item.'</td>';
  echo '<td align=center>'.$iplist[$item][0].'</td>';
```

```
 if ($results[$item]==0) {
```

```
echo '<td align=center style=color:green>Encendido</td>';
```

```
 } 
 else{
```

```
echo '<td align=center style=color:red>Apagado</td>';
```

```
 }
```

```
 echo '<td>'.$iplist[$item][1].'</td>';
```

```
echo '</tr>':
} 
echo "</table>";
echo '</font>'; 
echo header("refresh: 3"); //La página web se actualiza cada 3 segundos para obtener 
los valores de encendido o apagado de forma eficaz
?>
```
#### **Styles.css (Anexo 4.16)**

```
body{
```

```
font-family: 'Lora', serif; 
      background:url(power.png); 
      background-size: 480px; 
      background-position: 600px 70px; 
 background-repeat:no-repeat;
```

```
 background-attachment:fixed;
```
}

```
.topwords{
```
**text-align**: **center**; **font-size**: 35px;

```
} 
p{
```
**font-size**: 20px;

```
}
```
#main{

**width**: 100%; **height**: 100px; **padding**: 25px;

```
}
```

```
input[type="submit"]{ 
   padding: 5px; 
   color: #fff; 
   background: #0098cb; 
   width: 100px; 
   margin: 20px auto; 
   margin-top: 0; 
   border: 0; 
   border-radius: 10px;
```
**cursor**: **pointer**;

}

**input**[**type**="submit"]:hover { **background-color**: #00b8eb;

## **PUERTA**

## **Detección\_facial.ino (Anexo 4.17)**

//RECONOCIMIENTO FACIAL MEDIANTE ESP32 CAM

#include "esp\_camera.h" #include <**WiFi**.h>

//EN PRIMER LUGAR SE SELECCIONA LA CÁMARA, EN ESTE CASO SE ELEGI AI THINKER YA QUE ES LA QUE PERMITE RECONOCIMIENTO FACIAL //#define CAMERA\_MODEL\_WROVER\_KIT //#define CAMERA\_MODEL\_ESP\_EYE //#define CAMERA\_MODEL\_M5STACK\_PSRAM //#define CAMERA\_MODEL\_M5STACK\_WIDE #define CAMERA\_MODEL\_AI\_THINKER //RECONOCIMIENTO FACIAL #define Rele 2 //DEFINICION DE VARIABLE PARA EL PIN 2 #include "camera\_pins.h"

const char\* ssid = "NETLIFE - FMLA MINALLA"; //SE ESTABLECE EL SSID DE LA RED A LA CUAL SE CONECTA EL ESP32 const char\* password = "D@nger2o21!"; //SE ESCRIBE LA CONTRASEÑA PARA QUE SEA POSIBLE LA AUTENTICACIÓN

void startCameraServer(); //SE INICIA LA CONEXIÓN AL SERVIDOR DE LA CÁMARA

boolean recRostro = false; //SE INICIA CON EL RECONOCIMIENTO DESACTIVADO boolean activarRele = false; //SE INICIA CON EL RELE APAGADO long prevMillis  $= 0$ ; int interval  $=$  5000:

void setup() { pinMode(Rele, OUTPUT); //SE SELECCIONA COMO SALIDA AL RELE digitalWrite(Rele, 0); //SE INICA EN ESTADO BAJO AL RELE

 **Serial**.begin(115200); //SE ESTABLECE LA CANTIDAD DE BAUDIOS Serial.setDebugOutput(true); **Serial**.println(); //IMPRIME LOS MENSAJES EN EL MONITOR SERIAL

camera\_config\_t config; config.ledc\_channel = LEDC\_CHANNEL\_0; config.ledc\_timer = LEDC\_TIMER\_0; config.pin\_d0 =  $YZ$  GPIO\_NUM;

```
config.pin_d1 = Y3_GPIO_NUM;
 config.pin_d2 = Y4_GPIO_NUM;
 config.pin_d3 = Y5_GPIO_NUM;
 config.pin_d4 = Y6 GPIO_NUM;
 config.pin_d5 = Y7_GPIO_NUM;
 config.pin_d6 = Y8_GPIO_NUM;
 config.pin_d7 = Y9_GPIO_NUM;
 config.pin_xclk = XCLK GPIO_NUM;
 config.pin_pclk = PCLK_GPIO_NUM;
 config.pin_vsync = VSYNC_GPIO_NUM:
 config.pin_href = HREF_GPIO_NUM;
 config.pin_sscb_sda = SIOD GPIO_NUM;
 config.pin_sscb_scl = SIOC GPIO_NUM;
 config.pin_pwdn = PWDN_GPIO_NUM;
 \overline{\text{confia}}.pin_reset = RESET_GPIO_NUM;
 config.xclk freq hz = 20000000:
 config.pixel_format = PIXFORMAT JPEG;
 //SE INICIA CON ESPECIFICACIONES ALTAS PARA PRE ASIGNAR BUFERES 
MAS GRANDES 
 if (psramFound()) { 
  config.frame_size = FRAMESIZE UXGA;
  config.jpeg_quality = 10;
  config.fb count = 2:
 } else { 
  config.frame_size = FRAMESIZE SVGA;
  config.jpeg_quality = 12;
  config.fb count = 1;
 }
```

```
 // INICIA LA CAMERA
 esp err t err = esp camera init(&config);
 if (err != ESP OK) {
   Serial.printf("El inicio de la cámara fallo, error: 0x%x", err); //EN CASO DE EXISTIR 
ERRORES, LA CÁMARA LOS REFLEJA MEDIANTE EL MONITOR SERIAL
   return; 
 }
```

```
sensor t * s = \text{esp} camera sensor get();
```

```
if (s\rightarrow id.PID == OV3660–PID)
```

```
s->set_vflip(s, 1);//SE CONFIGURA LA POSICIÓN VERTICAL DE LA CÁMARA,
ESTE PARAMETRO SE PUEDE MODIFICAR DE IGUAL MANERA EN LA INTERFAZ
   s->set_brightness(s, 1);//SE CONFIGURA EL BRILLO EN 1, ESTE PARAMETRO 
SE PUEDE CONFIGURAR DE IGUAL MANERA POSTERIORMENTE EN LA
```

```
INTERFAZ
```

```
s->set_saturation(s, -2);//SE CONFIGURA LA SATURACIÓN EN -2. ESTE
PARAMETRO SE PUEDE CONFIGURAR DE IGUAL MANERA POSTERIORMENTE 
EN LA INTERFAZ
```

```
 }
```
 //SE ESTABLECE COMO INICIAL LA RESOLUCIÓN QVGA PARA UNA ÓPTIMA CANTIDAD DE FRAMES

s->set\_framesize(s, FRAMESIZE\_QVGA);

```
#if defined(CAMERA_MODEL_M5STACK_WIDE)
 s-set vflip(s, 1);
 s->set_hmirror(s, 1);
#endif
  WiFi.begin(ssid, password); //EL MODULO TOMA LAS CREDENCIALES PARA 
CONECTARSE A LA RED
 while (WiFi.status() != WL CONNECTED) {
   delay(500); 
   Serial.print(".");
  } 
  Serial.println("");
  Serial.println("RED INALÁMBRICA CONECTADA"); 
  startCameraServer(); 
  Serial.print("CÁMARA LISTA, USE LA IP 'http://"); //IMPRIME LA DIRECCIÓN IP 
LOCAL PARA CONECTARSE A LA INTERFAZ
  Serial.print(WiFi.localIP()); 
  Serial.println("PARA CONECTARSE");
} 
void loop() { 
  if (recRostro == true && activarRele == false) //SI EL ROSTRO CORRESPONDE Y 
EL RELE SE ENCUENTRA CERRADO 
  { 
   activarRele = true; //SE CAMBIA DE ESTADO A VERDADERO PARA ABRIR EL 
RELE
   digitalWrite(Rele, HIGH); //SE MANDA SEÑAL EN ALTO PARA QUE EL 
INTERRUPTOR SE ABRA
  prevMillis = millis();
  } 
 if (activarRele == true && millis() - prevMillis > interval) //SI EL ROSTRO NO
CORRESPONDE Y SE DETECTA INTRUSO
  { 
   activarRele = false; //EL ESTADO SE MANTIENE EN FALSO Y NO SE ABRE EL 
RELE
   recRostro = false; //NO SE MANDA NINGUNA SEÑAL PARA ABRIR EL 
INTERRUPTOR
   digitalWrite(Rele, 0); 
  } 
}
```
## **PERSIANA**

#### **Persiana.ino Anexo (4.18)**

#include <**WiFi**.h> //LIBRERÍA WI-FI.

WIFIServer server(80);  $\mu$ //INICIALIZACIÓN DEL SERVIDOR A TARVÉS DEL PUERTO 80. const char\* ssid = "NETLIFE - FMLA MINALLA"; //NOMBRE DE LA RED WI-FI. const char\* password = "D@nger2o21!"; //CONTRASEÑA DE LA RED WI-FI. String nuevo dato;  $\frac{1}{2}$  //VARIABLE PARA ALMACENAR LAS SOLICITUDES DEL CLIENTE HTTP. //----------------------------------------------------CÓDIGO HTML----------------------------------------- ---------- String pagina = "<!DOCTYPE html>" "<html>" "<head>" "<meta name='viewport' content='initial-scale=1.0'>" "<meta charset='utf-8'>" "<style>#map {height: 100%;}html, body {height: 100%;margin: 0;padding: 0;} </style>" "</head>" "<body>" "<h1>CONTROL REMOTO DE PERSIANA</h1>" "<input type=image style=width:33%;height:20% src='http://myrobotlab.org/sites/default/files/users/user25images/ButtonBlueLong.png'o nmousedown=location.href='/dec1' >" "<input type=image style=width:33%;height:20% src='http://myrobotlab.org/sites/default/files/users/user25images/nixiesmall1.png'>" "<input type=image style=width:33%;height:20% src='http://myrobotlab.org/sites/default/files/users/user25images/ButtonOrangeLong.pn g'onmousedown=location.href='/inc1' >" "<input type=image style=width:33%;height:20% src='http://myrobotlab.org/sites/default/files/users/user25images/ButtonPinkLong.png'o nmousedown=location.href='/dec2' >" "<input type=image style=width:33%;height:20% src='http://myrobotlab.org/sites/default/files/users/user25images/nixiesmall2.png'>" "<input type=image style=width:33%;height:20% src='http://myrobotlab.org/sites/default/files/users/user25images/ButtonGreenLong.png' onmousedown=location.href='/inc2' >" "<input type=image style=width:33%;height:20% src='http://myrobotlab.org/sites/default/files/users/user25images/ButtonTurqLong.png'o nmousedown=location.href='/dec3' >" "<input type=image style=width:33%;height:20% src='http://myrobotlab.org/sites/default/files/users/user25images/nixiesmall3.png'>" "<input type=image style=width:33%;height:20% src='http://myrobotlab.org/sites/default/files/users/user25images/ButtonPurpleLong.png' onmousedown=location.href='/inc3' >" "</body>" "</html>";

//----------------------------------------------------------------------------------------------------

```
void setup(){
Serial.begin(115200); //VELOCIDAD DE COMUNICACIÓN (BAUDIOS).
pinMode(16, OUTPUT); //GPIO 16 - SALIDA ; PIN PARA ESTABLECER
SENTIDO DE GIRO DE LOS MOTORES PASO A PASO.
  pinMode(17, OUTPUT); //GPIO 17 - SALIDA ; CONTROL DEL NÚMERO 
DE PASOS DEL MOTOR DE LA PERSIANA 1.
  pinMode(18, OUTPUT); //GPIO 18 - SALIDA ; CONTROL DEL NÚMERO 
DE PASOS DEL MOTOR DE LA PERSIANA 2.
  pinMode(19, OUTPUT); //GPIO 19 - SALIDA ; CONTROL DEL NÚMERO 
DE PASOS DEL MOTOR DE LA PERSIANA 3.
//--------------------------------------INICIALIZACIÓN DE CONEXIÓN Wi-Fi------------------------
--------------
  Serial.println(); 
  Serial.print("CONECTANDO A: "); 
 Serial.println(ssid); <br> //SE MUESTRA EL NOMBRE DE LA RED A LA CUAL
SE ESTA CONECTANDO EL ESP32.
  WiFi.begin(ssid, password); //INICIO DE COMUNICACIÓN CON RED WI-FI 
LOCAL. 
 while (WiFi.status()!= WL_CONNECTED){ //BUCLE PARA COMPRIBAR SI EXISTE
O NO CONECCIÓN CON LA RED WI-FI LOCAL.
  delay(5000); //RETARDO DE 5 [S] HASTA LOGRAR
CONECTARSE A LA RED.
   Serial.println("ESPERANDO CONECTAR A LA RED WI-FI..."); //MENSAJE DE 
ESPERA HASTA LOGRAR LA CONECCIÓN.
  } 
  IPAddress ip(192,168,100,31); //CONFIGURACIÓN DE LA DIRECCIÓN IP 
ESTÁTICA DEL SERVIDOR WEB.
  IPAddress gateway(192,168,100,1); 
  IPAddress subnet(255,255,255,0); 
  WiFi.config(ip, gateway, subnet); 
 Serial.println(""); //EN CASO DE EXISTIR CONECCIÓN CON LA RED
LOCAL.
  Serial.println("RED WI-FI CONECTADA");
  Serial.println("DIRECCIÓN IP: ");
  Serial.println(WiFi.localIP()); //MUETSRA LA DIRECCIÓN IP DE LA RED 
LOCAL.
 server.begin(); //INICIO DEL SERVIDOR.
} 
void loop(){
 WiFiClient client = server.available(); //EL ESP32 EMPIEZA A ESCUCHAR A
LOS CLIENTES (NAVEGADOR WEB).
  if (client){ //EN CASO DE EXISTIR UN NUEVO CLIENTE.
   Serial.println("NUEVO CLIENTE");
   String currentLine ="";
```

```
while (client.connected()){ //MIENTRAS EL CLIENTE SE ENCUENTRE
CONECTADO REALIZA EL BUCLE.
     if (client.available()){ //SI EXISTEN BYTES ENVIADOS POR EL 
CIIENTE.
 char c = client.read(); //LEE EL BYTE ENVIADO.
 Serial.write(c); //MUESTRA EL DATO A TRAVÉS DEL MONITOR 
SERIAL.
    nuevo dato += c; //SE ALMACENA LA CABECERA DEL HTTP
REQUEST.<br>
if (c == \ln')i/CADA QUE EL DATO ENVIADO SEA UN
CARACTER "SALTO DE LÍNEA"
      if (currentLine.length() == 0){ //SE TERMINA EL HTTP REQUEST Y SE
RESPONDE CON LAS SIGUIENTES LÍNEAS...
        client.println("HTTP/1.1 200 OK"); 
        client.println("Content-type:text/html");
        client.println("Connection: close");
        client.println(); 
//---------------------------------LÓGICA PARA EL CONTROL DE LOS MOTORES PASO A 
PASO--------------------------------- 
  if (currentLine.endsWith("GET /right1")) { //PETICIÓN PARA 
CONTROL DEL MOTOR PASO A PASO (1).
  digitalWrite(16, HIGH); ///PULSO ALTO - ROTACIÓN
HACIA LA DERECHA DEL MOTOR PASO A PASO.
  for (int i=0; i <= 3600; i++){
    digitalWrite(17, HIGH);
    delay(10); 
    digitalWrite(17,LOW);
    delay(10); 
  } 
  } 
  if (currentLine.endsWith("GET /left1")) { //PETICIÓN PARA CONTROL 
DEL MOTOR PASO A PASO (1).
  digitalWrite(16, LOW); //PULSO BAJO - ROTACIÓN
HACIA LA IZQUIERDA DEL MOTOR PASO A PASO.
  for (int i=0; i \le 3600; i++){
    digitalWrite(17, HIGH);
    delay(10); 
    digitalWrite(17,LOW);
    delay(10); 
  } 
 } 
  if (currentLine.endsWith("GET /right2")) { //PETICIÓN PARA 
CONTROL DEL MOTOR PASO A PASO (2).
  digitalWrite(16, HIGH); ///PULSO ALTO - ROTACIÓN
HACIA LA DERECHA DEL MOTOR PASO A PASO.
  for (int i=0; i \le 3600; i++){
    digitalWrite(18, HIGH);
    delay(10); 
    digitalWrite(18,LOW);
    delay(10); 
   } 
  }
```

```
 if (currentLine.endsWith("GET /left2")) { //PETICIÓN PARA CONTROL 
DEL MOTOR PASO A PASO (2).
  digitalWrite(16, LOW); \frac{1}{2} //PULSO BAJO - ROTACIÓN
HACIA LA IZQUIERDA DEL MOTOR PASO A PASO.
  for (int i=0; i <= 3600; i++){
    digitalWrite(18, HIGH);
    delay(10); 
    digitalWrite(18,LOW);
    delay(10); 
   } 
  } 
  if (currentLine.endsWith("GET /right3")) { //PETICIÓN PARA 
CONTROL DEL MOTOR PASO A PASO (3).
  digitalWrite(16, HIGH); //PULSO ALTO - ROTACIÓN
HACIA LA DERECHA DEL MOTOR PASO A PASO.
  for (int i=0; i \le 3600; i++){
    digitalWrite(19, HIGH);
    delay(10); 
    digitalWrite(19,LOW);
    delay(10); 
   } 
  } 
  if (currentLine.endsWith("GET /left3")) { //PETICIÓN PARA CONTROL 
DEL MOTOR PASO A PASO (3).
   digitalWrite(16, LOW); //PULSO BAJO - ROTACIÓN 
HACIA LA IZQUIERDA DEL MOTOR PASO A PASO.
  for (int i=0; i \le 36000; i_{++}){
    digitalWrite(19, HIGH);
    delay(10); 
    digitalWrite(19,LOW);
    delay(10); 
  } 
 } 
//------------------------------------------SE MUESTRA LA PÁGINA WEB----------------------------
--------------- 
 client.println(pagina); \frac{1}{100} //SE MUESTRA LA INTERFAZ WEB
PARA EL CONTROL DE LAS PERSIANAS.
 client.println(); \sqrt{E} //EL HTTP REQUEST TERMINA CON
UN SALTO DE LÍNEA.
  break; 
//---------------------------------------------------------------------------------------------------- 
  } else { 
   currentLine = ""; 
   } 
   } else if (c := \sqrt{r}) {
      currentLine += c; 
    } 
   } 
   }
```
```
nuevo dato = ""; //SE PROCEDE A LIMPIAR LA
VARIABLE nuevo_dato.
client.stop(); \overline{\phantom{a}} //SE TERMINA LA CONEXIÓN
 Serial.println("CLIENTE DESCONECTADO");
 Serial.println("");
 } 
 }
```
## **DIAGRAMAS DE FLUJO**

**Diagrama de interfaz Anexo (4.19)** 

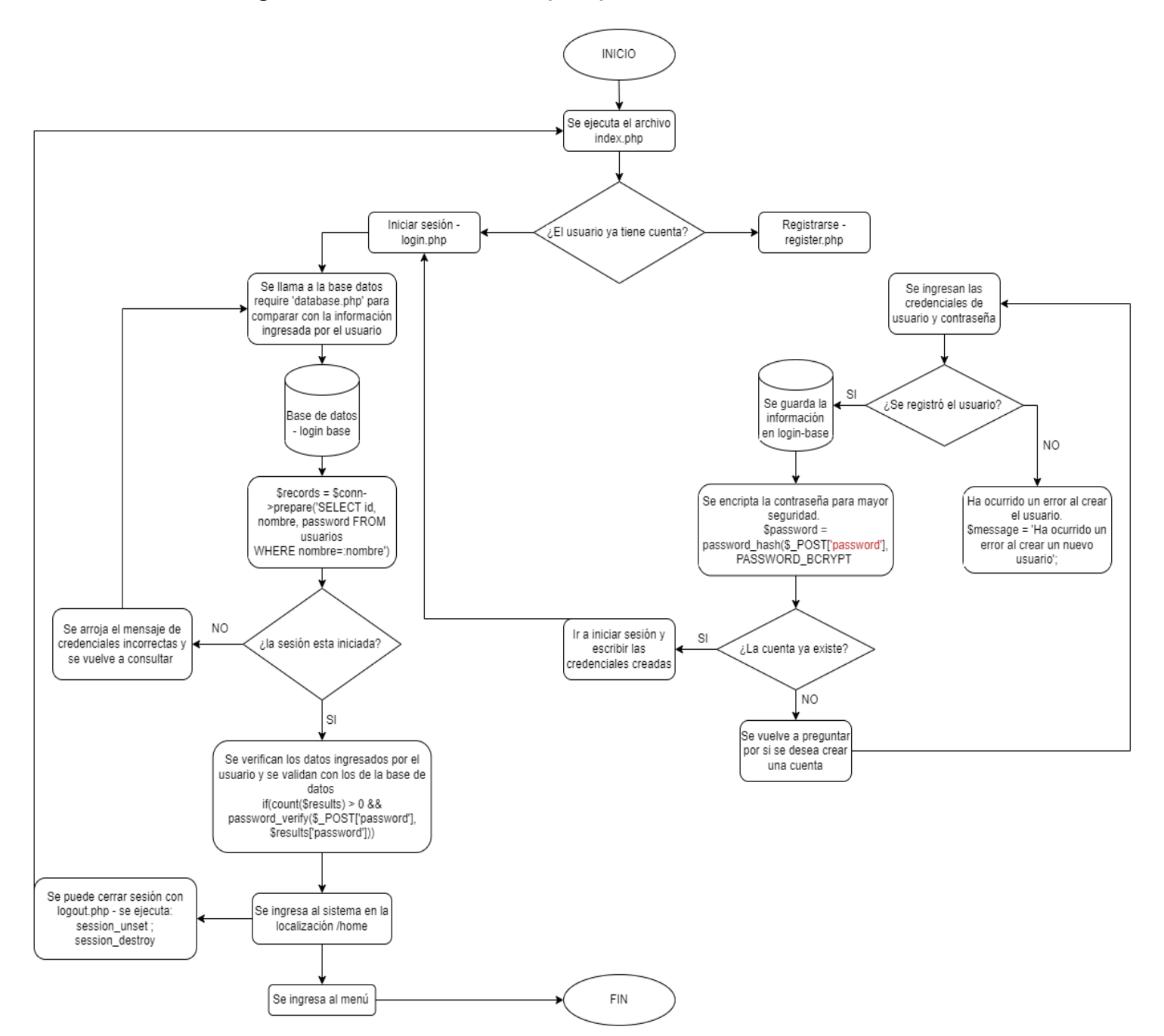

## **Diagrama del menú Anexo (4.20)**

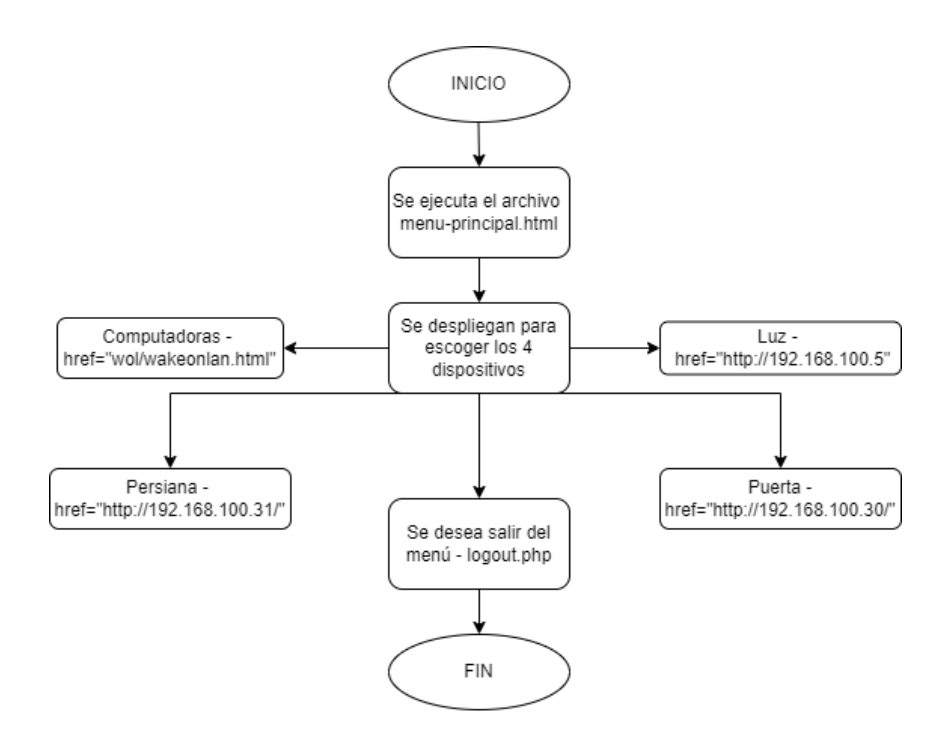

**Diagrama de computadoras Anexo (4.21)** 

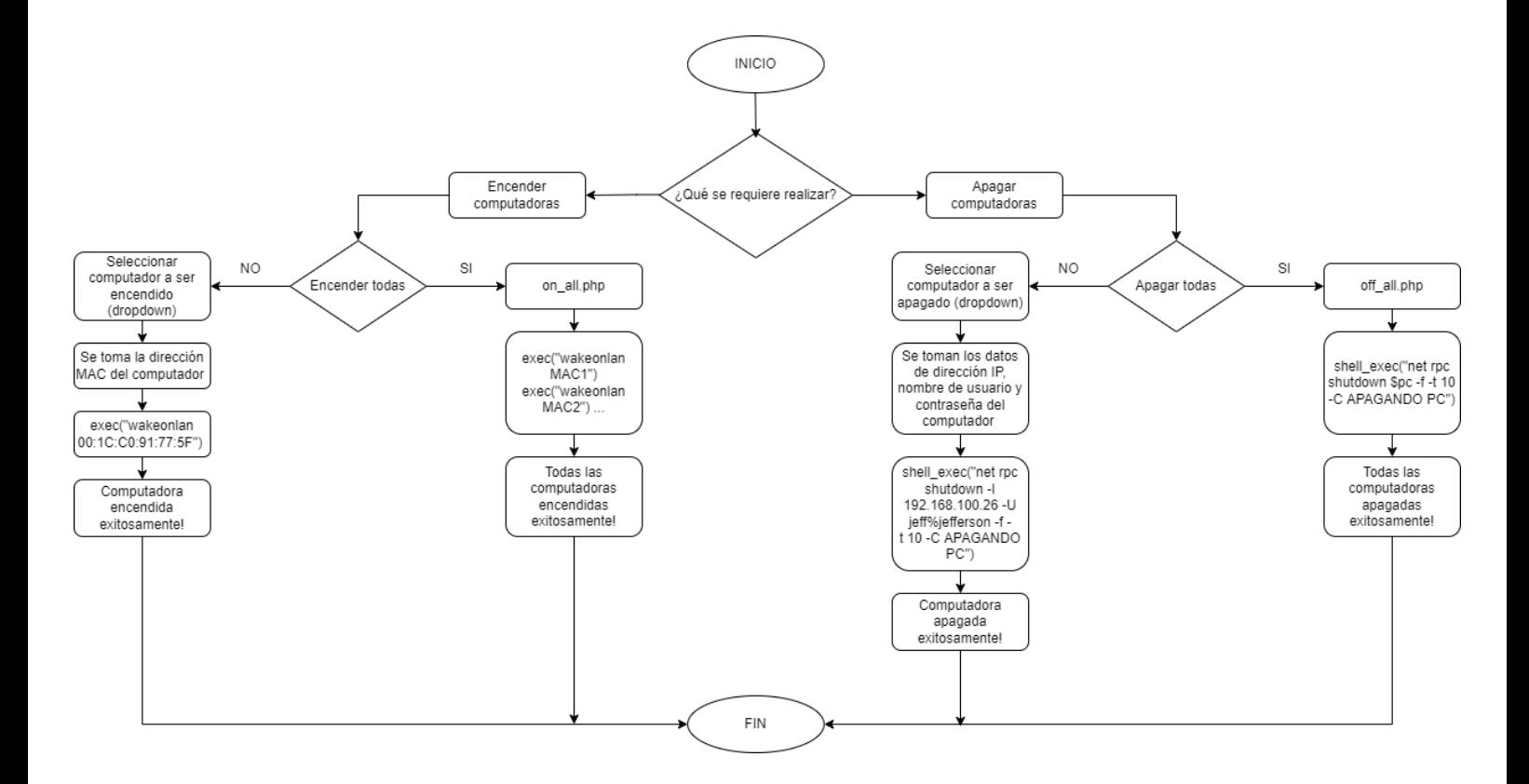

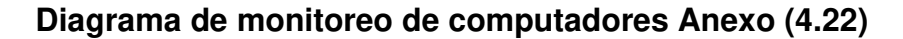

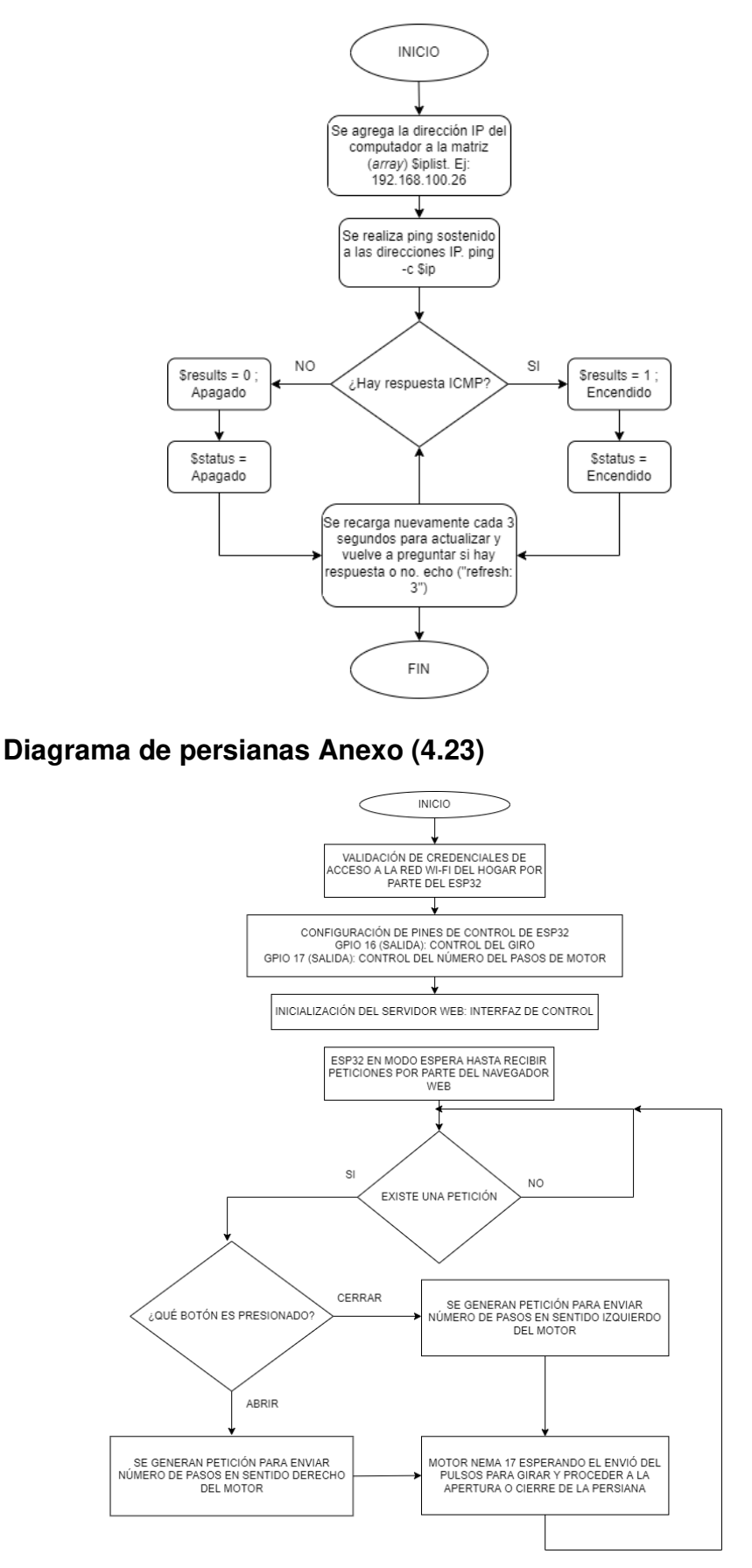

## Diagrama de luz Anexo (4.24)

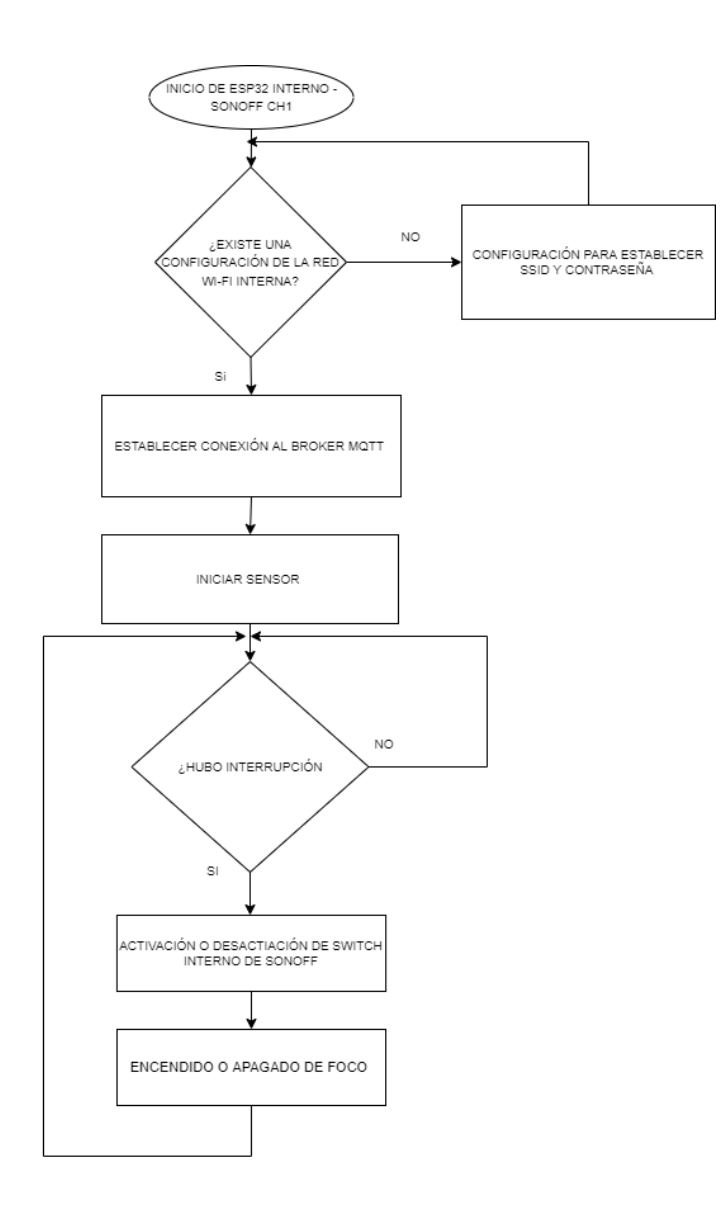

## Diagrama de puerta Anexo (4.25)

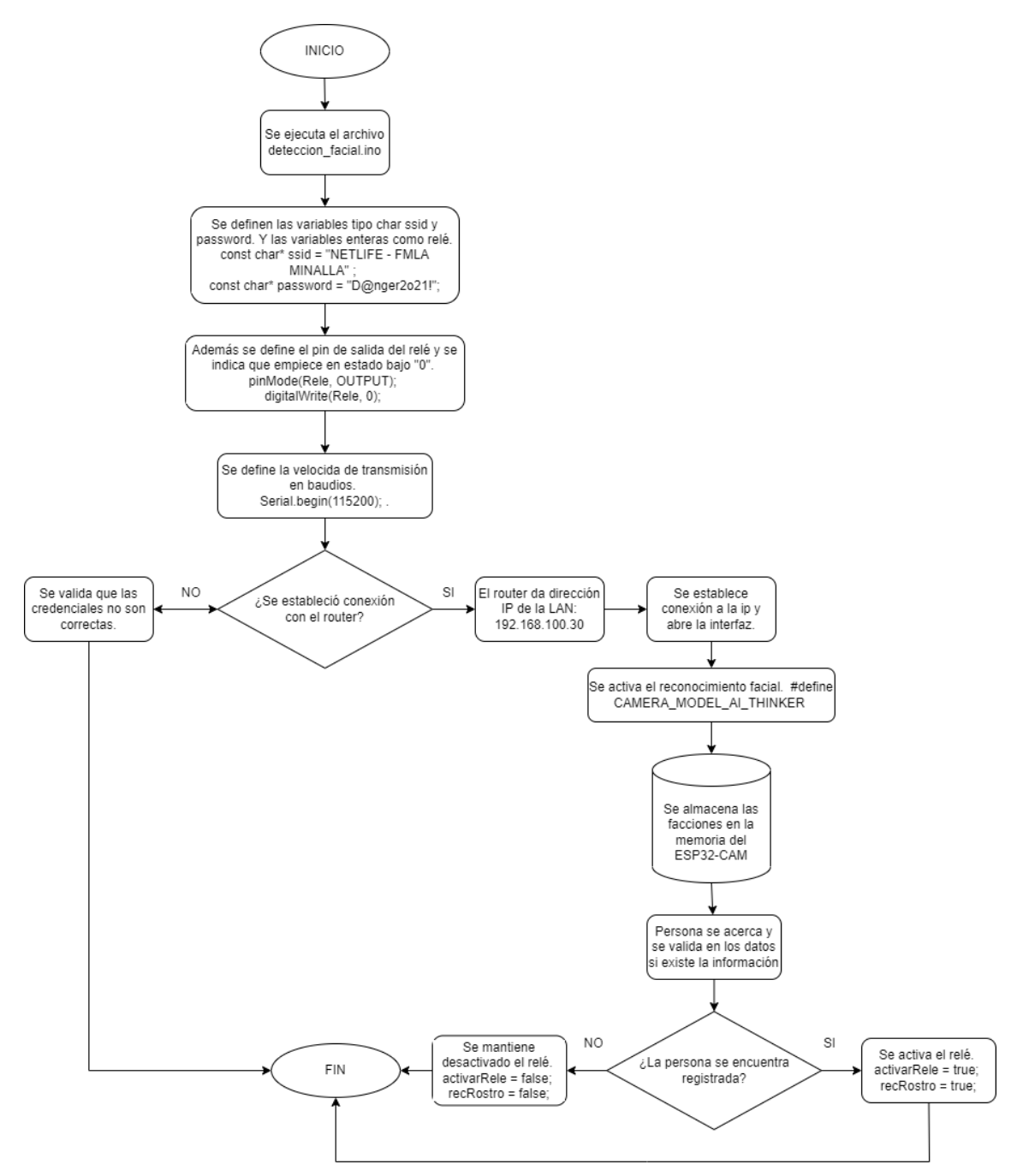